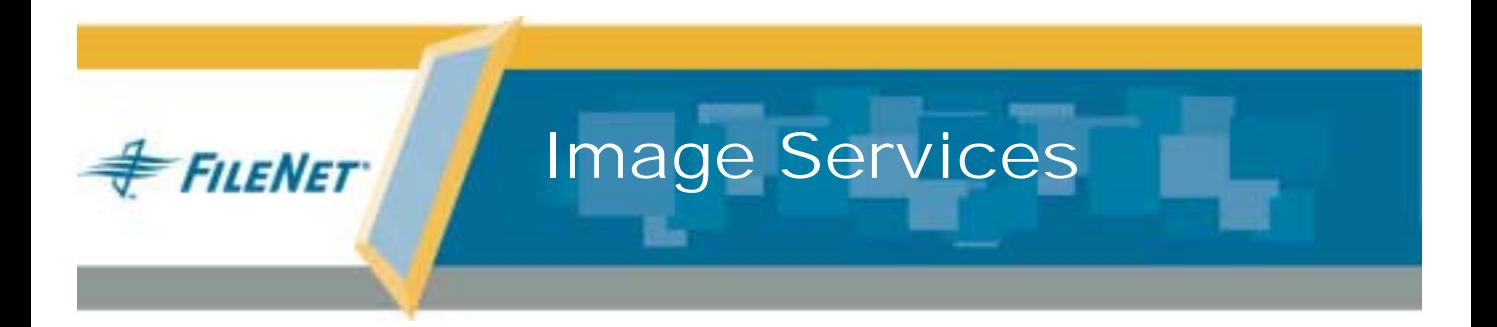

# **Microsoft Cluster ServerInstallation & Update Procedures for Windows Server®**

**Release 4.0.0**

**9844099-001**

**May 2003**

### **Notices**

This document contains information proprietary to FileNet Corporation (FileNet). Due to continuing product development, product specifications and capabilities are subject to change without notice. You may not disclose or use any proprietary information or reproduce or transmit any part of this document in any form or by any means, electronic or mechanical, for any purpose, without written permission from FileNet.

FileNet has made every effort to keep the information in this document current and accurate as of the date of publication or revision. However, FileNet does not guarantee or imply that this document is error free or accurate with regard to any particular specification. In no event will FileNet be liable for direct, indirect, special incidental, or consequential damages resulting from any defect in the documentation, even if advised of the possibility of such damages. No FileNet agent, dealer, or employee is authorized to make any modification, extension, or addition to the above statements.

FileNet may have patents, patent applications, trademarks, copyrights, or other intellectual property rights covering subject matter in this document. Furnishing this document does not provide any license to these patents, trademarks, copyrights, or other intellectual property.

Please take a few moments to read the **End User License Agreement** on the Image Services 4.0.0 documentation CD. By installing the Image Services 4.0.0 software, the customer agrees to be bound by the terms of this agreement.

FileNet, ValueNet, Visual WorkFlo, and OSAR are registered trademarks of FileNet Corporation.

Document Warehouse and UserNet are trademarks of FileNet Corporation.

All other product and brand names are trademarks or registered trademarks of their respective companies.

Copyright © 1984, 2003 FileNet Corporation. All rights reserved.

> FileNet Corporation 3565 Harbor BoulevardCosta Mesa, California 92626 800.FILENET (345.3638) Outside the U.S., call: 1.714.327.3400www.filenet.com

# **Contents**

#### **1[Getting Started](#page-10-0) 11**

**[Supported Configurations](#page-10-1) 11**

**[Cluster Server Overview](#page-11-0) 12**

[Cluster Server Software Installation Flowchart](#page-13-0) 14

### **[Before you Begin](#page-16-0) 17**

[Windows 2000 Operating System](#page-16-1) 17 [Cable Length Requirements](#page-16-2) 17 [Other Configuration Requirements](#page-19-0) 20 [Server Naming Convention](#page-20-0) 21 [Installation Worksheet](#page-21-0) 22[For Oracle 24](#page-23-0)

[Verify System Names can be Resolved to IP Addresses](#page-24-0) 25

#### **[Setup Cluster Server Domain \(New Installs Only\)](#page-24-1) 25**

[Native Mode Domain](#page-25-0) 26

[Native Mode with Each Node as a Domain Controller](#page-25-1) [Native Mode without Either Node Being a Domain Controller](#page-26-0) 27 [Cluster Server Domainlets](#page-26-1) [Create Cluster Server Domainlet](#page-27-0)

**[Install Cluster Server Software \(New Installs Only\)](#page-28-0) 29**

**2**

# **Installing a Microsoft Cluster Server [System with a Microsoft SQL Server](#page-30-0)  Relational Database 31**

**[Install Microsoft SQL Server Software](#page-31-0) 32**

[Create the Site DB](#page-32-0) 33

**[Set SQL Environment Variable](#page-32-1) 33**

**[Install FileNet Software](#page-36-0) 37**

[Installing FileNet software on Node 1](#page-38-0) 39

[Installing FileNet software on Node 2](#page-58-0) 59

**[Create Configuration Database](#page-71-0) 72**

**[Initialize the Database](#page-79-0) 80**

**[Verify/Set FileNet Dataset Permissions](#page-80-0) 81 [Set f\\_maint Password](#page-82-0) 83 [Add New Resource](#page-84-0) 85[Create the "LocalAdminInstall" File](#page-95-0) 96[Enable Autostart IS Processes Option](#page-96-0) 97 [Stop IS ControlService](#page-98-0) 99 [Add NCHBroadcast Value to Registry Editor](#page-99-0) 100 [Set Restart Threshold](#page-107-0) 108[Test Cluster Server Operation](#page-109-0) 110** [Move Control of Cluster Service to Node 2](#page-109-1) 110[Move Control of Cluster Service to Node 1](#page-111-0) 112 **[Connect/Configure Optical Storage Library Devices](#page-112-0) 113** [Connect Storage Library Device](#page-112-1) 113 [Configure SCSI Host Adapter Utility Settings](#page-113-0) 114 [Automatically Configure Storage Library](#page-119-0) 120 [Move Control of Cluster Server to Node 2](#page-122-0) 123**[Cluster Server Installation Completed](#page-125-0) 126**

### **3 [Installing a Microsoft Cluster Server System with an](#page-126-0)  Oracle Relational Database 127**

#### **[Install Oracle Software](#page-127-0) 128**

[Install Oracle RDBMS Software](#page-127-1) 128[Install Oracle Fail Safe Manager](#page-128-0) 129 [Create the SiteDB](#page-128-1) 129

**[Add Oracle SiteDB Group](#page-128-2) 129**

**[Move Shared Drive to Oracle SiteDB Group](#page-134-0) 135**

**[Configure Cluster Service for Oracle](#page-136-0) 137**

**[Test Cluster Failover](#page-157-0) 158**

[Move Control of Cluster Service to Node 2](#page-157-1) 158

[Move Control of Cluster Service to Node 1](#page-159-0) 160

#### **[Install FileNet Software](#page-160-0) 161**

[Installing FileNet software on Node 1](#page-162-0) 163

[Installing FileNet software on Node 2](#page-181-0) 182

**[Start the Oracle Fail Safe Manager](#page-193-0) 194**

**[Create Configuration Database](#page-195-0) 196** [Define RDB Object Locations for Oracle](#page-200-0) 201 **[Initialize the Database](#page-203-0) 204[Verify/Set FileNet Dataset Permissions](#page-206-0) 207 [Set f\\_maint Password](#page-209-0) 210 [Add FileNet IS Resource](#page-210-0) 211[Create the "LocalAdminInstall" File](#page-226-0) 227[Enable Autostart IS Processes Option](#page-227-0) 228 [Add NCHBroadcast Value to Registry Editor](#page-229-0) 230 [Set Restart Policy](#page-237-0) 238 [Test Cluster Server Operation](#page-241-0) 242** [Move Control of Cluster Service to Node 2](#page-241-1) 242[Move Control of Cluster Service to Node 1](#page-243-0) 244**[Connect/Configure Optical Storage Library Devices](#page-244-0) 245** [Connect Storage Library Device](#page-244-1) 245 [Configure SCSI Host Adapter Utility Settings](#page-245-0) 246

[Automatically Configure Storage Library](#page-251-0) 252 [Move Control of Cluster Server to Node 2](#page-253-0) 254

**[Cluster Server Installation Completed](#page-256-0) 257**

### **4 [Updating Microsoft Cluster Server](#page-257-0) with Microsoft SQL Server 258**

**[Update FileNet Image Services Software to IS 4.0.0](#page-257-1) 258**

[Updating FileNet Image Services Software on Node 1](#page-259-0) 260 [Updating FileNet Image Services Software on Node 2](#page-268-0) 269 [Create the LocalAdminInstall File](#page-278-0) 279[Restart Node 1](#page-279-0) 280[Create the LocalAdminInstall File](#page-281-0) 282

**[Cluster Server Update Completed](#page-282-0) 283**

#### **5[Updating Microsoft Cluster Server with Oracle](#page-283-0) 284**

**[Before you Begin](#page-283-1) 284**

[Update Oracle RDBMS Software to Oracle9i, Release 2 284](#page-283-2)

[Verify Resources Added to Same Group](#page-284-0) 285 [Update Oracle Fail Safe Manager to Version 3.3.1 285](#page-284-1) **[Update FileNet Image Services Software to IS 4.0.0 286](#page-285-0)** [Updating FileNet Image Services Software on Node 1](#page-287-0) 288 [Updating FileNet Image Services Software on Node 2](#page-296-0) 297 [Create the LocalAdminInstall File](#page-306-0) 307[Restart Node 1](#page-307-0) 308[Create the LocalAdminInstall File](#page-309-0) 310**[Cluster Server Update Completed](#page-310-0) 311**

**Appendix A [– User and Group Security](#page-311-0)  Configuration for Cluster 312**

**Appendix B [– Sample fn\\_util.log File](#page-313-0) 314**

# **Appendix C [– Setting up a Secure](#page-321-0)  [Native Mode Domain Installation](#page-321-0) 322**

#### **[Configure the Domain Controller](#page-321-1) 322**

[Create FileNet Groups](#page-321-2) 322 [Create FileNet Users](#page-324-0) 325[Add Users to FNADMIN, FNOP, and FNUSR Groups](#page-326-0) 327 [Add Nodes to Pre-Windows 2000 Compatible Access Properties](#page-332-0) 333

#### **[Configure Node 1 and Node 2 Servers](#page-339-0) 340**

[Create the LocalAdminInstall File](#page-339-1) 340[Create New Groups](#page-340-0) 341 [Add Users to Local Admin Group](#page-349-0) 350 [Modify the Local Security Policy for the Domain Account \(fnsw\)](#page-352-0) 353

#### **[Return to Main Body of this Document](#page-361-0) 362**

# **11Getting Started**

This document contains information for installing and updating software on a Microsoft Cluster Server.

# <span id="page-10-1"></span><span id="page-10-0"></span>**Supported Configurations**

Microsoft Cluster Server is **ONLY** supported for **Site-controlled** FileNet Image Services Combined server (Root/Index/Storage Library) installations. These configurations can be run in either a **Native Mode** domain using only Windows 2000 servers, or in a **Mixed Mode** domain using Windows 2000 and NT servers.

Dual server Systems (separate Root/Index and Storage Library servers), Remote Entry Systems, WorkFlo Management Systems, or Application Server Systems are **not** supported.

# <span id="page-11-0"></span>**Cluster Server Overview**

Clustering is a way to link two servers together to improve the reliability of your system. FileNet uses a Microsoft clustering method called highavailability clustering, which links a second server to a primary server to act as a standby. If the primary server fails, the second server immediately takes over for the primary system. When the switch-over occurs, users usually don't know there was ever a problem.

Microsoft Cluster Server software allows you to set up two servers which mirror each other exactly. They even have the same domain name and system serial number. Both servers are always running, but while one server is actually being used to run your FileNet and RDBMS software, the "hot standby" server is standing by to automatically take over in the event of a problem or system failure.

The two servers in the cluster, Nodes 1 and 2, must each have Windows Server Operating System software, and the Microsoft Cluster Server software installed on their local drives.

The FileNet Image Services and RDBMS software is also installed on the local drives. The shared drive contains the datasets, logs, and configuration files.

The following diagram shows a typical cluster server configuration. One server node has control of the FileNet groups, while the other node is the "hot standby" server.

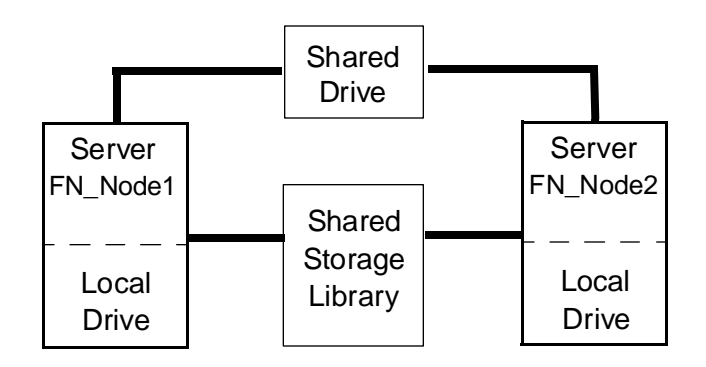

**Note**In the example above, FN\_Node1 and FN\_Node2 are the server names for Node 1 and Node 2 respectively.

### <span id="page-13-0"></span>**Cluster Server Software Installation Flowchart**

The following flowchart outlines the installation path sequence that can be taken to setup your Cluster Server system. Seven steps are required.

- **1** Ensure that the Windows 2000 Advanced Server operating system is installed on each server.
- **2** Add Nodes to **Native Mode Domain**, or create a **domainlet** if needed. (Native Mode Domain is the preferred configuration.)
- **3** Install the Cluster Server software on the Node 1 server, and then on Node 2.
- **4** Install the SQL 2000 Enterprise Edition Database or Oracle 9i software on each server node.
- **5**Create Site-controlled database.
- **6** Install the FileNet software on the Shared Drive and the local drives of each server as follows:
	- • Install FNSW (Image Services executables) on the local drive for each node.
	- • Install FNSW\_LOC (Image Services Local Files) on the shared drive.
- **7**Configure Image Services on Node 1 and 2.
- **Note** The flowchart only provides a visual representation, or "snap shot," of the installation procedure steps. It will probably not be necessary to refer to this flowchart once you begin your Cluster Server installation.

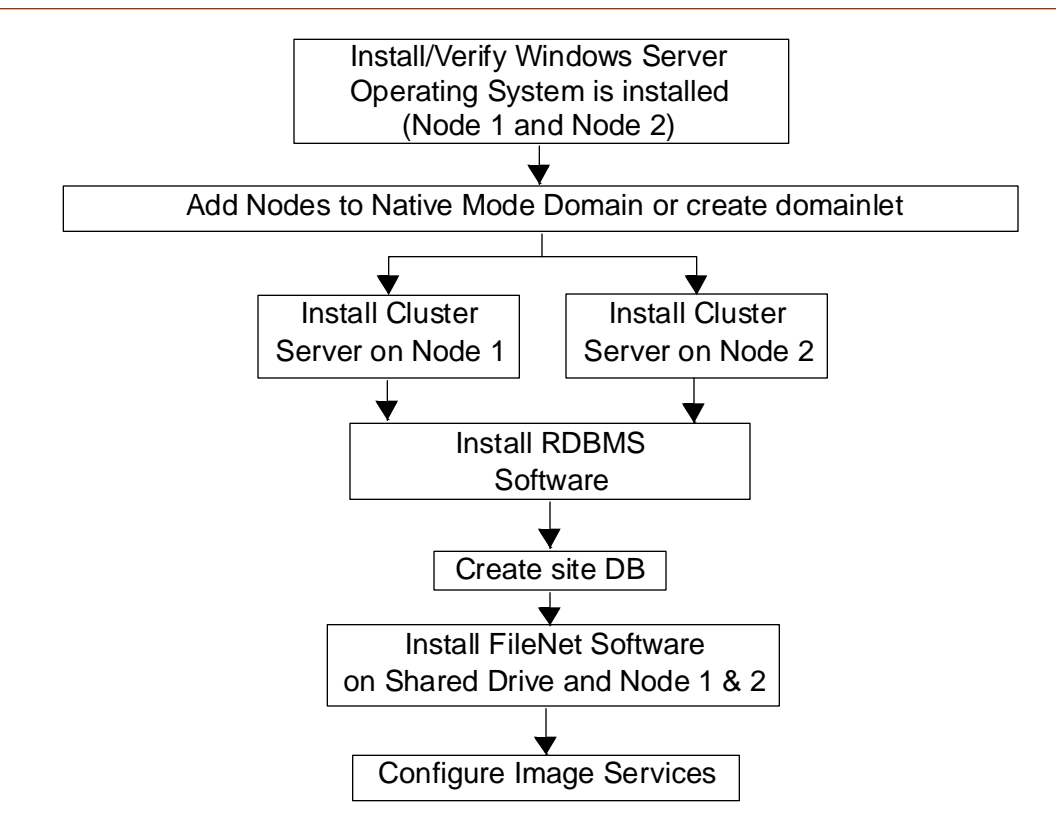

# <span id="page-16-0"></span>**Before you Begin**

Before you can install the cluster server software, each server in the cluster (Node 1 and Node 2) must have the following prerequisties.

# <span id="page-16-1"></span>**Windows 2000 Operating System**

The Windows 2000 Advanced Server Operating System with SP3 must be installed on both servers in your cluster system.

**Note** The service pack must be installed. You can download the service pack from: **<http://www.microsoft.com/downloads/search.asp?>**

### <span id="page-16-2"></span>**Cable Length Requirements**

A very important aspect of setting up your cluster server system is determining the maximum allowable SCSI bus cable length.

The maximum length of the cable that connects the optical library to each node, including the terminators and the cable contained within

the optical drive unit, cannot exceed the maximum length specified for the type of SCSI devices being used (Single Ended, Differential, Low Voltage Differential).

This is critical, because in a clustered environment the rules for cable length are very different than the rules for a non-clustered environment. It is very easy to exceed the maximum cable length in a cluster envirnonment, and doing so would result in either intermittent errors or the system not working at all.

When measuring the cable be sure to consider all sections, including:

- •The length of each end of the special Y-Connector at each node.
- •The length from each node to the optical drive.
- • The length of the cable contained within the optical drive. (For larger optical libraries, the length of cabling inside the unit is especially important.)

The diagram below explains how to determine the total cable bus length.

Before you Begin

**SCSI Bus Length Determination** 

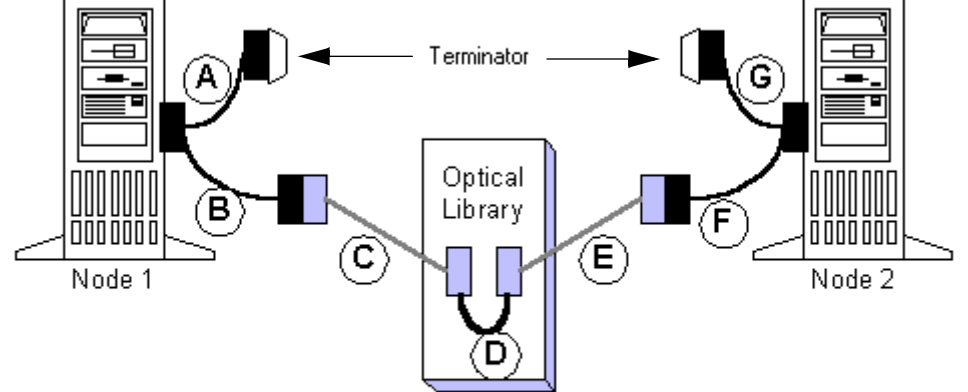

Total SCSI bus length is the sum of the segments  $A + B + C + D + E + F + G$ 

where A, B, F, G are the length of the cable segments of the special "Y" cables, and C, E are the lengths of SCSI cabling connecting the "Y" cable ends to the optical library, and D is the length of the SCSI cabling used inside the optical library

# <span id="page-19-0"></span>**Other Configuration Requirements**

- •Only optical libraries with SCSI robotic arms are supported.
- • Microsoft requires dual Ethernet cards, dual SCSI cards, special RAID controllers, and specifically listed RAID drives.
- • All hardware used in the Cluster System **must** be on the Microsoft Hardware Compatibility list (HCL).

# **Important!** Do not use any use any hardware components that are not Cluster compatible.

• To view the Microsoft Hardware Compatibility list (HCL) go to: **<http://www.microsoft.com/hcl/default.asp>** Here you can find a list of certified products tested for the Cluster Server environment.

# <span id="page-20-0"></span>**Server Naming Convention**

Properly naming Image Services servers is an important step when setting up your Image Services system. Server domain names can have a maximum of 128 characters and should only contain ASCII alpha-numeric characters and hyphens. Non-alphanumeric or underscore characters should **not** be used.

The reason for this convention is to prevent server names from changing when NCH crosses a router to find a server. When NCH crosses a router to find a server, it converts the domain name to an IP host name using specific criteria, one of which is dropping the underscore character. In fact, all non-alphanumeric or underscore characters are eliminated. If these characters were in the servers name, the name would not be correctly converted.

### <span id="page-21-0"></span>**Installation Worksheet**

Identify the two machines that will be used in the Cluster as Node 1 and Node 2. This reference will be used in the Microsoft Step-by-Step Guide to Installing Cluster Service as well as in this document for installing IS in your Cluster Service environment.

Obtain the following information before you begin your installation:

Domain Name for the domainlet (if used):

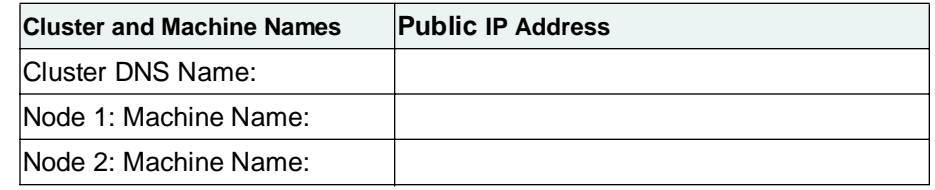

#### **Note** During the domainlet creation step (optional), it is crucial that Node 1 be the first node promoted.

#### **1 Getting Started**

Before you Begin

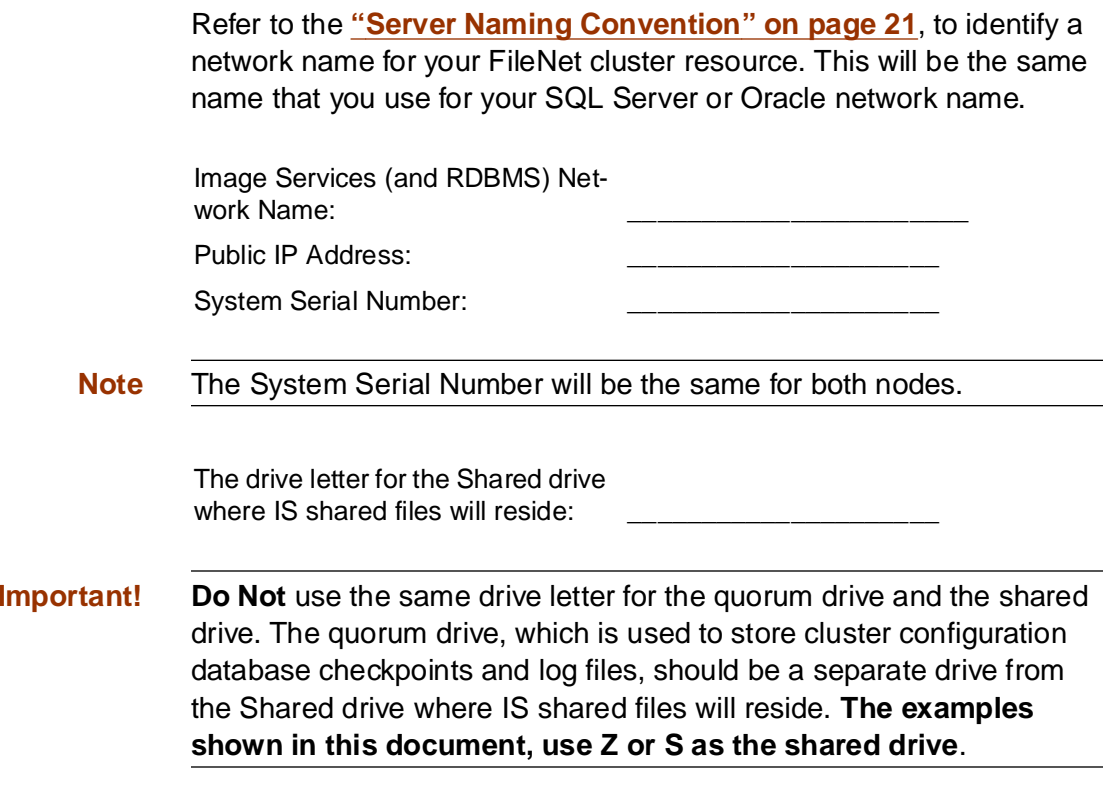

**1 Getting Started**

Before you Begin

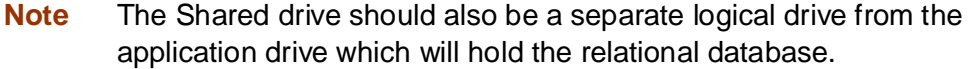

#### **For SQL Server**

SQL Server database name:

#### <span id="page-23-0"></span>**For Oracle**

Oracle Service Name: (e.g., siteDB.world) \_\_\_\_\_\_\_\_\_\_\_\_\_\_\_\_\_\_\_\_\_ Oracle Instance Name:  $(e.g., SiteDB)$ Oracle Database Name:  $(e.g., siteDB)$ Oracle Parameter File: (e.g., Z:\siteDB\init\_siteDB.ora) \_\_\_\_\_\_\_\_\_\_\_\_\_\_\_\_\_\_\_\_\_

# <span id="page-24-0"></span>**Verify System Names can be Resolved to IP Addresses**

Verify that you can resolve the system names to IP Addresses for this system and any servers you want to communicate with remotely. **Do not** proceed with the cluster installation procedure if you are unable to verify.

# <span id="page-24-1"></span>**Setup Cluster Server Domain (New Installs Only)**

Your Cluster Server installation can be configured on either a **Native Mode** domain using only Windows 2000 servers, or on a **Mixed Mode** domain using Windows 2000 and NT servers. If you use a Mixed Mode domain, you must also create a **domainlet**. The table below shows the various configurations.

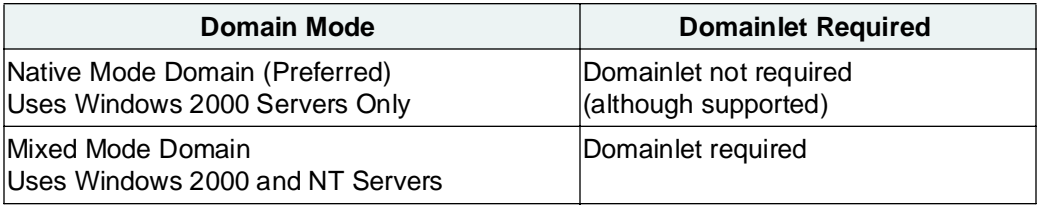

While using domainlets is supported, FileNet prefers that the cluster server system be configured on a Native Mode domain without using a domainlet.

### <span id="page-25-0"></span>**Native Mode Domain**

Using a Native Mode domain is the preferred network configuration for Cluster Server. Native Mode does **not** require the use of a domainlet.

There are two types of Native Mode domain configurations. One where each node of the cluster is a domain controller, and one where neither mode is a domain controller.

### <span id="page-25-1"></span>**Native Mode with Each Node as a Domain Controller**

In this configuration, each node of the cluster is a domain controller. This configuration **requires** Full Domain Administrator Rights for the user who installs the Cluster Server system.

To setup your system, simply add the two nodes you will be using as cluster servers to your Native Mode domain. After adding the nodes,

skip the procedure below and continue to the section, **["Install Cluster](#page-28-0)  [Server Software \(New Installs Only\)" on page](#page-28-0) 29**.

#### <span id="page-26-0"></span>**Native Mode without Either Node Being a Domain Controller**

In this configuration, neither node of the cluster is a domain controller. Use this configuration if you **do not** want the user who installs the Cluster Server system to have Full Domain Administrator Rights. To setup this configuration, go to **"Appendix C [– Setting up a Secure](#page-321-3)  [Native Mode Domain Installation" on page](#page-321-3) 322**.

### <span id="page-26-1"></span>**Cluster Server Domainlets**

Creating a cluster server domainlet is only necessary if you are installing your cluster system on a Mixed Mode domain, or if you prefer to use a domainlet for some other reason. If you will not be using a domainlet, continue to the section, **["Install Cluster Server Software](#page-28-0)  [\(New Installs Only\)" on page](#page-28-0) 29**.

The following procedure will create a *new* domain that encompasses just the cluster itself and exists only to provide authentication and

authorization for the Cluster service and any other installed services. This cluster-sized domain is called a domainlet, in order to distinguish it from a domain that includes more than just the cluster.

#### <span id="page-27-0"></span>**Create Cluster Server Domainlet**

To create a cluster server domainlet:

- **1** Verify that the Windows Operating System is installed on both servers. You must have the operating system installed before you can proceed.
- **2** Refer to the Microsoft Step-by-Step Guide to Installing Cluster Service to create the cluster server domainlet.
- **Tip** You can find this Microsoft guide at: **[http://www.microsoft.com/](http://www.microsoft.com/technet/treeview/default.asp?url=/TechNet/prodtechnol/windows2000serv/support/domlets.asp) [technet/treeview/default.asp?url=/TechNet/prodtechnol/](http://www.microsoft.com/technet/treeview/default.asp?url=/TechNet/prodtechnol/windows2000serv/support/domlets.asp) [windows2000serv/support/domlets.asp](http://www.microsoft.com/technet/treeview/default.asp?url=/TechNet/prodtechnol/windows2000serv/support/domlets.asp)**

# <span id="page-28-0"></span>**Install Cluster Server Software (New Installs Only)**

Follow the procedures provided by Microsoft to install the Cluster Server software on both servers. Install the software on the Node 1 server first.

**Tip** You can find the Microsoft installation procedures at: **[http://](http://www.microsoft.com/windows2000/techinfo/planning/server/clustersteps.asp) [www.microsoft.com/windows2000/techinfo/planning/server/clus](http://www.microsoft.com/windows2000/techinfo/planning/server/clustersteps.asp)tersteps.asp**

When you have finished installing Cluster Server software on both server nodes, continue to one of the following:

- • **[Chapter 2, "Installing a Microsoft Cluster Server System with a](#page-30-1)  [Microsoft SQL Server Relational Database," on page](#page-30-1) 31**
- • **[Chapter 3, "Installing a Microsoft Cluster Server System with](#page-126-1)  [an Oracle Relational Database," on page](#page-126-1) 127**
- • **[Chapter 4, "Updating Microsoft Cluster Server with Microsoft](#page-257-2)  [SQL Server," on page](#page-257-2) 258**

• **[Chapter 5, "Updating Microsoft Cluster Server with Oracle,"](#page-283-3) [on page](#page-283-3) 284**

**2**

# <span id="page-30-1"></span><span id="page-30-0"></span>**2Installing a Microsoft Cluster Server System with a Microsoft SQL Server Relational Database**

This chapter contains information for installing a Microsoft Cluster Server system using a Microsoft SQL Server relational database.

**Note** Only Microsoft SQLServer 2000 Enterprise Edition software is supported for Cluster Server.

# <span id="page-31-0"></span>**Install Microsoft SQL Server Software**

Refer to the Microsoft installation instructions to install the SQL software. Perform this procedure from the Node 1 server.

You can find these instructions at the Microsoft web site at:

**[http://msdn.microsoft.com/library/default.asp?Show-](http://msdn.microsoft.com/library/default.asp?ShowPane=false&URL=/library/psdk/sql/getstart_4fht.htm)Pane=false&URL=/library/psdk/sql/getstart\_4fht.htm**

The Microsoft installation procedure will automatically install the SQL software on both nodes.

**Important!** You must choose Custom setup type for the installation of SQL Server and enter the following information: - In the Authentication Mode dialog box, choose Mixed Mode. - In the Collation Settings dialog box, choose Latin1\_General as the

Collation designator and choose Binary Sort order.

**2 Installing a Microsoft Cluster Server System with a Microsoft SQL Server Relational Database** Set SQL Environment Variable

**Note** All resources must reside in only one group. Use the Cluster Administrator to check that all resources have been added to the same group.

### <span id="page-32-0"></span>**Create the Site DB**

Perform this procedure on the Node 1 server.

Refer to the SQL Server installation documentation (found on the Microsoft web site) and Chapter 3 of the **Guidelines for Installing/ Updating Site-Controlled RDBMS Software for Windows** document for Local SQL Server RDBMS Guidelines.

# <span id="page-32-1"></span>**Set SQL Environment Variable**

Before starting the installation of FileNet software, set the following environment variable on both nodes. Set the environment variable on the Node 1 server first.

**1**In the Control Panel window, double-click on the System icon. The System Properties window opens.

- **2**Locate and click the Advanced tab of the System Properties window.
- **3**In the Environment Variables field, click the *Environment Variables...* button.

The Environment Variables dialog box opens.

#### **2 Installing a Microsoft Cluster Server System with a Microsoft SQL Server Relational Database**

Set SQL Environment Variable

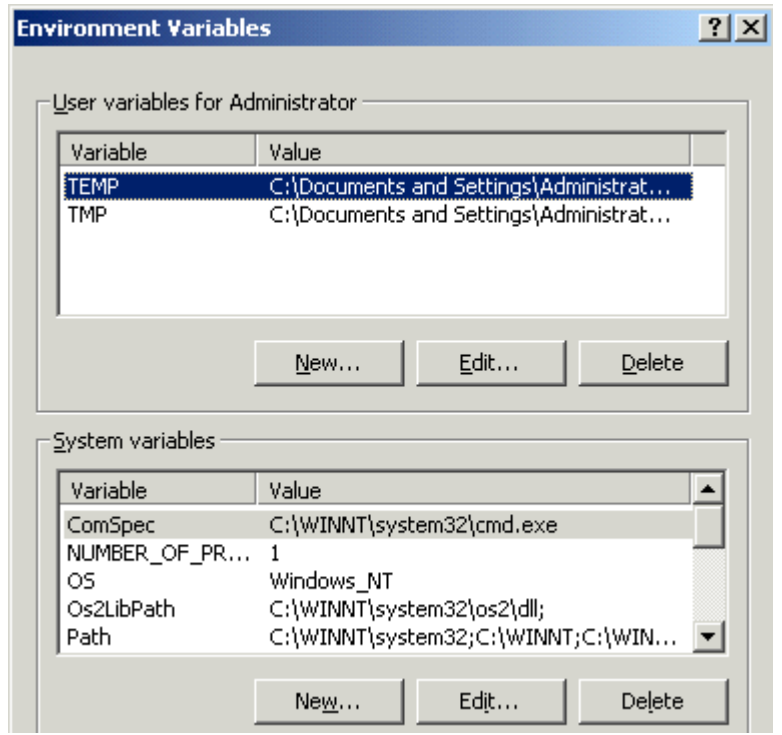

**4**In the System Variables field, click New.

The New System Variables dialog box opens.

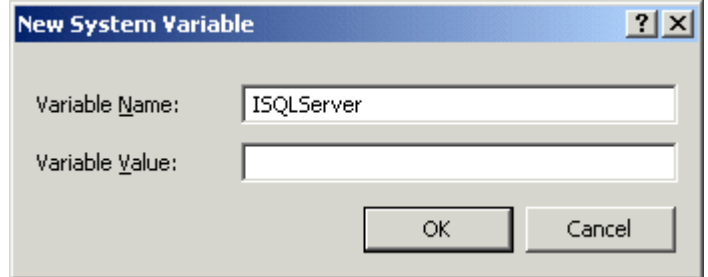

- **5**Enter **ISQLServer** in the Variable Name: box.
- **6** In the Variable Value: box, enter the SQL Network Name of your cluster system.
- **7** Click OK to set the variable. The new variable will be added to the list of System Variables in the System Variables: field.
- **8**Click OK to exit from the Environment Variables dialog box.
- **9**Click OK to exit from the System Properites window.
- **10** Repeat this entire procedure for the second node of your cluster system. After both nodes have set the SQL environment variables, continue to the next procedure.

# **Install FileNet Software**

Install the FileNet software on the primary server local drive (Node 1) first.

Install the FileNet software on the Shared Drive and the local drives of each server as follows:

- • FNSW (Image Services executables) will be installed on the local drive for each node.
- • FNSW\_LOC (Image Services Local Files) will be installed on the shared drive.
- **Important! Do Not** use the same drive letter for the quorum drive and the shared drive. The quorum drive, which is used to store cluster configuration database checkpoints and log files, should be a separate drive from the Shared drive where IS shared files will reside. **The examples shown in this document, use Z or S for the shared drive**.
- **CAUTION** The domain name and SSN (system serial number) used during the installation procedure **must** be the same for both servers.
	- **Note**The shared drive can only be accessed by one node at a time.

This installation procedure can be complicated. To prevent errors, follow the steps in this procedure **exactly** as they are written.

- **1** Refer to **[Chapter 1, "Getting Started,"](#page-10-0)** to ensure that all Hardware and Software requirements and other prerequisites are met for each server node. After ensuring that all requirements have been met, return to this page.
- **2**Shut down node 2.

**2 Installing a Microsoft Cluster Server System with a Microsoft SQL Server Relational Database** Install FileNet Software

**Note** Because Cluster Service has already been installed on both nodes, it is important to **keep Node 2 off** so that the rebooting of Node 1 during setup does not cause the cluster supported components, including the shared drive, to failover to Node 2.

### **Installing FileNet software on Node 1**

- **1** Turn on power to the Node 1 server **only**. If you aren't already, logon as Windows **Administrator** for the domain or domainlet.
- **Note** If you are installing software as a user **without** Full Domain Administrator Rights, logon with the user name and password that was created in the section, **["Create FileNet Users" on page](#page-324-0) 325** of Appendix C.
	- **2** Load the **Image Services 4.0.0 for Windows Server** CD-ROM into the CD-ROM drive on Node 1.

In a few seconds, the Logo screen appears followed by the Welcome to FileNet Image Services Setup Program message box.

**3** Click the Continue button to proceed. The End User License Agreement screen appears.

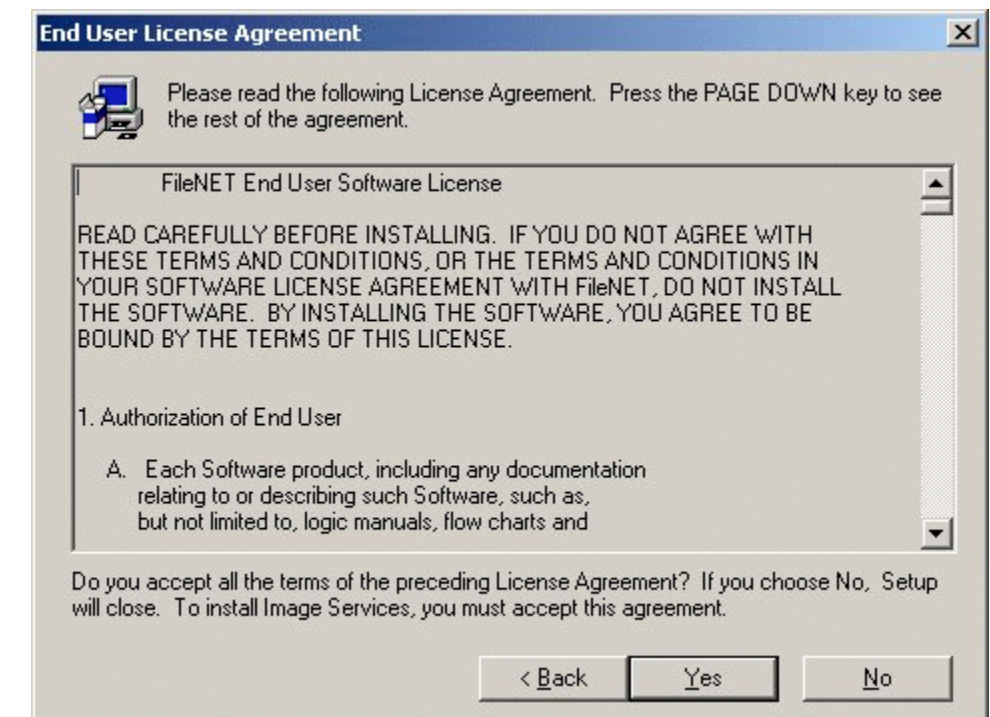

**4**Click Yes to accept the agreement. The following screen appears.

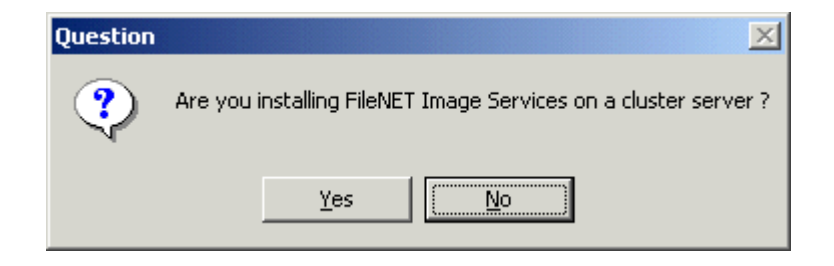

**5**Click Yes to continue the installation. The following dialog box appears.

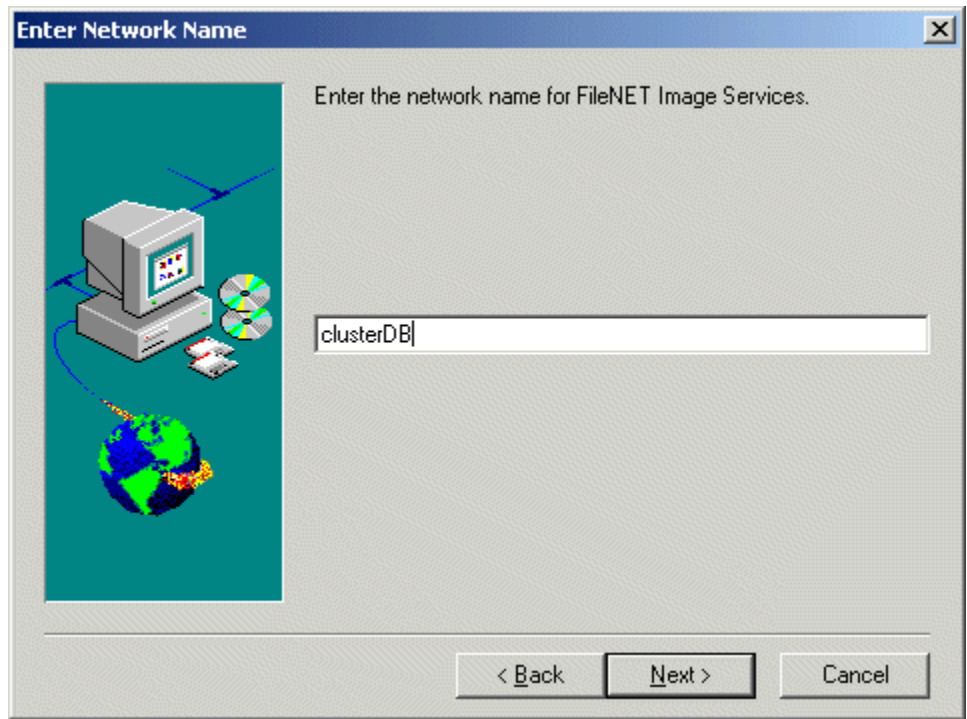

- <span id="page-43-1"></span>**6** Enter the network name from your **["Installation Worksheet" on](#page-21-0)  [page](#page-21-0) 22**, and click Next. This must match the SQL Server virtual name used during the SQL Server 2000 setup.
	- <sup>a</sup> For normal installations, the following information message appears. Continue to **[step 7](#page-43-0)**.

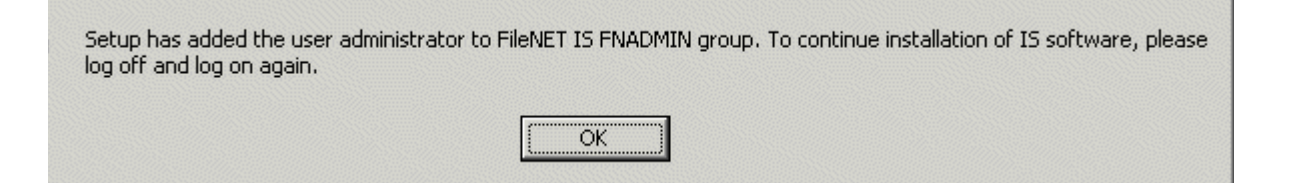

- b If you are installing software as a user **without** Full Domain Administrator Rights, the System Environment window will display. In this case, skip to **[Step 10 on page](#page-46-0) 47**.
- <span id="page-43-0"></span>**7** Click OK, logoff and then log back on as Windows **Administrator** for the domain or domainlet.

Install FileNet Software

- **Tip** It is necessary to logoff and log back on to refresh security information for the session.
	- **8** In a few seconds, the Logo screen appears followed by the Welcome to FileNet Image Services Setup Program message box.
	- **9**Click the Continue button to proceed.

The System Environment window opens.

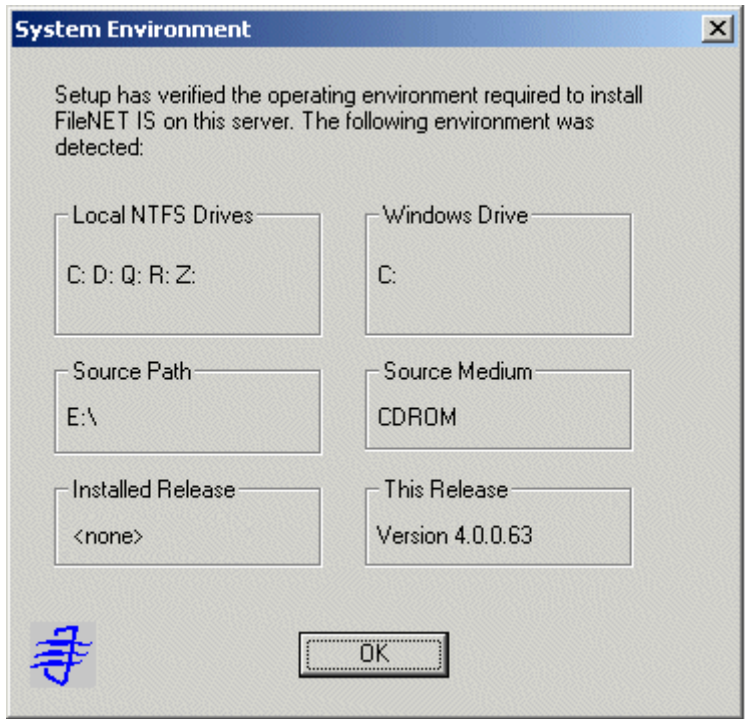

<span id="page-46-0"></span>**10**Read the environment detected and click OK.

The Release Notes file appears.

**11**After you read the Release Notes file, close this window.

The Installation Options screen appears.

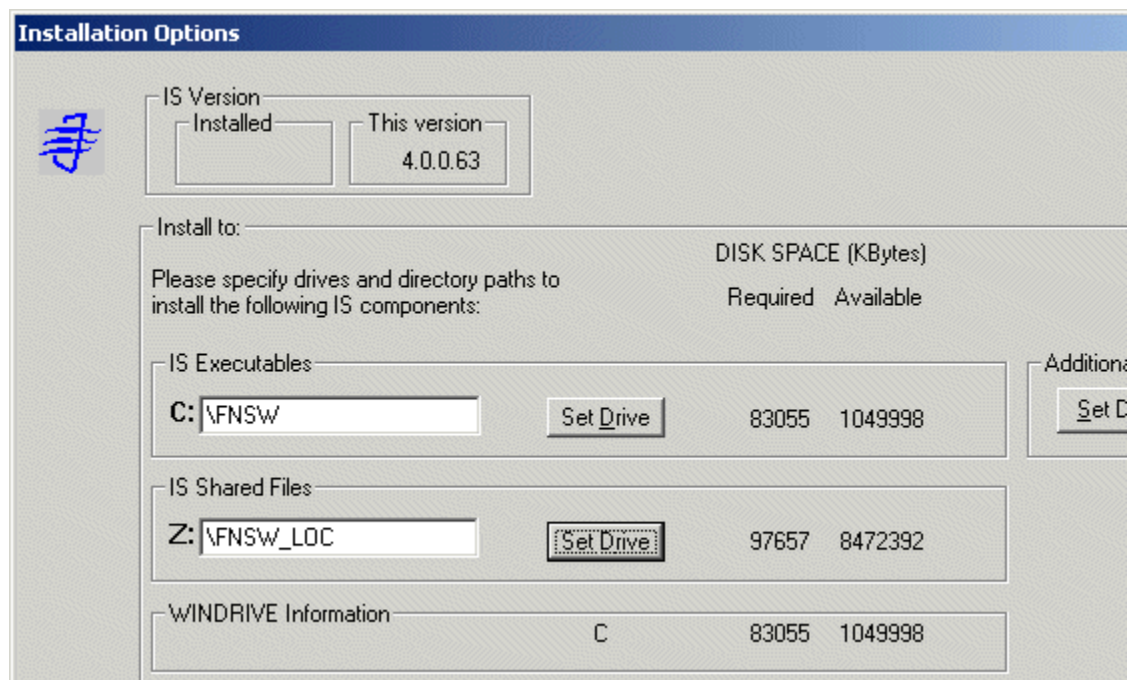

- **12** In the Installation Options dialog box, click the Set Drive button for the IS Shared Files field and change the drive for \fnsw\_loc to the cluster's shared drive. In the example above, it is drive Z.
- **Note** The IS Executables will remain on the server local drive.
	- **13**Click Install to continue.
	- **14** At the next screen, answer Yes to confirm that you want to proceed with the installation.

As the Image Services software is being installed, a Setup screen appears and indicates the status of the installation; after that the Installation parameters dialog box opens.

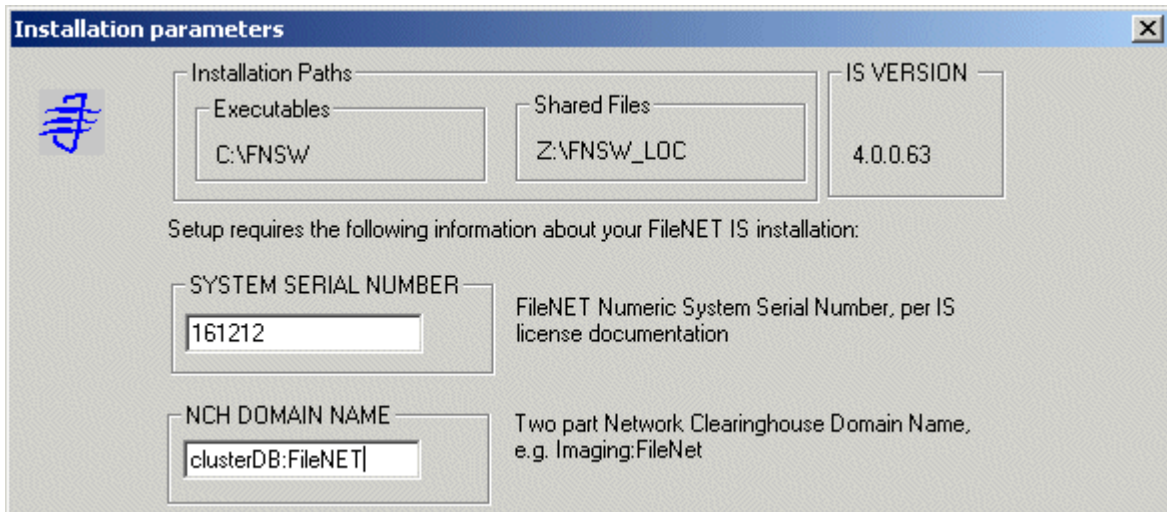

- <span id="page-49-0"></span>**15**Enter your System Serial Number.
- <span id="page-49-1"></span>**16** In the NCH DOMAIN NAME box,
	- <sup>a</sup> Enter the network name that you entered in **[Step 6 on page](#page-43-1) 44**.
- b Add a colon and the Organization part of the name of your network. In the example above the Organization name is FileNet.
- c Click OK.
- **17**Answer Yes to confirm that you want to save installation parameters.

The following screen appears.

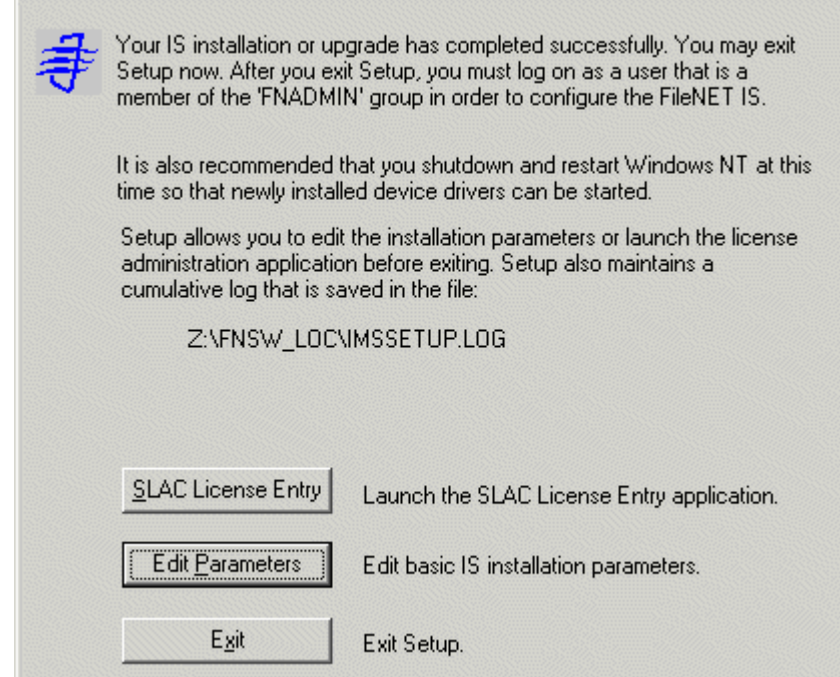

- **18** The Universal SLAC Key for the FileNet Image Services system you're installing is located on the Images Services CD-ROM. Four Universal SLAC Keys exist. They include the following:
	- •**uisora.key** - Image Services with eProcess for Oracle
	- •**uissql.key** - Image Services with eProcess for MS SQL
	- •**uvwora.key** - eProcess only (no Imaging) for Oracle
	- •**uvwsql.key** - eProcess only (no Imaging) for MS SQL
	- a Click the SLAC License Entry button to set up the system licensing.
	- b From the "Please select the file to import license data from" window, using the Look in list box, select the cd-rom drive and browse to where your SLAC Key resides. Highlight your system SLAC Key file and click Open.
	- <sup>c</sup> After you have selected the system SLAC Key file, you will see the FileNet Software License (SLAC) Manager window. Click the OK button to proceed with the SLAC Key installation on your system. You will then see the following message window.

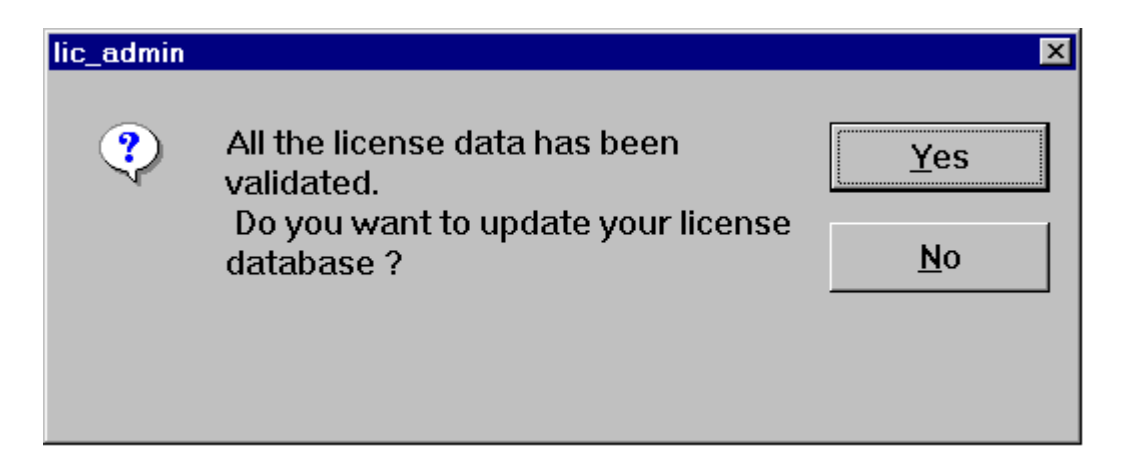

- d Click Yes to have your SLAC Key updated. Your system SLAC Key is now installed.
- **Tip** The SLAC Key is stored only in the NCH database. Therefore, if you ever need to re-initialize the NCH database, you must also reinstall the SLAC Key.
- **19**Click the *Exit* button to exit Setup.
- **20** Unload the **Image Services 4.0.0 for Windows Server** CD-ROM from the drive, and store it in a safe place.
- **21**Reboot the Node 1 server and logon as **fnsw**.
- **22**Close the "Windows 2000 Configure Your Server" window.
- **23** Check the Windows Event Viewer for any errors. Resolve any errors before continuing.
- **24**Turn-on power to the Node 2 server.
- **Note Do not** shut down the Node 1 server unless directed to do so.
	- **25** After the Node 2 server comes up, logon as **Administrator** for the domain, or domainlet.
- **Note** If you are installing software as a user **without** Full Domain Administrator Rights, logon with the user name and password that was created in the section, **["Create FileNet Users" on page](#page-324-0) 325** of Appendix C.
	- **26**Open the Cluster Administrator.
	- **27**The Open Connection to Cluster dialog box **may** appear.

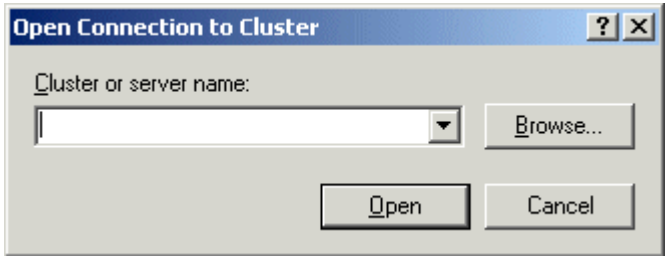

- **28** <sup>a</sup> If the Open Connection to Cluster dialog box appears, continue to **[step 29](#page-56-0)**.
	- b If the Open Connection to Cluster dialog box does not appear, skip to **[step 31](#page-58-0)**.
- <span id="page-56-0"></span>**29**Click the Browse button, locate the Cluster name, and click OK.
- **30** When the Cluster name is in the "Cluster or server name:" box, click Open. The Cluster Administrator window appears.

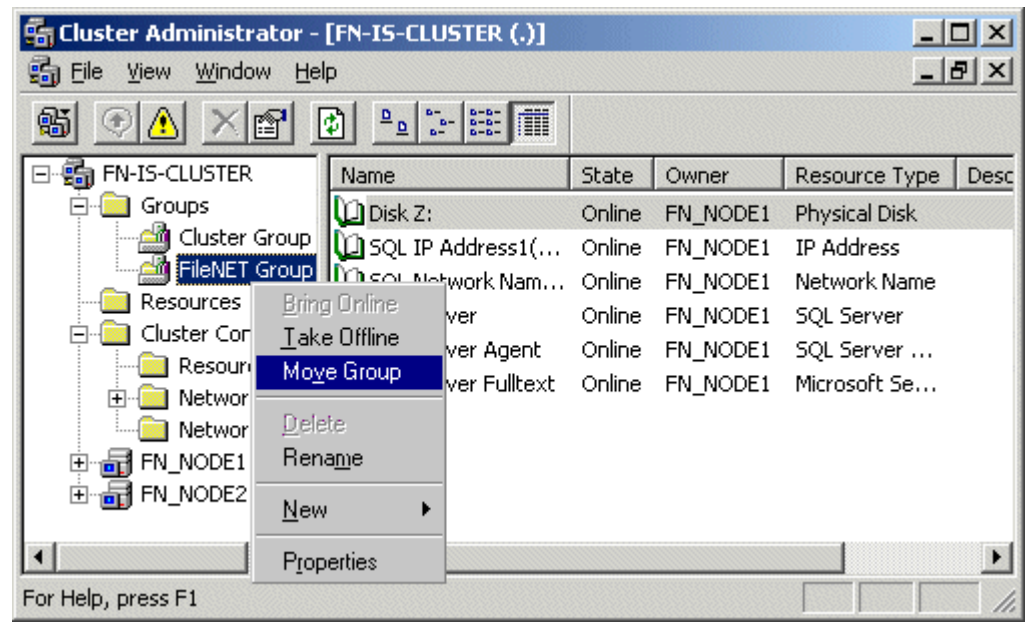

- <span id="page-58-0"></span>**31** Right click on FileNet Group (or the group where SQL Server is located) and click Move Group. In a few minutes the Owner of the Cluster Server will switch from Node 1 to Node 2.
- **32** In the Cluster Administrator, verify that the owner of the Cluster Server is now Node 2. Node 2 needs possession of the shared drive in order to setup Image Services correctly in the next procedure.

### **Installing FileNet software on Node 2**

**1** Load the **Image Services 4.0.0 for Windows Server** CD-ROM into the CD-ROM drive on Node 2.

In a few seconds, the Logo screen appears followed by the Welcome to FileNet Image Services Setup Program message box.

**2** Click the Continue button to proceed. The End User License Agreement screen appears.

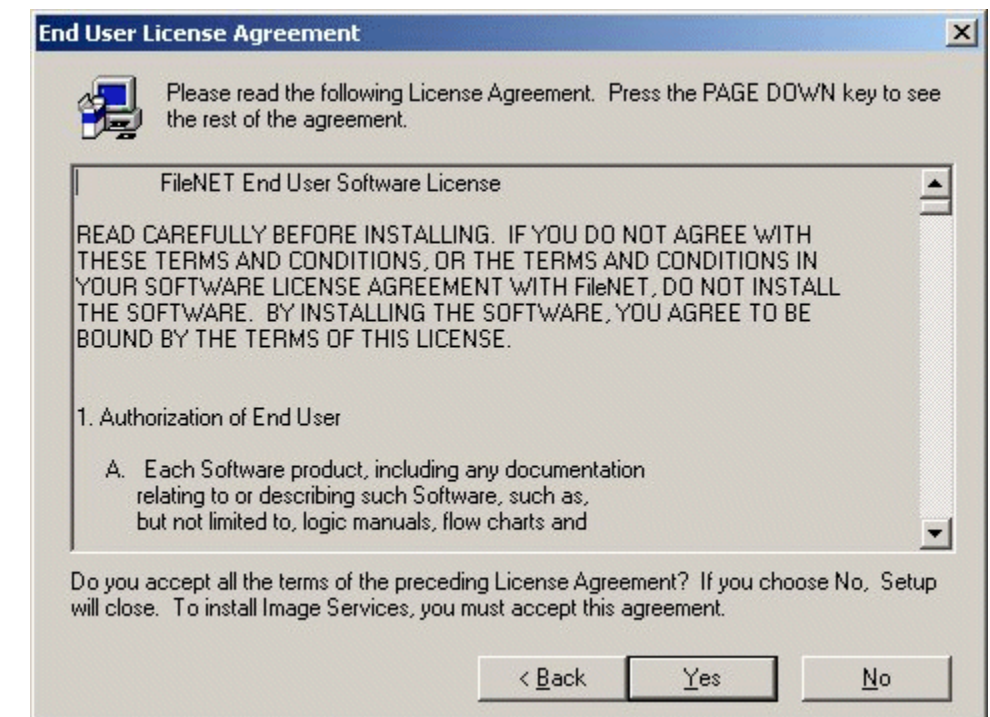

**3**Click Yes to accept the agreement. The following screen appears.

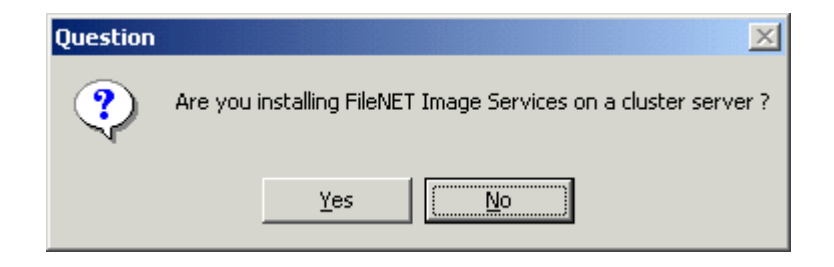

**4**Click Yes to continue the installation. The following dialog box appears.

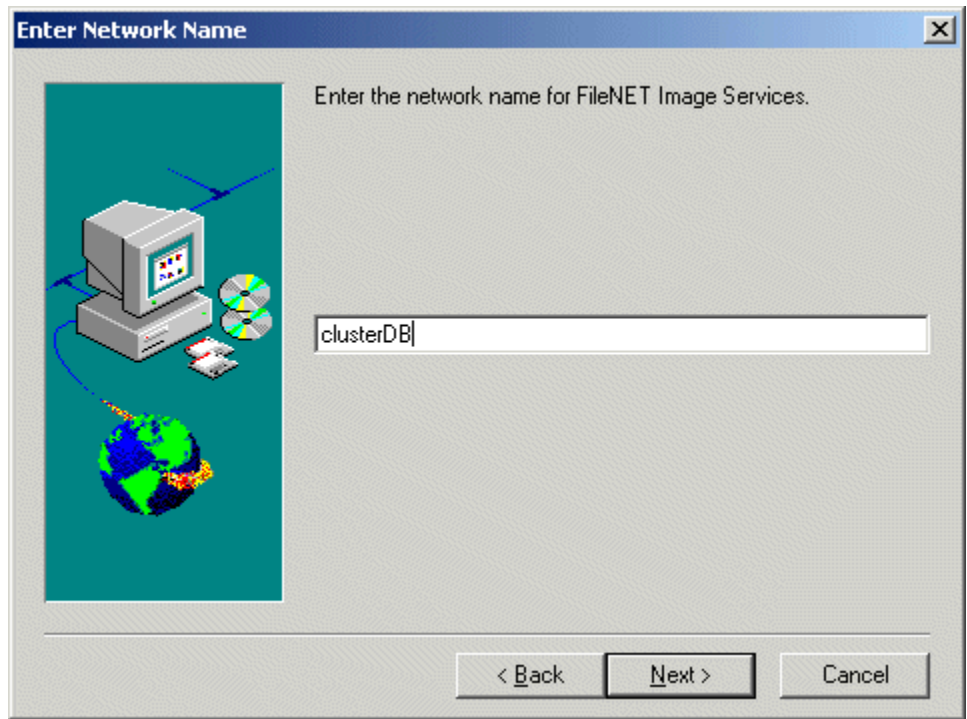

**5** Enter the network name from your installation worksheet, and click Next. For SQL Server installations, this must match the SQL Server virtual name used during the SQL Server 2000 setup.

The System Environment window opens.

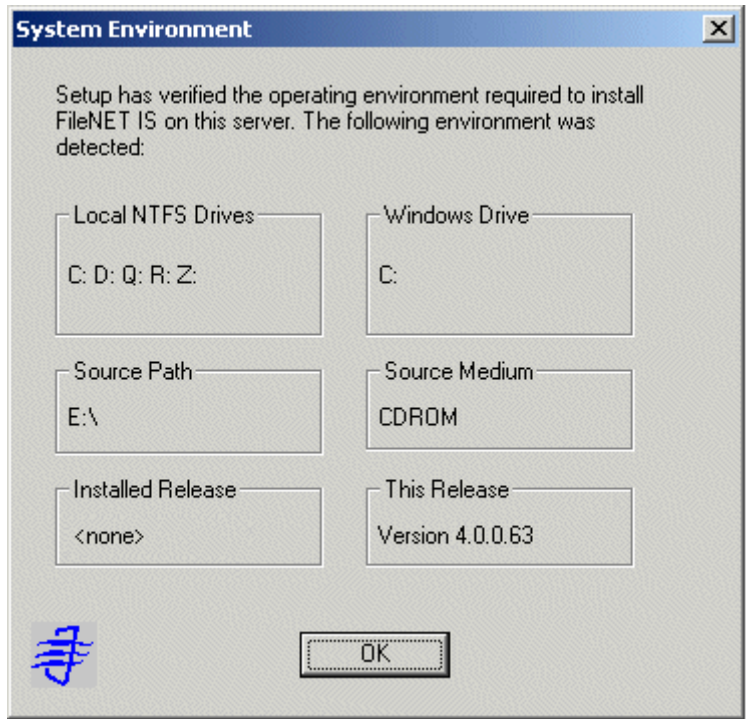

**6**Read the environment detected and click OK.

The Release Notes file appears.

**7**After you read the Release Notes file, close this window.

The Installation Options screen appears.

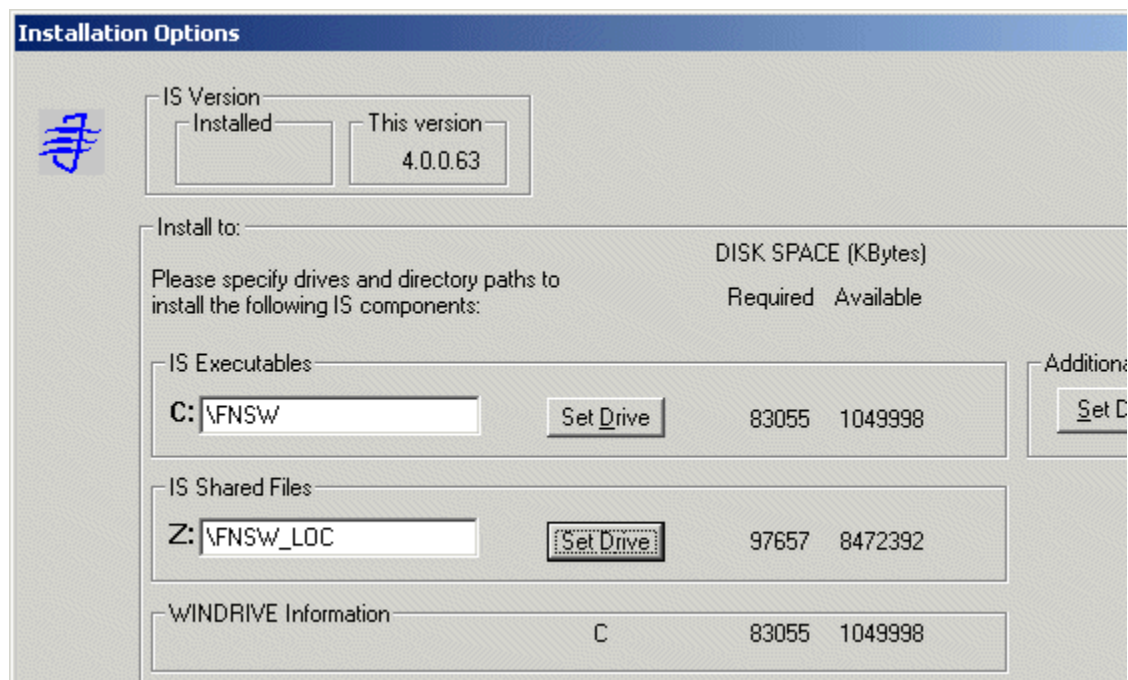

- **8** In the Installation Options dialog box, click the Set Drive button for the IS Shared Files field and change the drive for \fnsw\_loc to the cluster's shared drive. In the example above, it is drive Z.
- **Note** The IS Executables will remain on the server local drive.
	- **9**Click Install to continue.
	- **10** At the next screen, answer Yes to confirm that you want to proceed with the installation.

As the Image Services software is being installed, a Setup screen appears and indicates the status of the installation.

**11**The Installation parameters dialog box opens.

Install FileNet Software

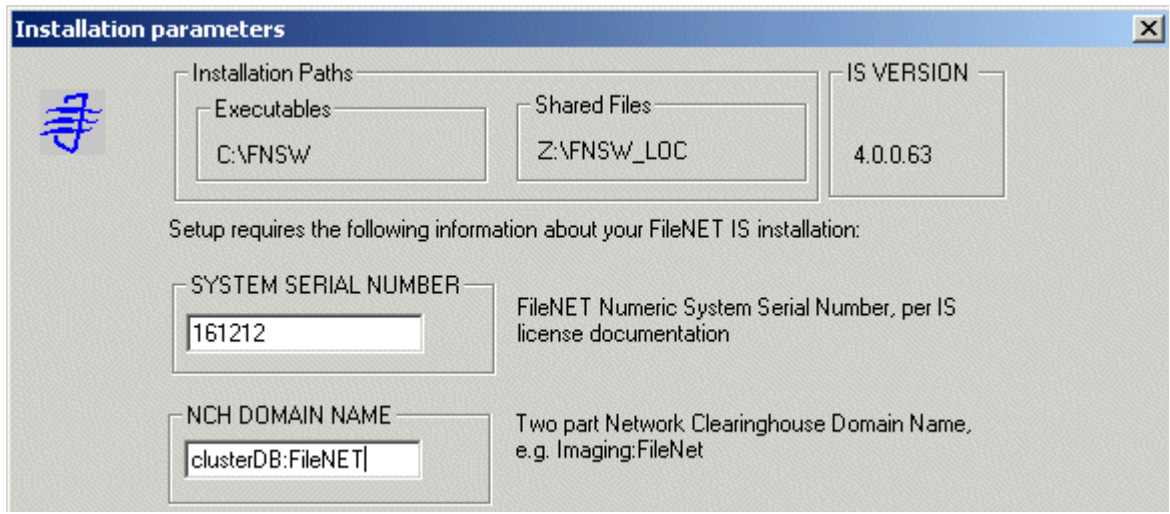

**12** Enter the System Serial Number. This is the same serial number that you entered in **[Step 15 on page](#page-49-0) 50**.

#### **13**In the NCH DOMAIN NAME box,

- <sup>a</sup> Enter the network name that you entered in **[Step 6 on page](#page-43-1) 44**. This is also the same name you entered in **[Step 16 on page](#page-49-1) 50**.
- b Add a colon and the Organization part of the name of your network. In the example above the Organization name is FileNet.
- c Click OK.
- **14**Answer Yes to confirm that you want to save installation parameters.

The following screen appears.

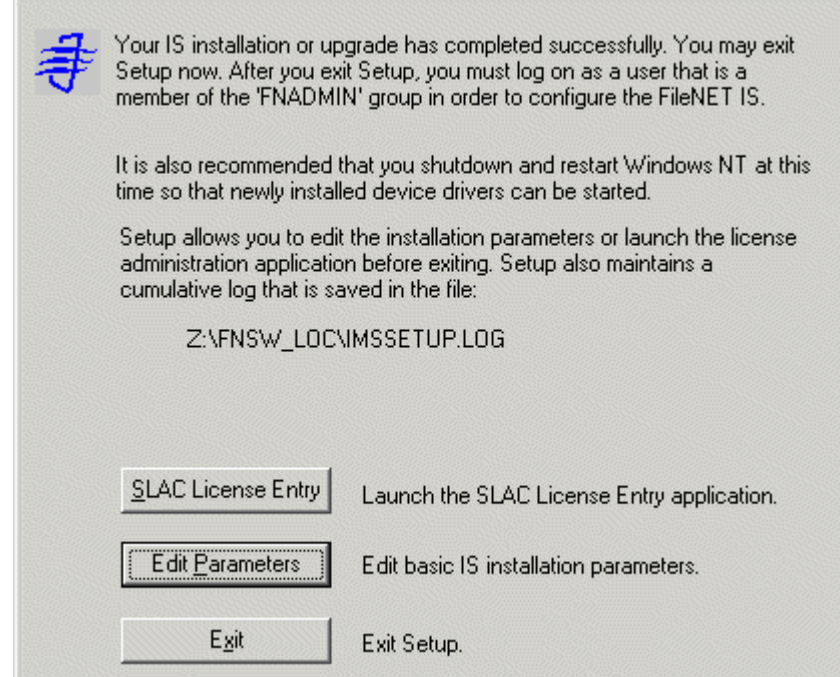

- **15**Click the *Exit* button to exit Setup.
- **16** Unload the **Image Services 4.0.0 for Windows Server** CD-ROM from the drive, and store it in a safe place.
- **17** Reboot Node 2. This will automatically move control of the cluster to Node 1.
- **18**While Node 2 is rebooting, open the Cluster Administrator on Node 1.

The Open Connection to Cluster dialog box **may** appear.

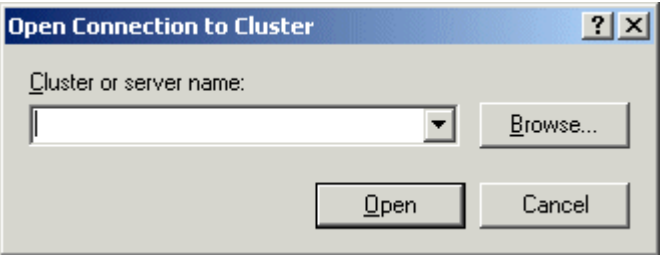

- **19** <sup>a</sup> If the Open Connection to Cluster dialog box appears, continue to **[step 20](#page-71-0)**.
	- b If the Open Connection to Cluster dialog box does not appear, skip to **[step 22](#page-71-1)**.
- <span id="page-71-0"></span>**20**Click the Browse button, locate the Cluster name, and click OK.
- **21** When the Cluster name is in the "Cluster or server name:" box, click Open. The Cluster Administrator window appears.
- **22** From the Cluster Administrator window, verify that the control of the cluster has been moved to Node 1.

# <span id="page-71-1"></span>**Create Configuration Database**

Perform the following procedure on the Node 1 server.

**1**Open the FileNet System Configuration Editor.

The New Configuration Database window opens.
Create Configuration Database

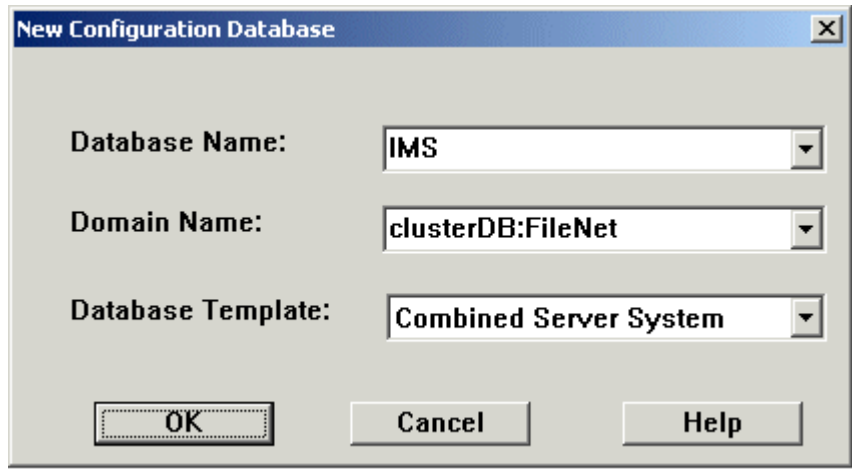

**2**Click OK to continue.

The Initialize Combined Server Template window opens.

Create Configuration Database

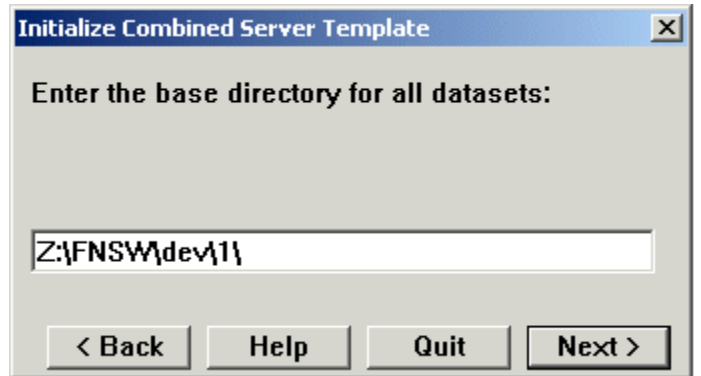

- **3** In the Initialize Combined Server Template window, change the drive letter to the shared drive, and click Next. In the example above, it is drive Z.
- **4** A series of dialog boxes and prompts for the Combined Server Template appears next. Answer each prompt as appropriate for your site to configure your system.

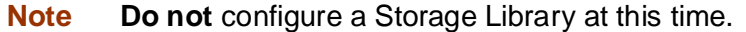

**5** When your configuration is complete, the "Configuration is Complete..." message appears. Click Next to continue.

The FileNet Image Services System - Configuration Editor window displays.

Create Configuration Database

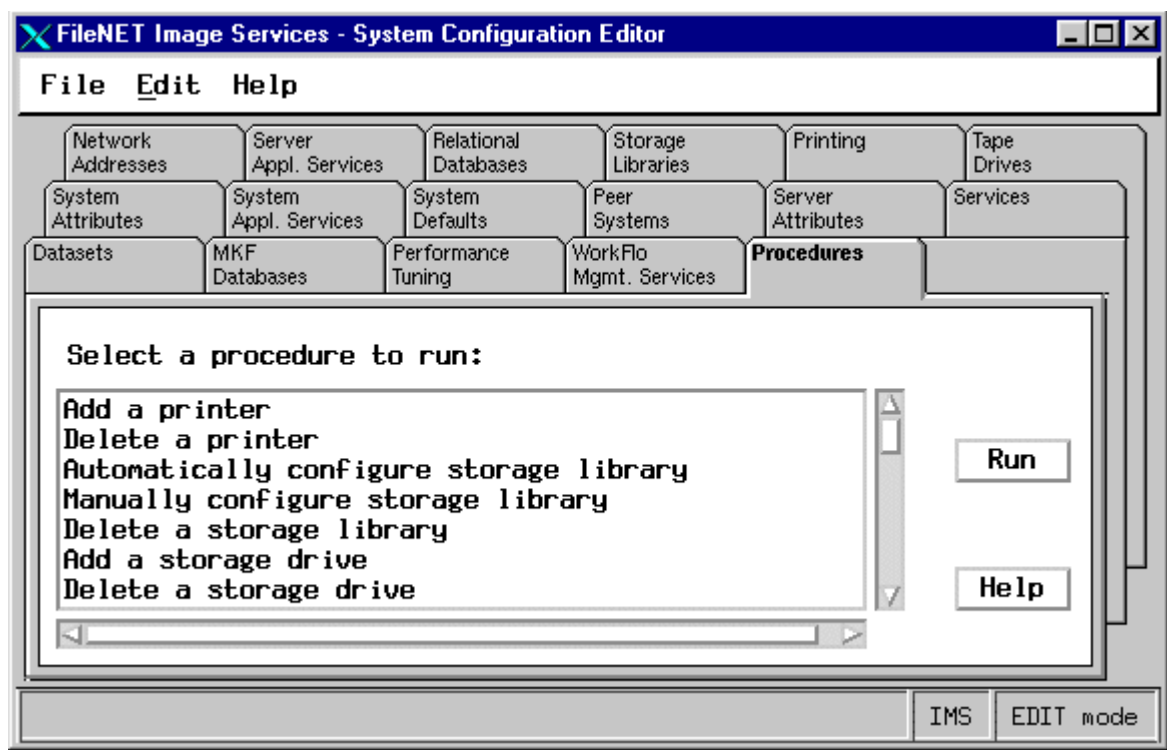

- **Tip** When you are finished configuring the database, you can select tabs in the Configuration Editor to verify that you entered the information correctly.
	- **6**Click the Relational Databases tab, then click the RDB Objects subtab.

Create Configuration Database

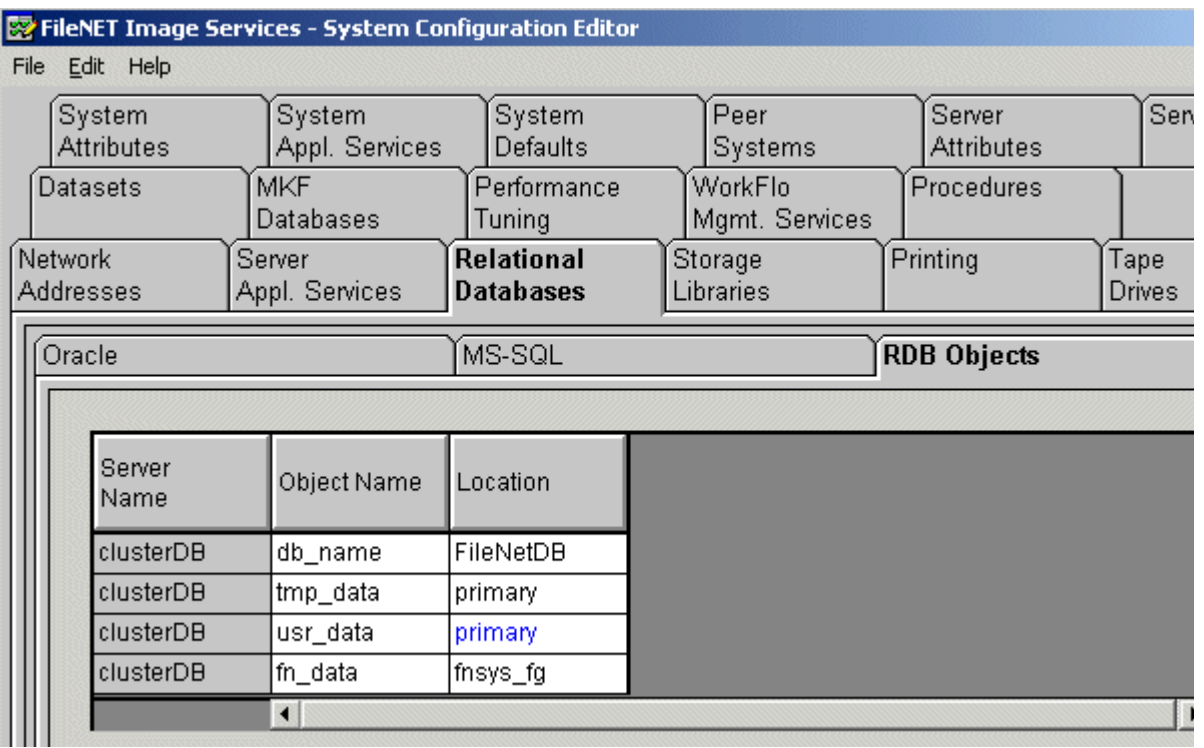

- **7** In the Location column of the RDB Objects subtab, click on the location cell for FileNetDB and change the default location to the sitedb location you defined in the Chapter 3 of the **Guidelines for Installing/Updating Site-Controlled RDBMS Software for Windows** document.
- **8** In the Location column of the RDB Objects subtab, click on the location cells for tmp\_data and usr\_data and change the default location to Primary.
- **Note**Leave the location parameter for fn\_data as is, set to fnsys\_fg.
	- **9** Exit from the FileNet Image Services - System Configuration Editor and save the configuration changes you just made.

## **Initialize the Database**

Perform the following procedure on the Node 1 server.

To initialize the database, enter the following command at the Command Prompt:

**fn\_build -a**

**fn\_util init**

The initialization will take some time during which there is very little status feedback to the display. When the prompt returns to the Command Prompt window, the initialization is complete.

# **Verify/Set FileNet Dataset Permissions**

Perform the following procedure on the Node 1 server.

Because the FileNet datasets reside on a different drive than the FileNet Image Services software, you must set the group permissions.

- **1**If you aren't already, logon as Domain user **fnsw**.
- **2** Open Windows Explorer, and select a directory containing the desired FileNet dataset. e.g., Z:\fnsw\dev\1
- **3**From the File menu, select the Properties menu option.

The Properties window opens.

**4**Select the Security tab.

The Security Properties for \fnsw\dev\1 are displayed on this tab.

Verify/Set FileNet Dataset Permissions

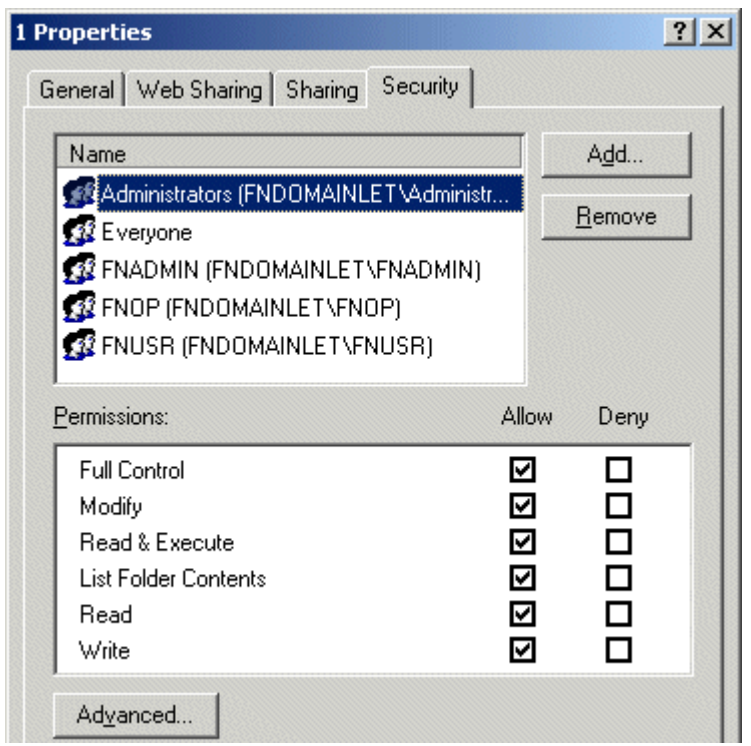

**5** For each group in the table below, set the following permissions in the Security tab dialog box:

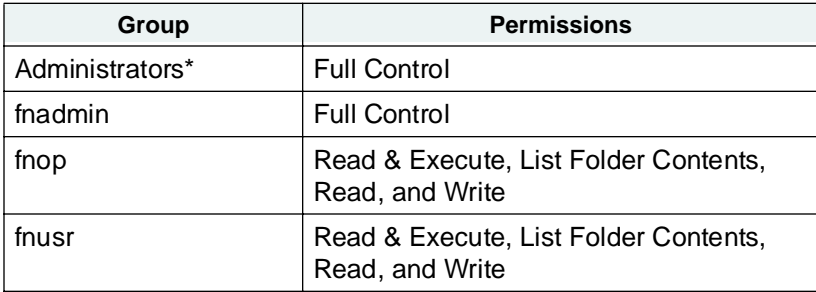

**\*** The Administrators group may be listed on the Owners tab which is accessed by clicking the Advanced button on the Security Properties window.

**6**Click OK to set the permissions and close the Properties dialog box.

## **Set f\_maint Password**

Perform the following procedure on the Node 1 server.

**1**Enter the following command at a command prompt:

### **set\_f\_maint\_pw**

- **2**Enter a Carriage Return to accept the initial default password.
- **3** Enter (and then confirm) the password you want to use for F\_MAINT.

The information displayed in the Command Prompt window should look similar to the window below.

### **W& Command Prompt**

```
D:\FNSW_LOC\tmp>set_f_maint_pw
Enter current password for F_MAINT:<br>(CR = initial default):
Enter new password for F_MAINT:
Confirm (re-enter) new password:
```
D:\FNSW\_LOC\tmp>\_

# **Add New Resource**

Perform the following procedure on the Node 1 server.

- **1**Open the Cluster Administrator.
- **2** Locate and Right Click on DiskGroup1 (or the group where SQL Server is located), point to New and click Resource.

The following dialog box opens.

Add New Resource

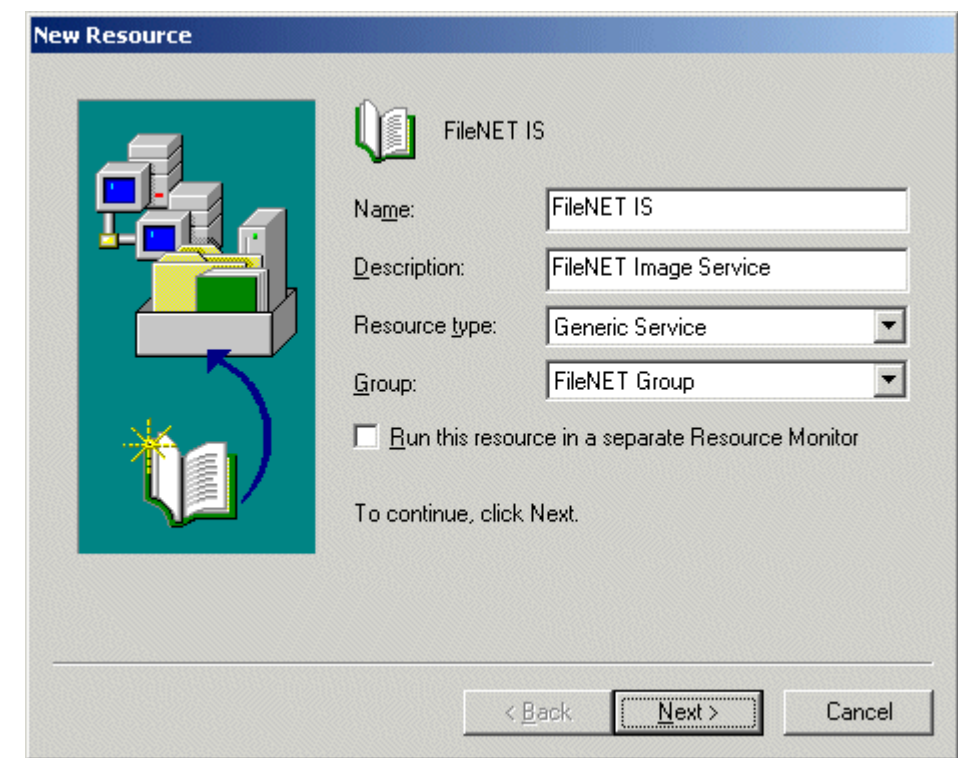

- **3** In the New Resource dialog box, enter the following:
	- <sup>a</sup> a name for the new resource. e.g., FileNet IS.
	- b Enter a description for the new resource. e.g., FileNet Image Service
	- <sup>c</sup> Select Generic Service as the resource type.
- **4**Click Next to continue.

The Possible Owners window appears showing the nodes that can be Possible owners.

Add New Resource

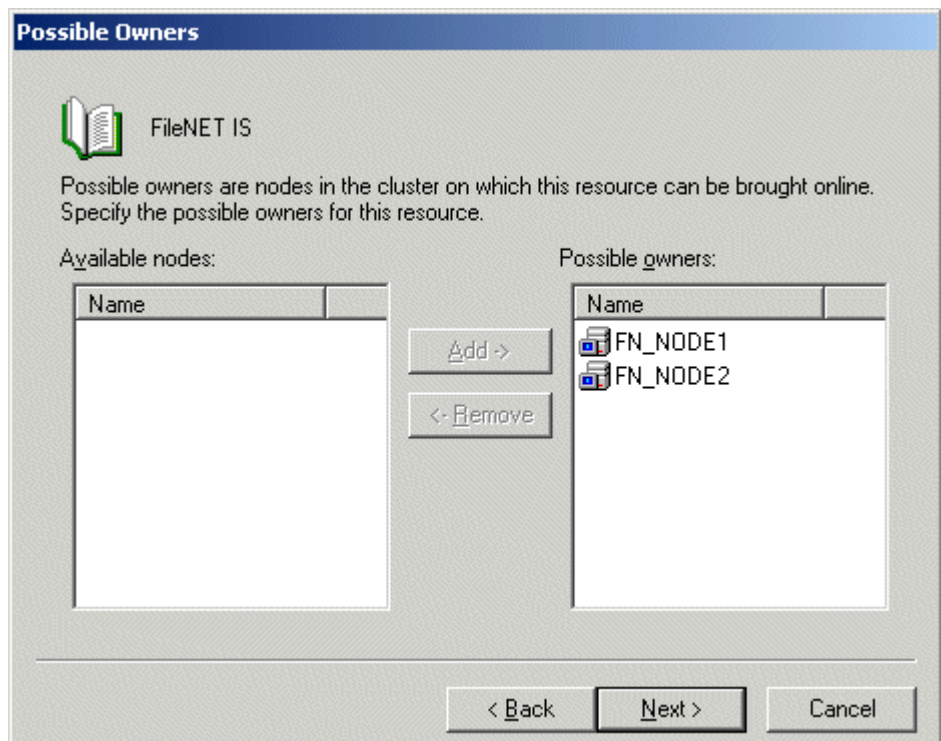

**5** Verify that the nodes you want are in the Possible owners list, and click Next.

The Dependencies screen appears.

Add New Resource

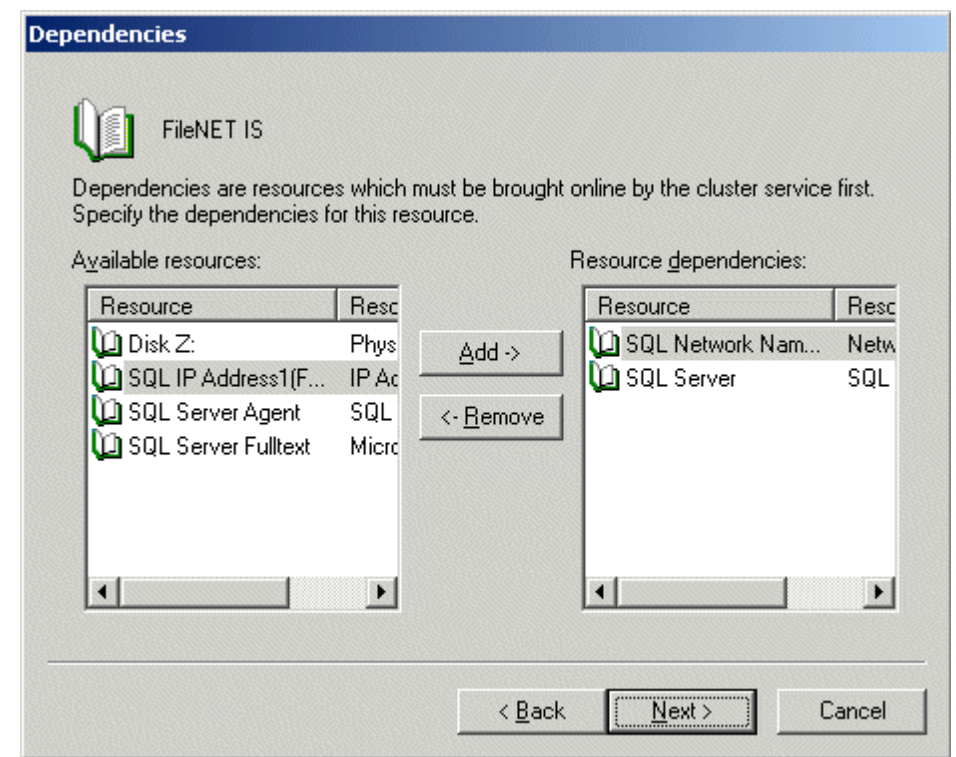

**6** Select SQL Network Name and SQL Server from the list of Available resources, click the Add button, and click Next.

The Generic Service Parameters window appears.

Add New Resource

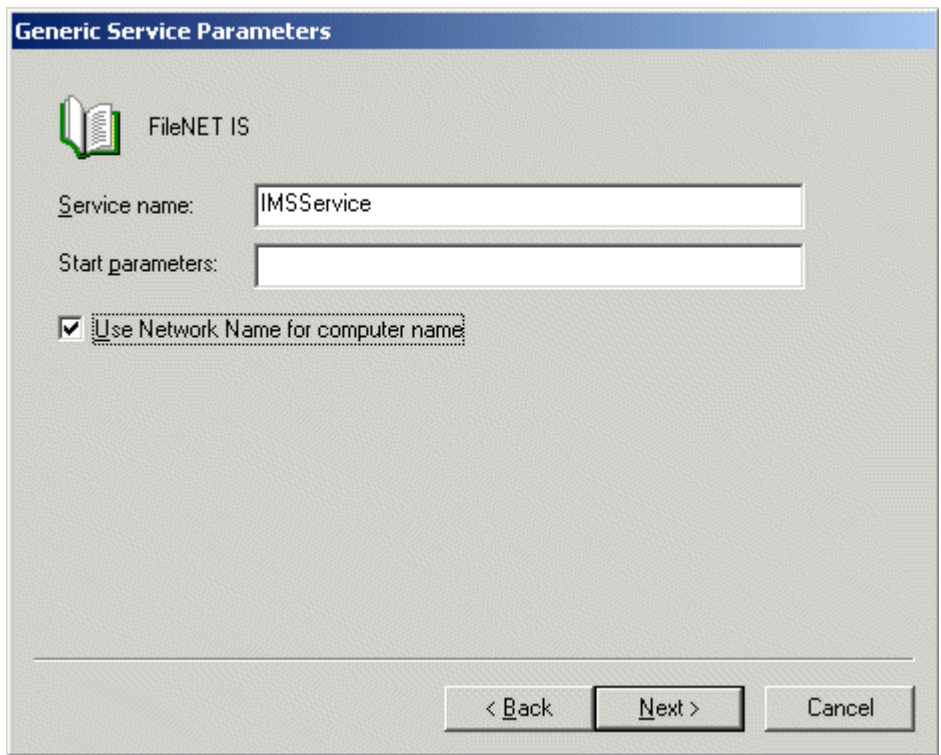

- **7** In the Generic Service Parameters window, enter IMSService in the Service name: box.
- **8** Check the box, "Use Network Name for computer name" and click Next.

The Registry Replication screen appears.

Add New Resource

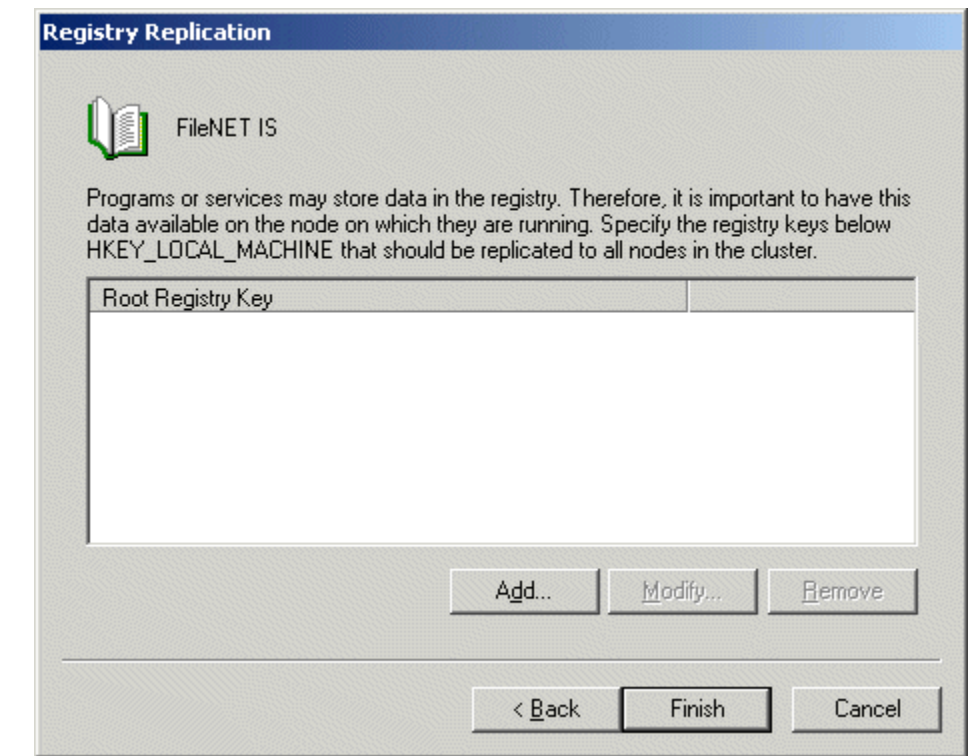

**9**Click Finish at the above dialog box.

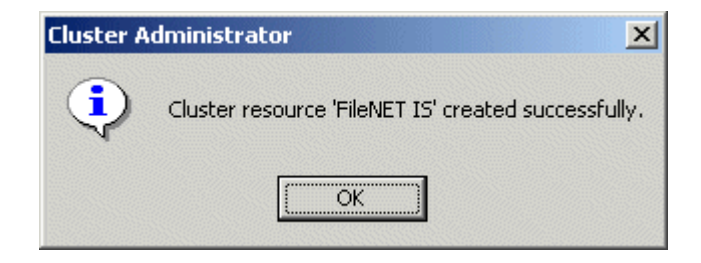

**10**Click Ok to complete the procedure.

Create the "LocalAdminInstall" File

# **Create the "LocalAdminInstall" File**

Perform this procedure on the Node 1 and Node 2 servers. Use this procedure to create the "LocalAdminInstall" file in the C:\TEMP directory.

- **Note** If you have used Appendix C to configure your system in Native Mode, the "LocalAdminInstall" file has already been created in the C:\TEMP directory. In this case, skip this procedure and continue to the section, **["Enable Autostart IS Processes Option" on page](#page-96-0) 97**.
	- **1**Verify that the Cluster Server software is up and running on each node.
	- **2**Open a Comand Prompt window.
	- **3**Change to the c:\temp directory by entering:

### **cd c:\temp**

**4**Enter the command:

### **copy con LocalAdminInstall**

- **5**Press and hold Ctrl key, and press the Z key.
- **6**Press Enter.
- **7** Verify the LocalAdminInstall file was successfully created in the c:\temp directory.

### <span id="page-96-0"></span>**Enable Autostart IS Processes Option**

For the Cluster Server software to operate correctly, the "AUTOSTART IS PROCESSES" option must be enabled. Perform this procedure on the Node 1 server.

- **1** From the Taskbar, click the Start button, point to Programs, point to FileNet Image Services, point to System Configuration, and click the Setup icon.
- **2** At the FileNet IS Installation Maintenance dialog box, click Edit Parameters. The Edit Installation Parameters window opens.

Enable Autostart IS Processes Option

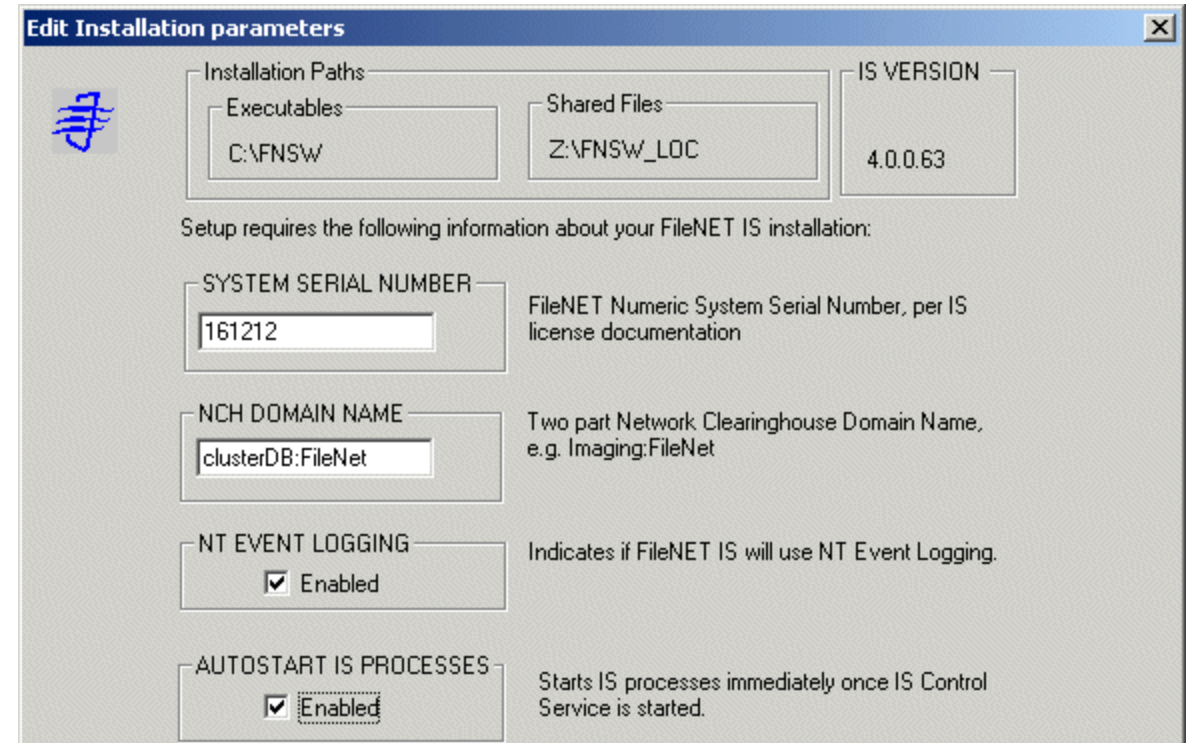

- **3** In this window, verify that "AUTOSTART IS PROCESSES" is enabled. Check the Enabled box if necessary, and click OK.
- **4**At the Confirm Save window, click Yes.
- **5**Exit the FileNet IS Installation Maintenance dialog box.
- **6**Answer Yes to confirm your exit.

# **Stop IS ControlService**

Perform this procedure on the Node 1 and Node 2 servers.

**1**Open Administrative Tools and double-click the Services icon.

The Services dialog box displays.

**2** Double-click the IS ControlService, in the Services window. The FileNet IS Service Properties dialog box opens.

- **3** Click the Stop button to stop the FileNet IS Service. In a few seconds the service status in the FileNet IS Service Properties window will indicate that the service has stopped.
- **4** Click the Startup type drop-down arrow and set the Startup type to Manual.
- **5**Click OK to exit the IS ControlService Properties window.
- **6**Close the Services window.

## **Add NCHBroadcast Value to Registry Editor**

Perform the following procedure on the Node 1 server.

**1**Open a Command Prompt, and enter the following command:

### **regedt32**

The Registry Editor window opens.

Add NCHBroadcast Value to Registry Editor

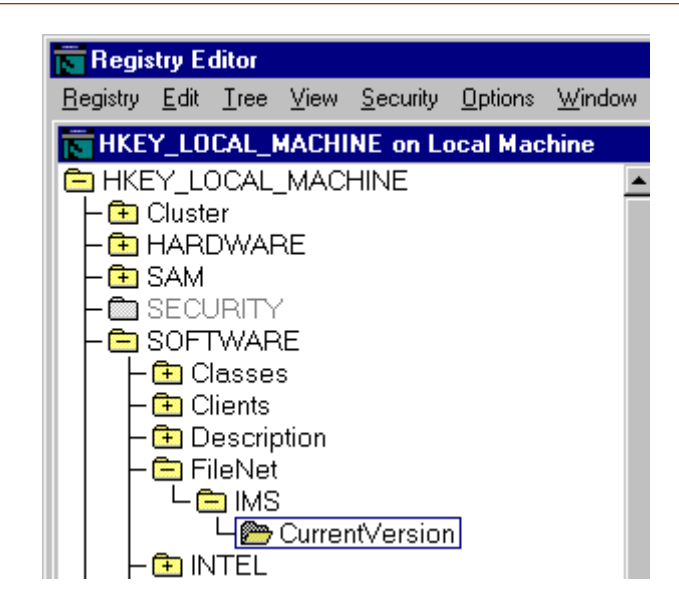

**2**In HKEY\_LOCAL\_MACHINE on Local Machine, navigate to the CurrentVersion folder using the path:

SOFTWARE>FileNet>IMS>CurrentVersion

**3**From the Registry Editor Edit menu, select Add Value.

The Add Value dialog box opens.

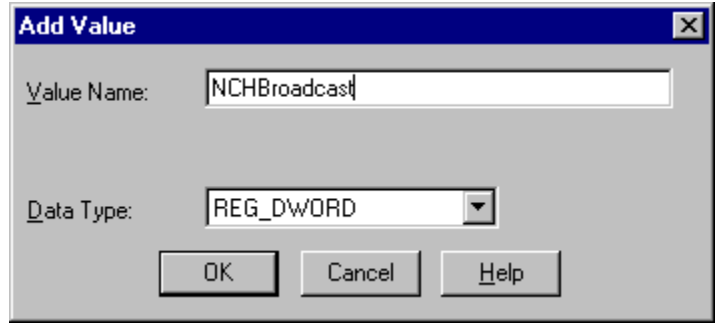

**4** As shown above, enter NCHBroadcast in the Value Name box, and select REG\_DWORD from the Data Type box drop-down list; then click OK.

The DWORD Editor dialog box opens.

Add NCHBroadcast Value to Registry Editor

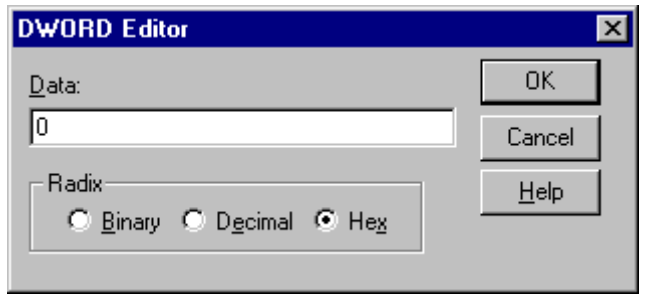

**5**Enter 0 in the Data box, and click OK.

> The Registry Editor now shows the new NCHBroadcast entry as shown below.

Add NCHBroadcast Value to Registry Editor

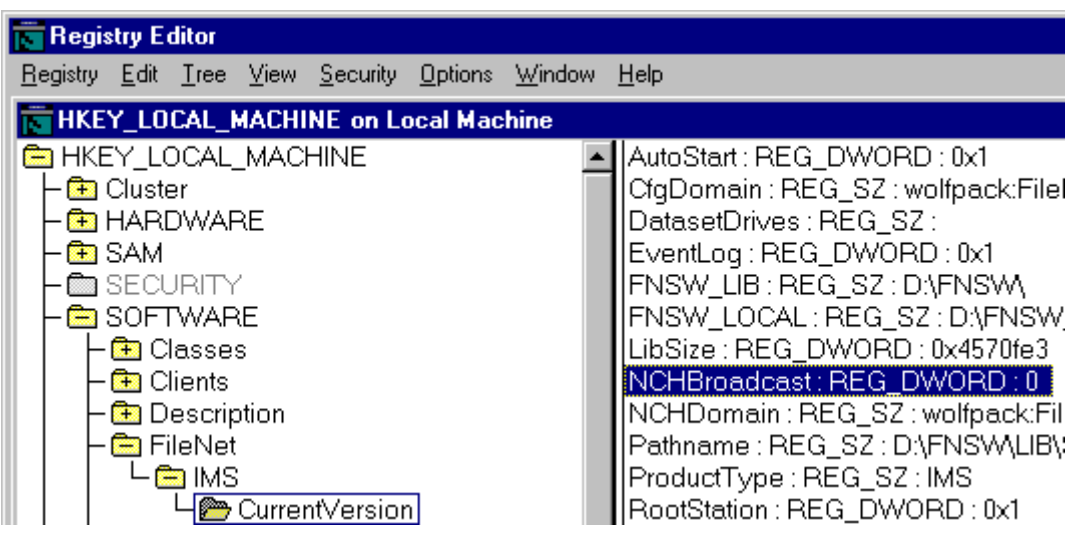

- **6**Close the Registry Editor.
- **7** From the Cluster Administrator window, right-click the FileNet IS and click Bring Online.
- **8** From the Cluster Administrator, double-click the FileNet IS resource to display the FileNet IS Properties window.
- **9**Click the Registry Replication tab. The following dialog box appears.

Add NCHBroadcast Value to Registry Editor

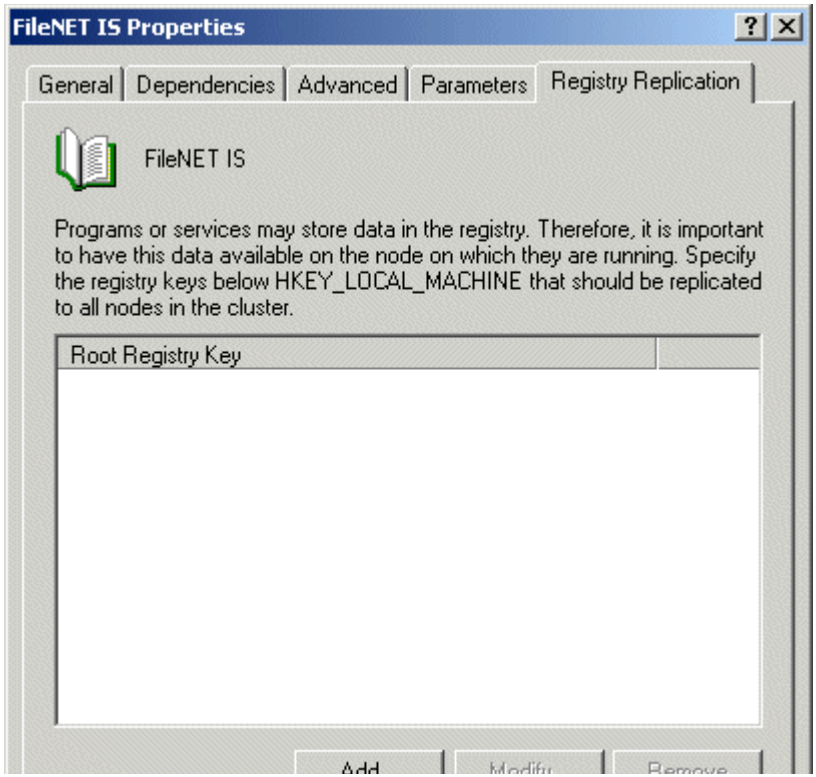

**10**Click the Add button. The Registry Key window opens.

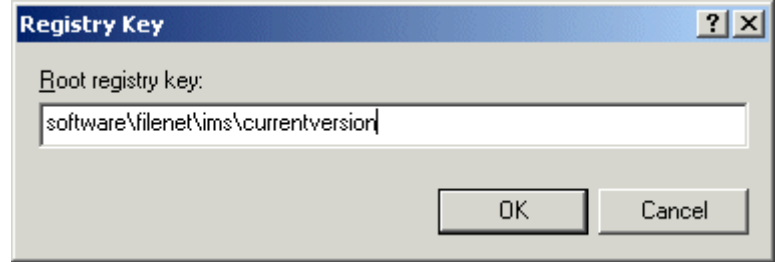

**11**In the Registry Key box enter the following text,

### **software\filenet\ims\currentversion**

- **12**Click OK to add the Registry Key.
- **13**Click the Add button again and enter the following text,

### **system\CurrentControlSet\Services\IMSService**

**14**Click OK to add the Registry Key.

- **15**Click Apply to have the changes you made take effect.
- **16**Click OK to close the FileNet IS Properties window.

# **Set Restart Threshold**

In order to insure proper failover, the restart threshold needs to be set to zero.

- **1** Open the Cluster Administrator and select the Active Resources Folder.
- **2**Double-click the IS ControlService resource (FileNet IS).

The IS ControlService Properties dialog box opens.
## **2 Installing a Microsoft Cluster Server System with a Microsoft SQL Server Relational Database**

Set Restart Threshold

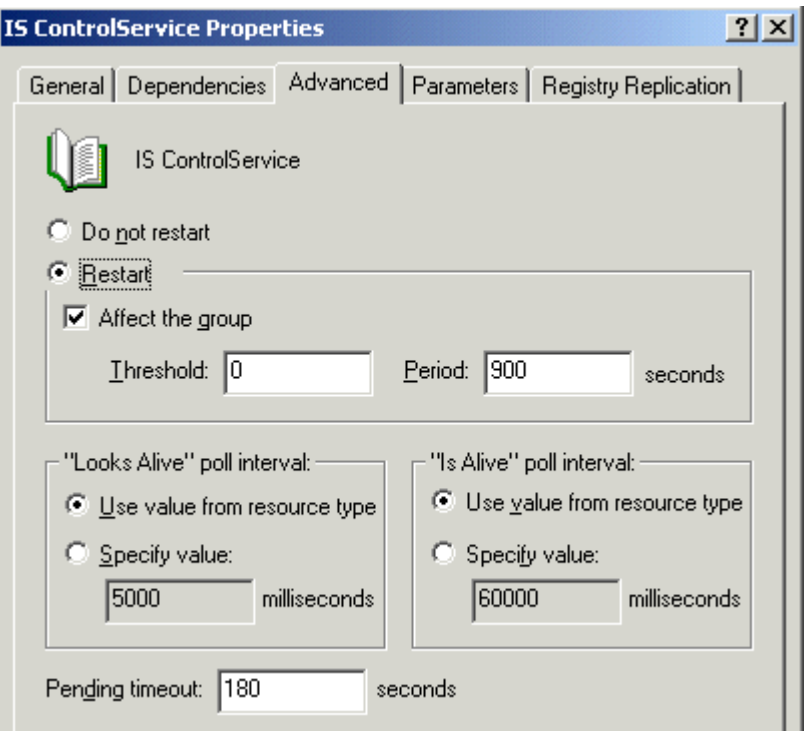

- **3** Select the Advanced tab and do the following:
	- a Select the Restart radio button.
	- b Check the Affect the group check box.
	- <sup>c</sup> Verify, or set, the Threshold value to 0.
- **4**Click OK.
- **5**Repeat steps 2 thru 4 for the shared drive and the sitedb.

## **Test Cluster Server Operation**

Perform the procedures in this section to test the failover of Image Services.

### **Move Control of Cluster Service to Node 2**

**1**Open the Cluster Administrator, if it's not already open.

#### **2 Installing a Microsoft Cluster Server System with a Microsoft SQL Server Relational Database**

Test Cluster Server Operation

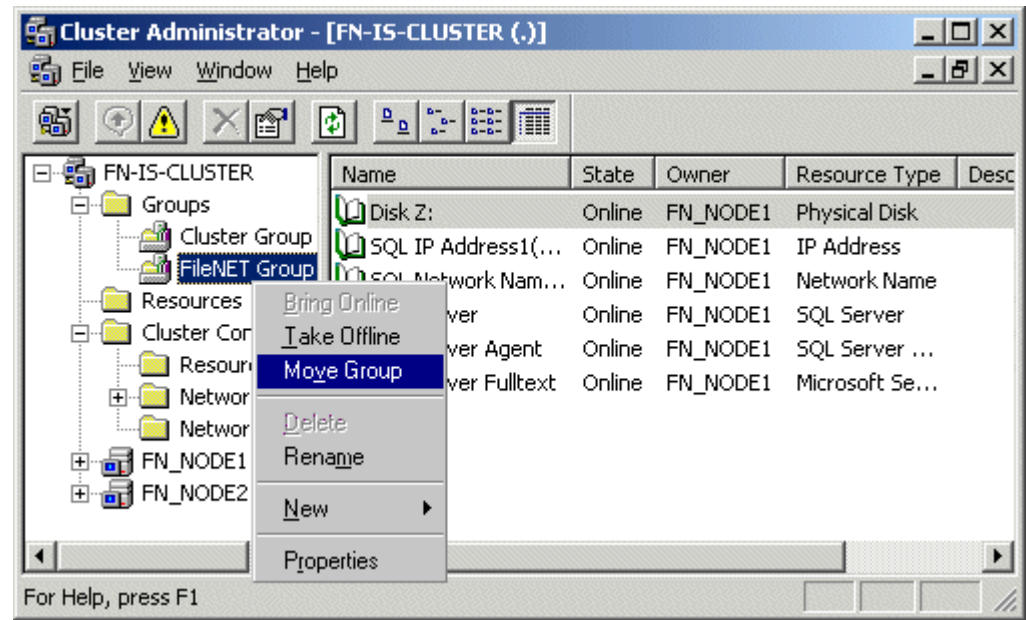

**2** Right click on FileNet Group (or the group where SQL Server is located) and click Move Group.

In a few minutes the Owner of the Cluster Server will switch from Node 1 to Node 2. This will test that the Cluster is setup properly and is able to failover Image Services to Node 2.

- **3**Verify that Image Services comes up under Cluster control on Node 2.
- **4** Check the Image Services logs on Node 2 to verify that it started without error.

## **Move Control of Cluster Service to Node 1**

- **1** After all the resources in the group are online at Node 2, Reboot the Node 1 server.
- **2** After Node 1 has rebooted, right click the group and select Move Group to move Cluster control back to Node 1.
- **3**Verify that the owner of the Cluster Server is now Node 1.
- **4** Check the Image Services logs on Node 1 to verify that it started without error.

Connect/Configure Optical Storage Library Devices

## **Connect/Configure Optical Storage Library Devices**

This procedure is used to connect and configure your SCSI Optical Storage Devices.

## **Connect Storage Library Device**

- **1**Logoff both Windows server nodes and turn them off.
- **2** Connect the storage library device to each node, and power the device on.

Wait until the the storage library device is ready before you continue to the next procedure.

**Note**The storage library device must have it's own separate SCSI controller.

## **Configure SCSI Host Adapter Utility Settings**

Use this procedure to configure the SCSI Host Adapter Utility Settings.

- **Note** The settings in this procedure are for configuring an Adaptec AHA-2944UW SCSI Adapter. Other SCSI adapters may have different settings. Refer to the Microsoft web site for a list of other supported SCSI adapters.
	- **1** Turn-on power to the Node 1 server and watch the screen as the storage device initializes.

A message will display that tells you what keystroke to enter to access the SCSI Adapter Utility.

For example, if you see the following message, you would press CTRL+A:

### **<<<Press <CTRL><A> for SCSISelect(TM) Utility!>>>**

Connect/Configure Optical Storage Library Devices

- **Note** The manufacturer of the SCSI adapter determines what keystroke you need to enter to access the SCSI Adapter Utility. For example, the Adaptec 2944 uses the keystroke, **CTRL+A**.
	- **2** While the SCSI adapter for the optical library is initializing, type **CTRL+A** (or other keystroke) to access the SCSI Adapter Utility.

The SCSI Adapter Utility opens.

- **3**Select the option to configure the Host Adapter Settings.
- **4**Verify the Host Adapter SCSI ID is 7.
- **Note** The setting for each node must be different and Node 1 should already be set to 7.
	- **5**Change the Host Adapter SCSI Termination to, "Low OFF/High OFF"
	- **6** Select Advanced Configuration Options and make the following changes:
- <sup>a</sup> Verify that the Host Adapter BIOS is set to, "Enabled"
- b Change the Support removable disks under BIOS as fixed disks to "Disabled"
- **7** Save the changes and exit the SCSI Adapter Utility. The Node 1 server will automatically reboot.
- **8**After the server automatically reboots, logon as **fnsw**.
- **9**Open a Command Prompt window, and enter the following command:

### **fnddcfg**

Once the command is finished, you will receive a message instructing you to reboot the server to make the changes effective.

- **10**Reboot the Node 1 server, and logon again as fnsw.
- **11** Open a Command Prompt window, and enter the following command: **fndev**
- **12** The physical addresses of all attached storage library devices should appear.
- **13**Turn-off power to the Node 1 server.
- **Note** Since the Host Adapter Settings have been changed, Node 1 must be off to prevent Node 2 from hanging as it starts up.
	- **14** Turn-on power to the Node 2 server and watch the screen as the storage device initializes.

A message will display that tells you what keystroke to enter to access the SCSI Adapter Utility.

For example, if you see the following message, you would press  $CTRI + A$ 

### **<<<Press <CTRL><A> for SCSISelect(TM) Utility!>>>**

Connect/Configure Optical Storage Library Devices

- **Note** The manufacturer of the SCSI adapter determines what keystroke you need to enter to access the SCSI Adapter Utility. For example, the Adaptec 2944 uses the keystroke, **CTRL+A**.
	- **15** While the SCSI adapter for the optical library is initializing, type **CTRL+A** (or other keystroke) to access the SCSI Adapter Utility.

The SCSI Adapter Utility opens.

- **16**Select the option to configure the Host Adapter Settings.
- **17**Change the Host Adapter SCSI ID to 6.
- **Note** The setting for each node must be different and Node 1 should already be set to 7.
	- **18**Change the Host Adapter SCSI Termination to, "Low OFF/High OFF"
	- **19** Select Advanced Configuration Options and make the following changes:
- <sup>a</sup> Verify that the Host Adapter BIOS is set to, "Enabled"
- b Change the Support removable disks under BIOS as fixed disks to "Disabled"
- **20** Save the changes and exit the SCSI Adapter Utility. The Node 2 server will automatically reboot.
- **21**After the server automatically reboots, logon as **fnsw**.
- **22**Open a Command Prompt window, and enter the following command:

### **fnddcfg**

Once the command is finished, you will receive a message instructing you to reboot the server to make the changes effective.

- **23**Reboot the Node 2 server, and logon again as fnsw.
- **24** Open a Command Prompt window, and enter the following command: **fndev**
- **25** The physical addresses of all attached storage library devices should appear.
- **26**Turn-off power to the Node 2 server.
- **Note** Node 2 is turned off to prevent it from starting-up before Node 1 in the next procedure.

## **Automatically Configure Storage Library**

- **1**Turn-on power to the Node 1 server.
- **2** When Node 1 is ready, logon as **fnsw** or Windows **Administrator** for the domain or domainlet**.**
- **3** Open the Cluster Administrator and select the Active Resources Folder.
- **4** Right-click the IS ControlService resource (FileNet IS), and select Take offline.
- **5**Open the FileNet Image Services System Configuration Editor.
- **6**Verify that the two-part domain information is correct, and click OK.

The FileNet Image Services System Configuration Editor window opens with the Procedures tab displayed.

- **7** From the Procedures tab, select Automatically Configure a Storage Library from the list of available procedures.
- **8**Click Run.
- **9** After you have completed configuring the storage library, exit the System Configuration Editor and save your changes.
- **10** At a Command Prompt, run the following command to initialize the configuration database:

### **fn\_build -a**

**11** At the Cluster Administrator window, select the Active Resources Folder.

- **12** Right-click the IS ControlService resource (FileNet IS), and select Bring online.
- **13** Check the following logs for any errors that would indicate that the IS did not start correctly.
	- <sup>a</sup> Open the Windows Event Viewer and check the Application and System Logs.
	- b Open the FileNet Task Manager and check the Event Logs.
	- <sup>c</sup> Resolve any errors before continuing.

## **Move Control of Cluster Server to Node 2**

This procedure will test that control of the cluster server and the Storage Library Device can be moved from one node to another.

- **1** Turn-on power to the Node 2 server and logon as **fnsw** or Windows **Administrator** for the domain or domainlet**.**
- **2** When Node 2 is ready, move control of the FileNet group to Node 2.
	- a From the Taskbar at either node, click the Start button, point to Programs, point to the Administrative Tools (Common), and click Cluster Administrator.

The Cluster Administrator window opens.

#### **2 Installing a Microsoft Cluster Server System with a Microsoft SQL Server Relational Database**

Connect/Configure Optical Storage Library Devices

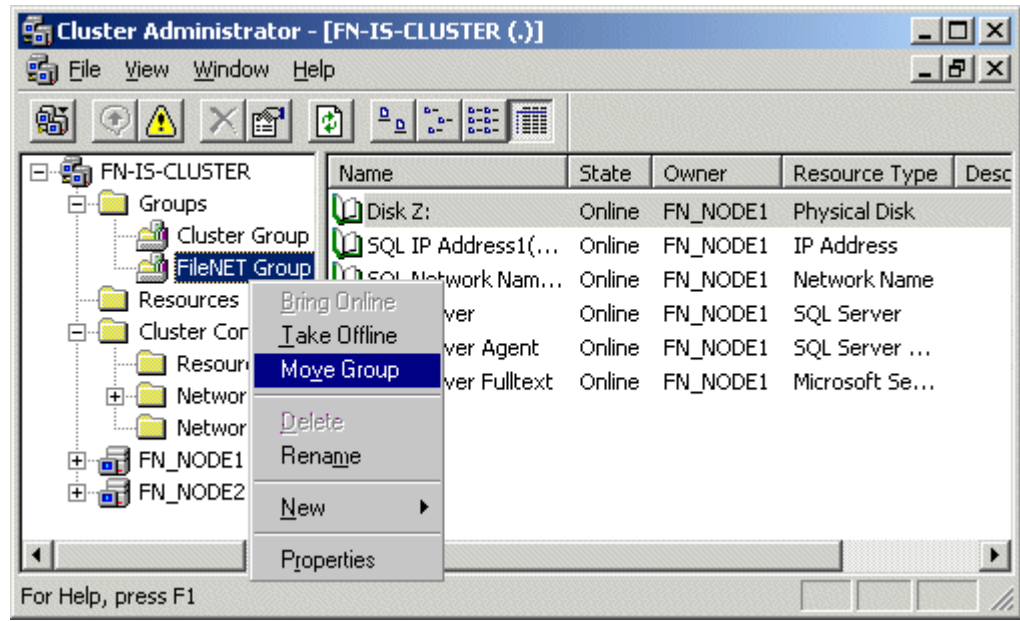

- b Right click on FileNet Group (or the group where SQL software is located) and click Move Group. In a few minutes the Owner of the Cluster Server will switch from Node 1 to Node 2.
- <sup>c</sup> Verify that the owner of the Cluster Server is now Node 2.
- **3** Use FileNet Task Manager (or other means) to verify that the Image Services software processes started successfully.
- **4** This procedure is completed. If you want to move control of the cluster back to node 1, you can do so now.

## **Cluster Server Installation Completed**

Congratulations. You have successfully installed and configured Cluster Service on your system.

**Caution** If you decide to test the cluster server and force a fail-over with the Image Services software setup and functioning, you must reboot the failed node before it can be considered ready for an actual use. Until this server node is rebooted it will not be ready to take over if the other node fails.

**3**

# **3Installing a Microsoft Cluster Server System with an Oracle Relational Database**

This chapter contains information for installing a Microsoft Cluster Server system using an Oracle relational database.

Install Oracle Software

## **Install Oracle Software**

This section describes how to install the Oracle database and Oracle Fail Safe Manager software.

**Note**Install the database software first and then Oracle Fail Safe Manager.

## **Install Oracle RDBMS Software**

Perform this procedure on the Node 1 server first and then on Node 2.

To install the Oracle database software, refer to the Oracle installation documentation (found on the Oracle CD-ROM) and the Oracle guidelines in the **Guidelines for Installing/Updating Site-Controlled RDBMS Software for Windows** document.

After the Oracle database installation is completed, all resources must reside in only one group. Use the Cluster Administrator to check that all resources have been added to the same group.

## **Install Oracle Fail Safe Manager**

Perform this procedure on the Node 1 server first and then on Node 2.

Refer to the Oracle installation documentation found on the Oracle CD-ROM to install the Fail Safe Manager.

### **Create the SiteDB**

Perform this procedure on the Node 1 server.

Refer to the Oracle installation documentation (found on the Oracle CD-ROM) and the Oracle guidelines in the **Guidelines for Installing/ Updating Site-Controlled RDBMS Software for Windows** document.

## **Add Oracle SiteDB Group**

Perform this procedure on the Node 1 server.

Follow these steps to add the Oracle SiteDB group.

**1** Open the Cluster Administrator. The Cluster Adminstrator window opens.

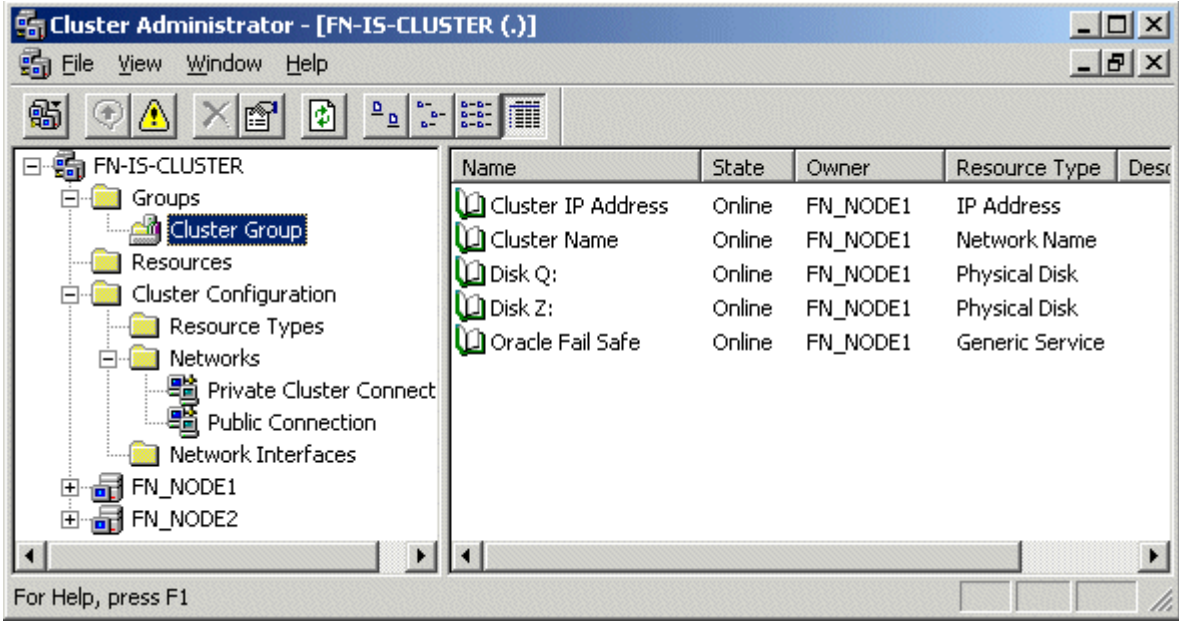

**2** Right click on Cluster Group and select New Group. The New Group window opens.

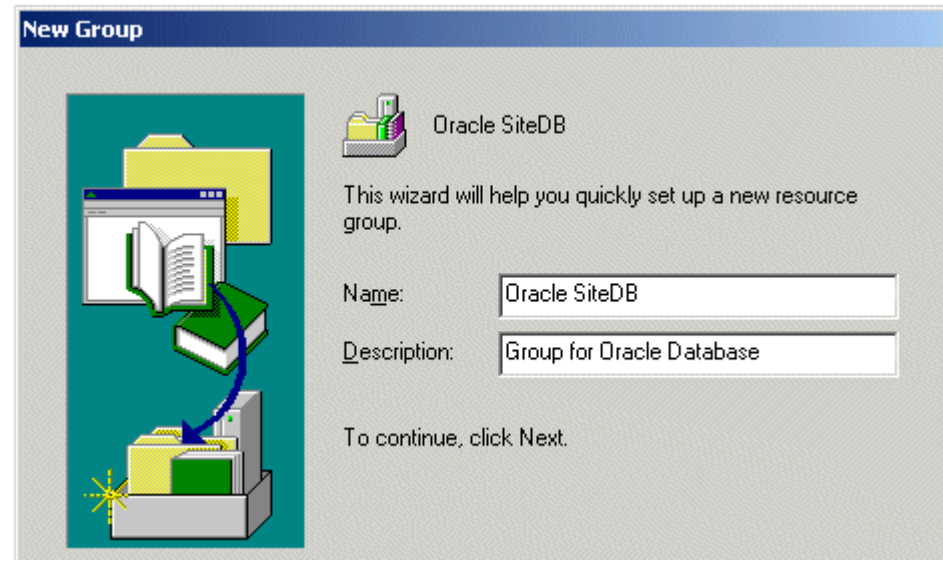

**3**Enter the name and description for the new group and click Next.

Add Oracle SiteDB Group

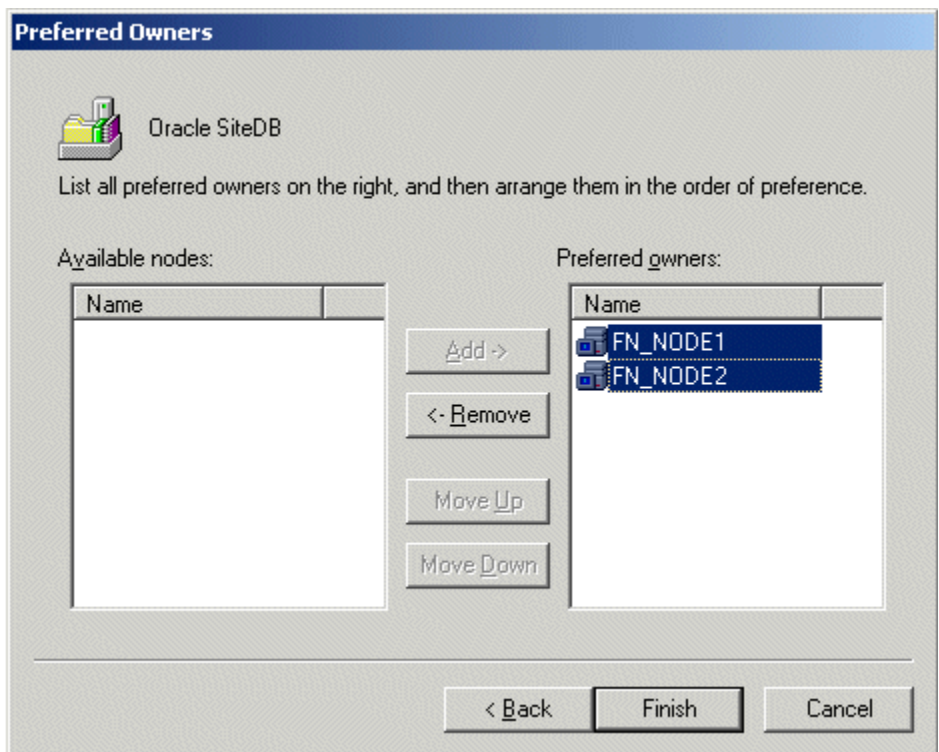

**4** In the Preferred Owners window, verify that the two cluster nodes are listed in the Preferred Owners list and click Finish.

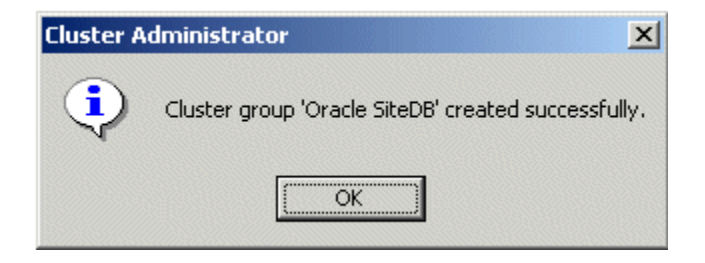

**5** Click OK at the above message window. The Cluster Administrator window re-appears with the Oracle SiteDB listed in the Groups folder.

Add Oracle SiteDB Group

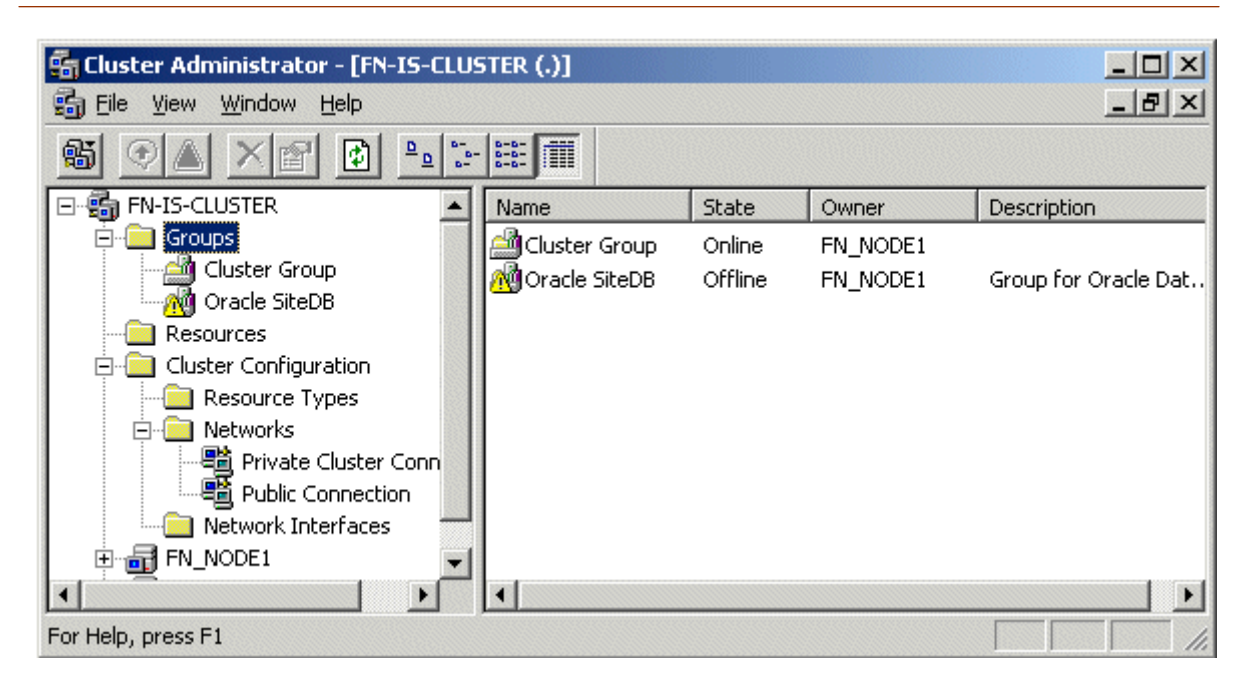

**6** Right click the Oracle SiteDB group and select Bring Online. The state of the Oracle SiteDB group will change from Offline to Online.

Move Shared Drive to Oracle SiteDB Group

## **Move Shared Drive to Oracle SiteDB Group**

**1**Select Cluster Group to list the Cluster Group resources.

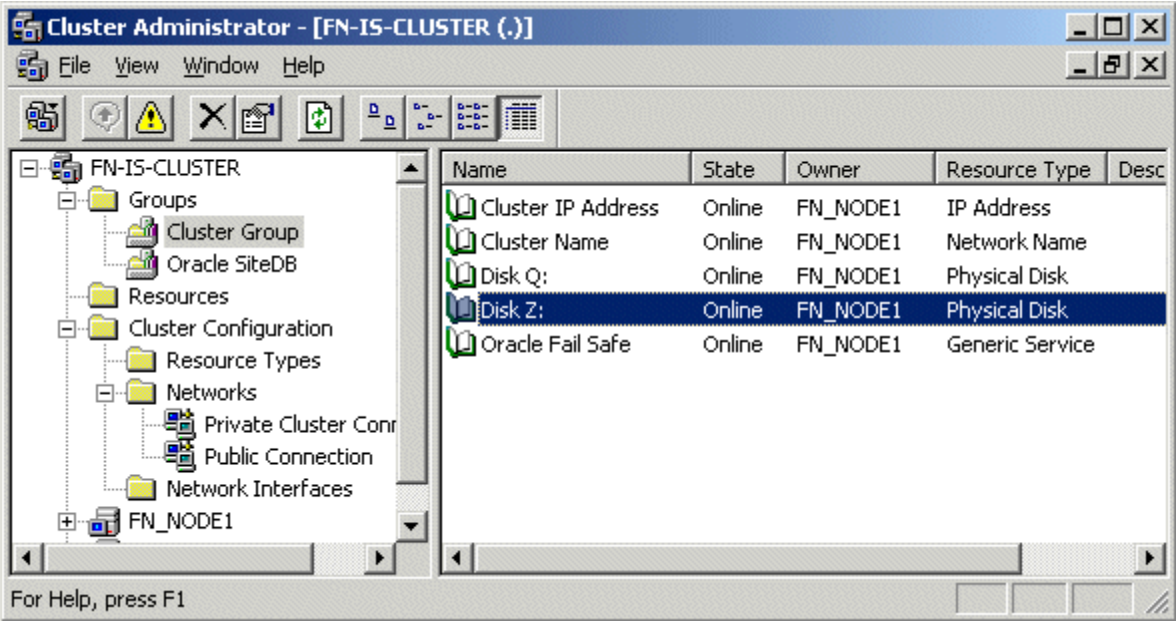

- **2** Right click on the shared drive (Drive Z in the above example), select Change Group, and click Oracle SiteDB. This will move the shared drive (Drive Z) to the Oracle SiteDB group.
- **3** Click Yes at the Cluster Administrator confirmation dialog box to confirm the move.

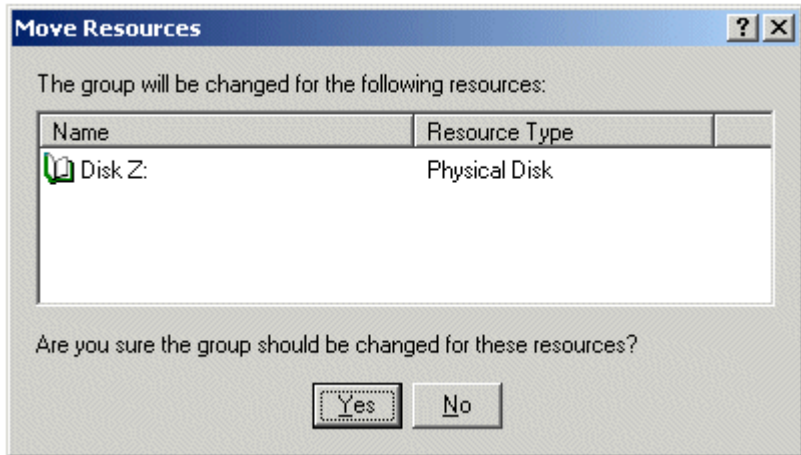

**4** Click Yes again at the Move Resources confirmation window. The Cluster Administrator re-appears showing the shared drive (Drive Z) listed in the Oracle SiteDB resources.

## **Configure Cluster Service for Oracle**

All configuration of cluster for Oracle MUST be done using the Oracle Fail Safe Manager.

- **Note** Oracle File Safe Manager information contained in this section is for reference only. If issues are encountered as a result of the installation or configuration of Oracle Fail Save Manager please refer to the documentation that was provided or contact Oracle support.
- **Caution** Before you can start the Oracle Fail Safe Manager you **MUST** first close the Cluster Administrator on both Node 1 and Node 2 servers. The Cluster Administrator **cannot** be opened at the same time as the Fail Safe Manager.
- **1** Close the Cluster Administrator, or verify that it is closed, on both the Node 1 and Node 2 servers.
- **2** Start the Oracle Fail Safe Manager from the Programs folder in the start menu. The following dialog box appears.

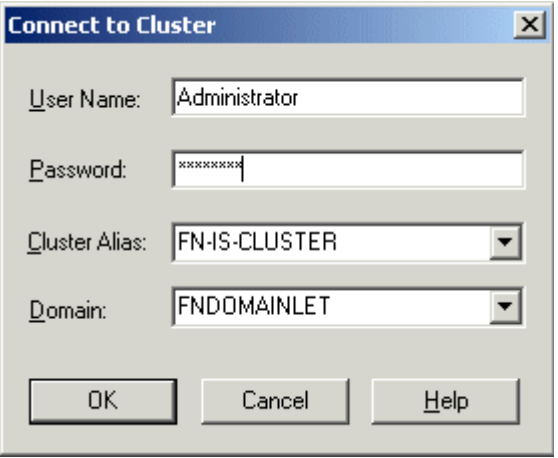

- **3** Enter the user name and password, select the Cluster Alias and Domain, and click OK. The Oracle Fail Safe Manager opens.
- **Note** If you have not verified your cluster by this time you will be prompted to do so now. Do not continue until all problems have been resolved.

Configure Cluster Service for Oracle

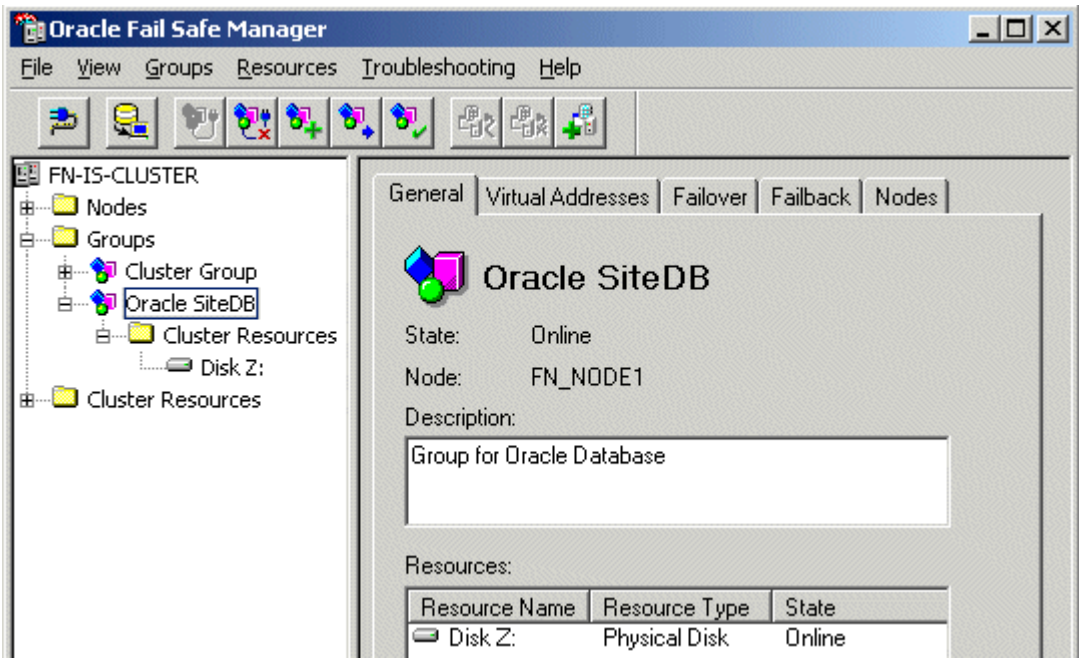

**4**Right click on Oracle SiteDB group and select Add Resource to Group.

Configure Cluster Service for Oracle

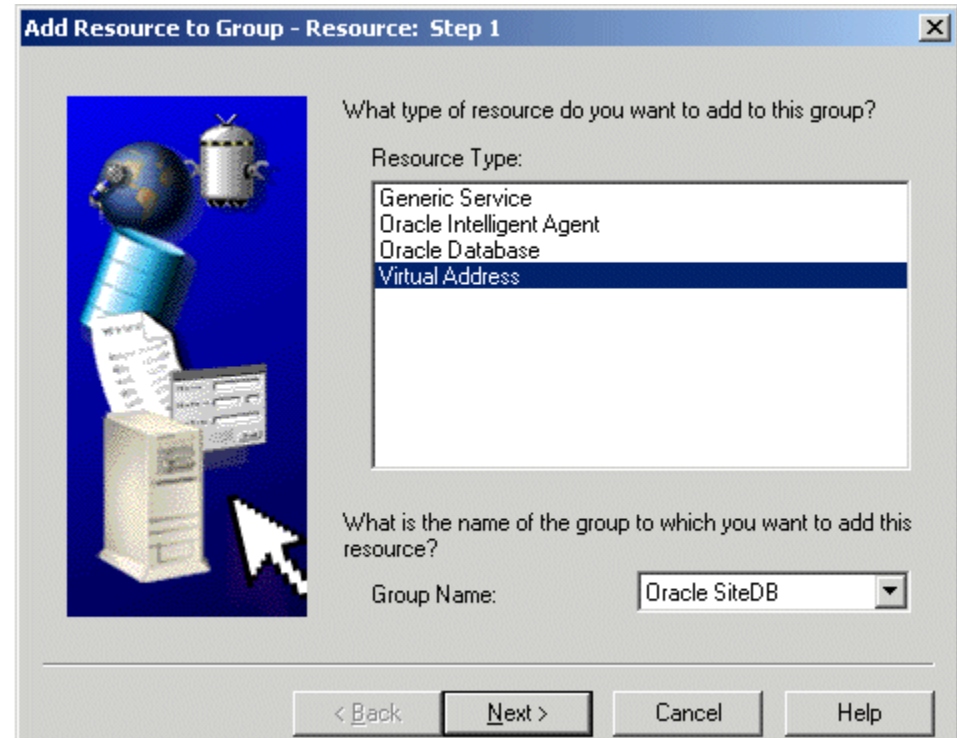

- **5** In the Add Resource to Group - Resources dialog box, select, or verify, the Group Name is Oracle SiteDB.
- **6**Select the resource, Virtual Address, and click Next.

Configure Cluster Service for Oracle

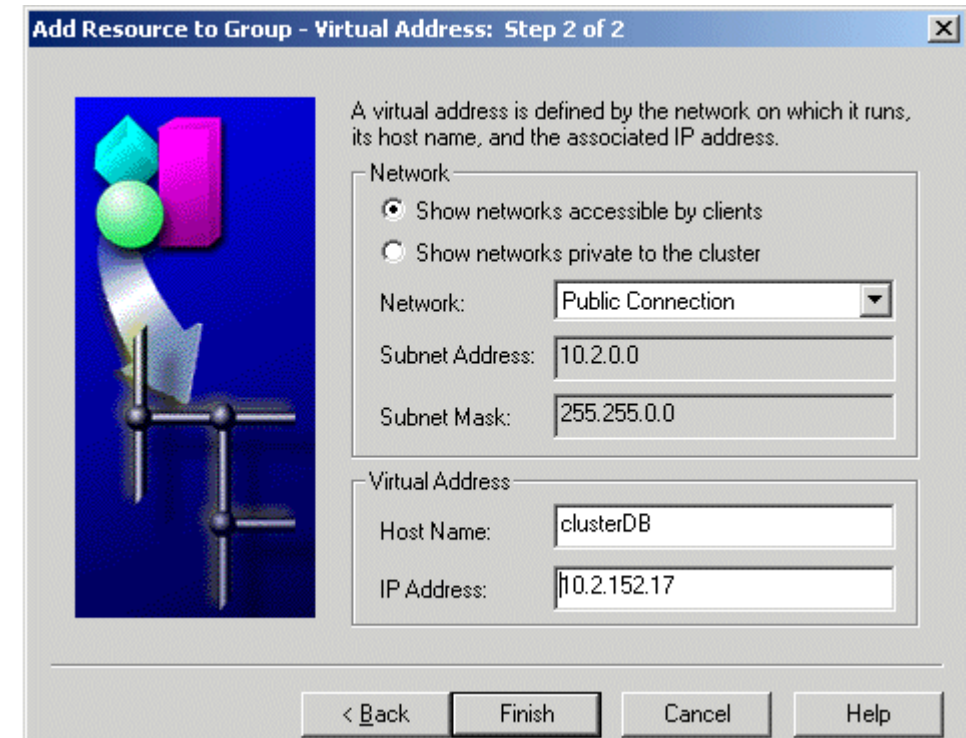

- **7** To add the Virtual Address resource, enter or verify the following:
	- <sup>a</sup> The radio button, "Show networks accessible by clients" is checked.
	- b In the Network drop-down list box enter, or select, the connection appropriate for your site.
	- <sup>c</sup> In the Host Name box, enter the Oracle network name.
- **Note** For the Oracle network name and IP address, refer to the **["Installation](#page-21-0)  [Worksheet" on page](#page-21-0) 22**.
	- d In the IP Address box, enter the IP address for the host.
	- e Click Finish.

A window similar to the following appears showing the properties you entered for the virtual address resource.
Configure Cluster Service for Oracle

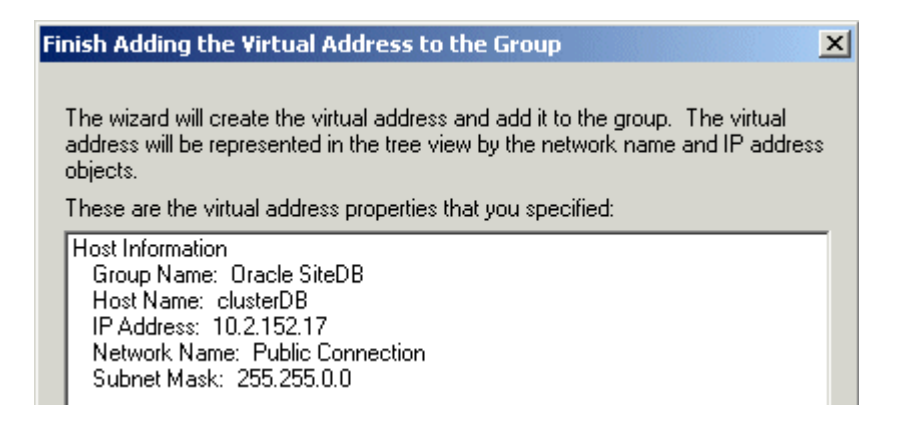

**8**Verify the properties above and click OK.

> The Oracle Fail Safe Manager re-appears showing the Network Name and IP Address you added for the virtual address resource.

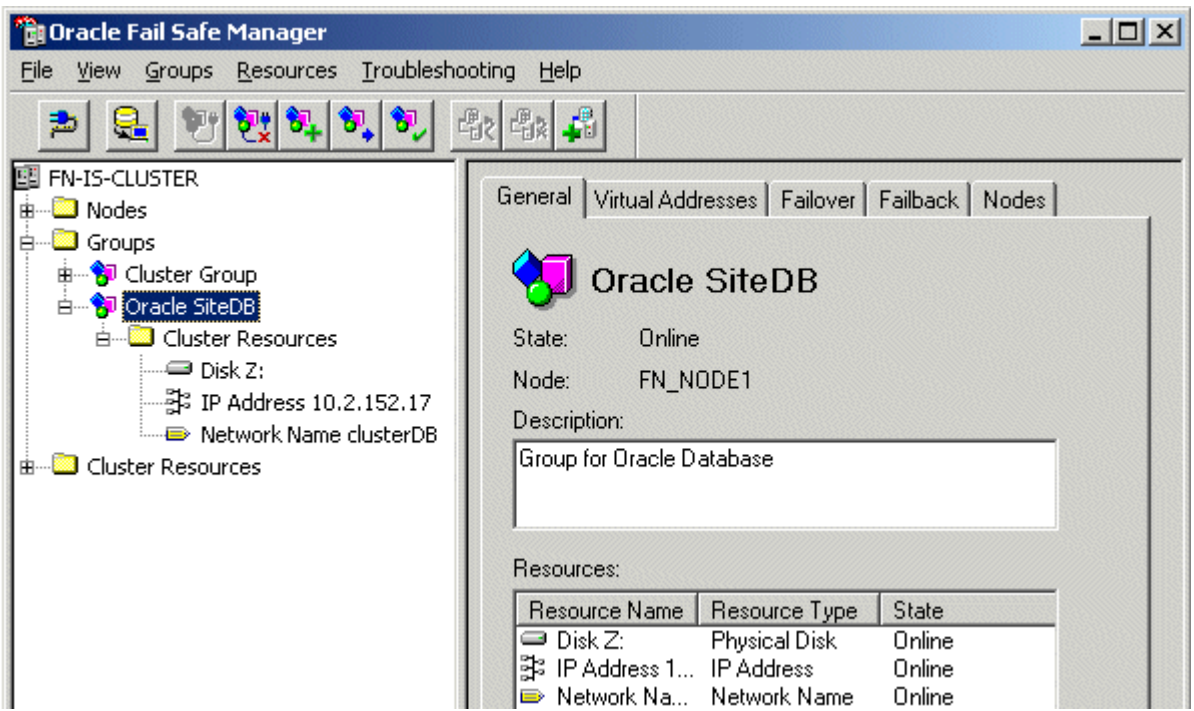

**9**Right click on Oracle SiteDB and select, Add Resource to Group.

The Add Resource to Group dialog box appears.

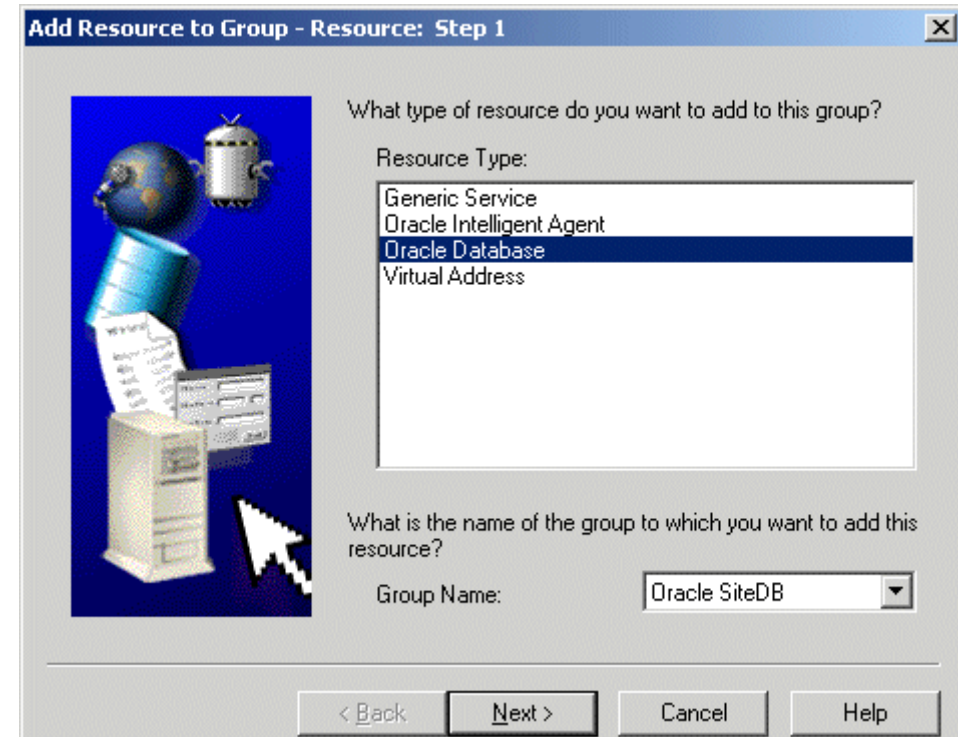

- **10** In the Add Resource to Group - Resources dialog box, select, or verify, the Group Name is Oracle SiteDB.
- **11**Select the resource, Oracle Database, and click Next.

The Add Resource to Group - Database Identity dialog box opens.

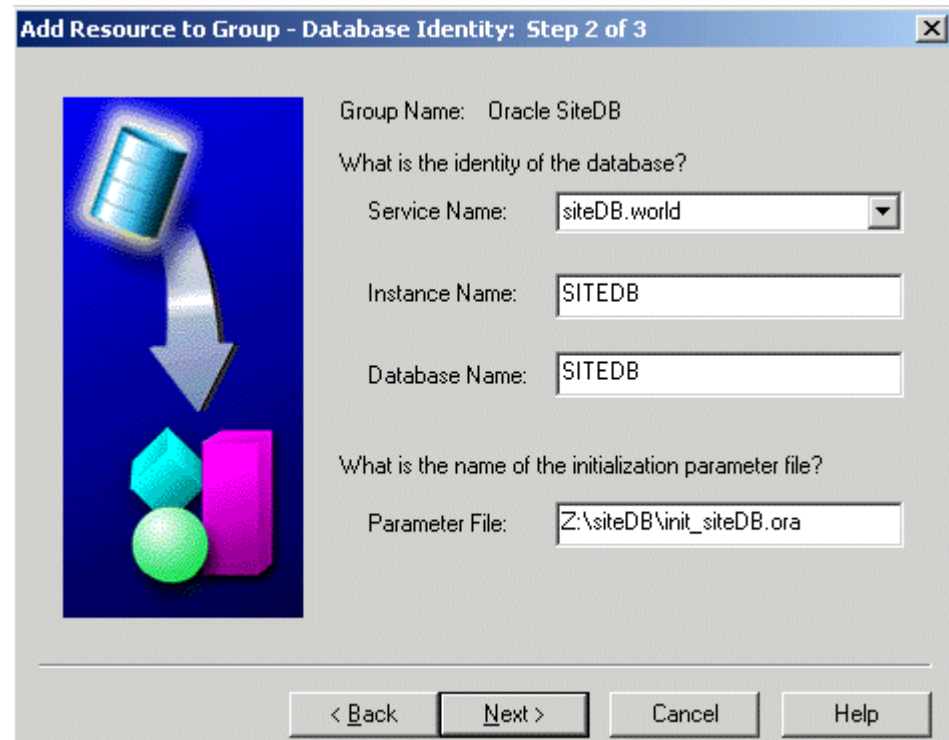

- **12** Enter, or verify, the following information:
	- a Enter or select the database Service Name.
	- b Enter the database Instance Name.
	- c Enter the Database Name.
	- d Enter the initialization parameter file name.
	- <sup>e</sup> After entering the information above, click Next.
	- The following dialog box opens.

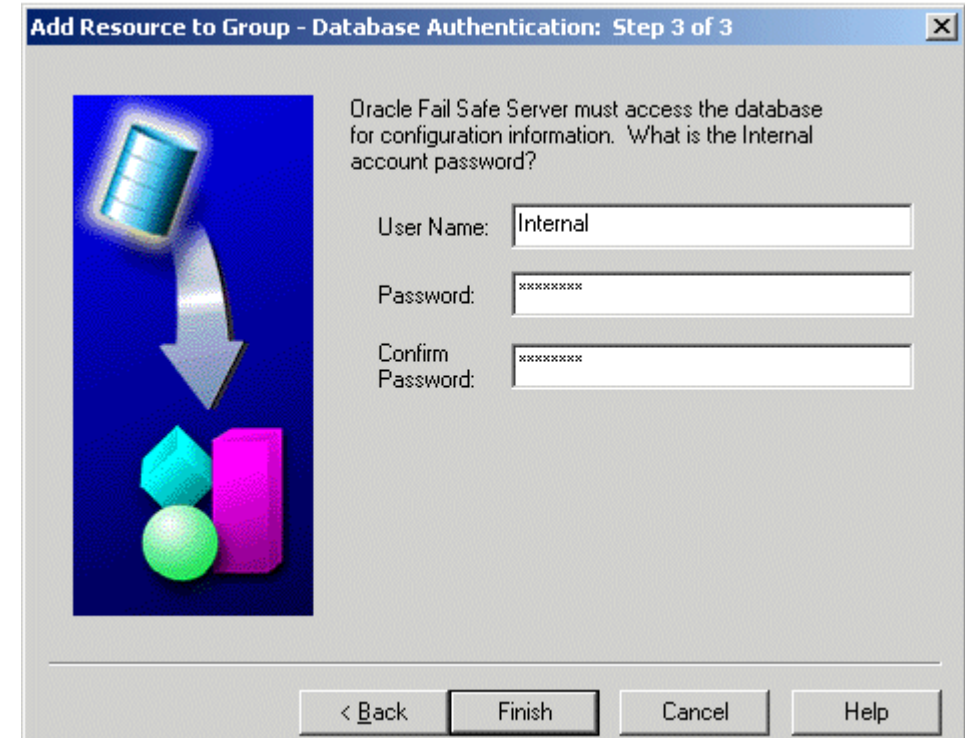

**13** Fill-in the boxes for User Name, Password, and Confirm Password , and click OK.

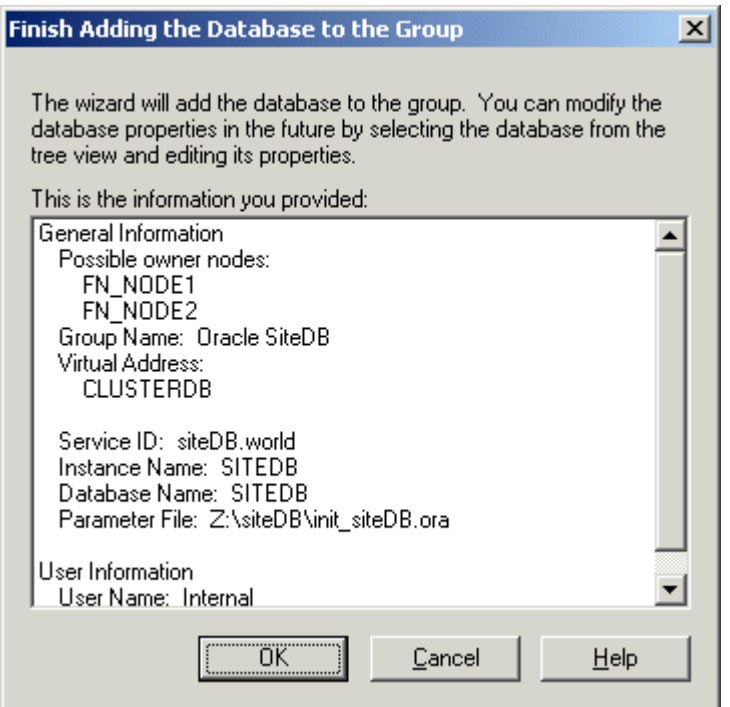

**14** Verify the information that appears in the window above is correct, and click OK. The Confirm Add Database to Group message window appears.

### Confirm Add Database to Group

Adding database "siteDB, world" to a group causes the database to shut down. Also, all existing databases in th group will be shut down. All database users will be disconnected. Continue?

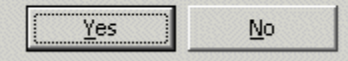

- **15**Read the message in the window above and click, Yes.
- **16** A window appears showing the status of the new database as it is being added. Read the output of this screen and then close the window.

A message window appears showing that the operation completed successfully.

Configure Cluster Service for Oracle

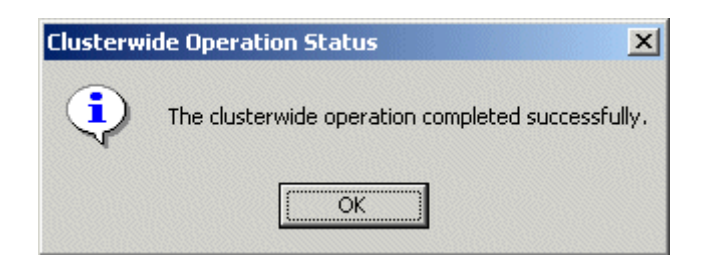

**17**Click OK at the window above.

> The Oracle Fail Safe Manager re-appears showing the database service name added as the Oracle SiteDB database resource.

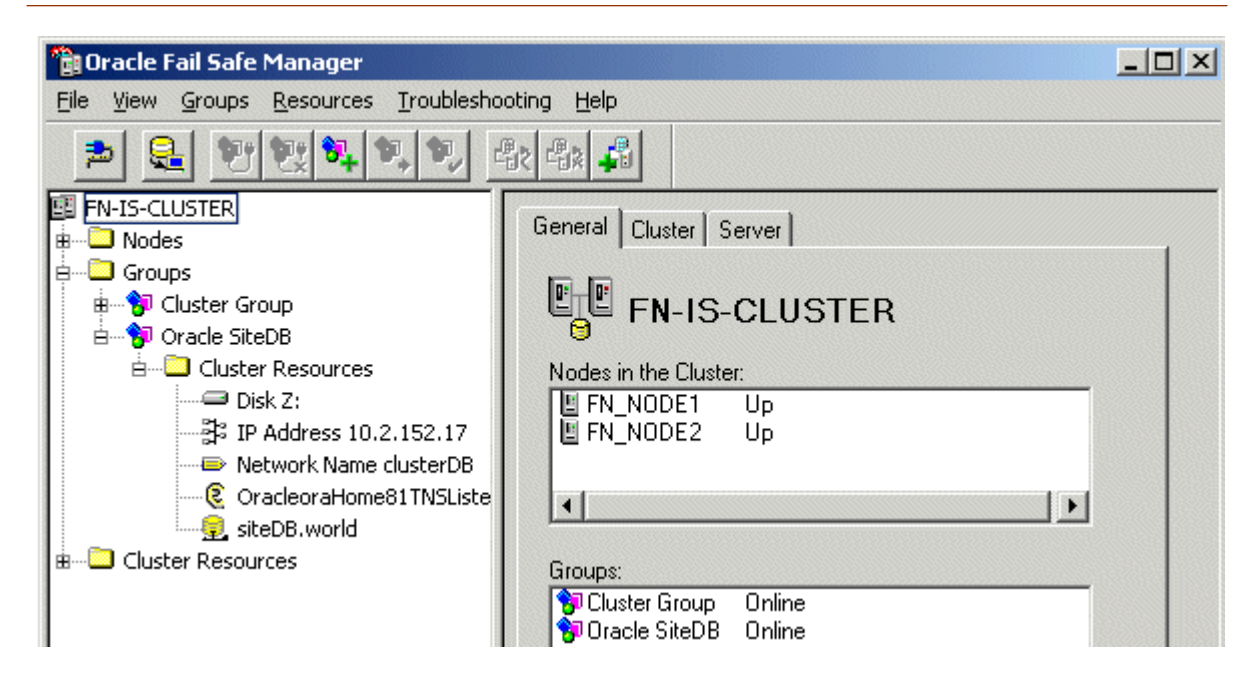

# **Test Cluster Failover**

Before you install the FileNet software in the next section, it's important that you test your system to make sure that it will failover successfully from node 1 to 2, and then back to node 1.

## **Move Control of Cluster Service to Node 2**

**1**Open the Oracle Fail Safe Manager.

Test Cluster Failover

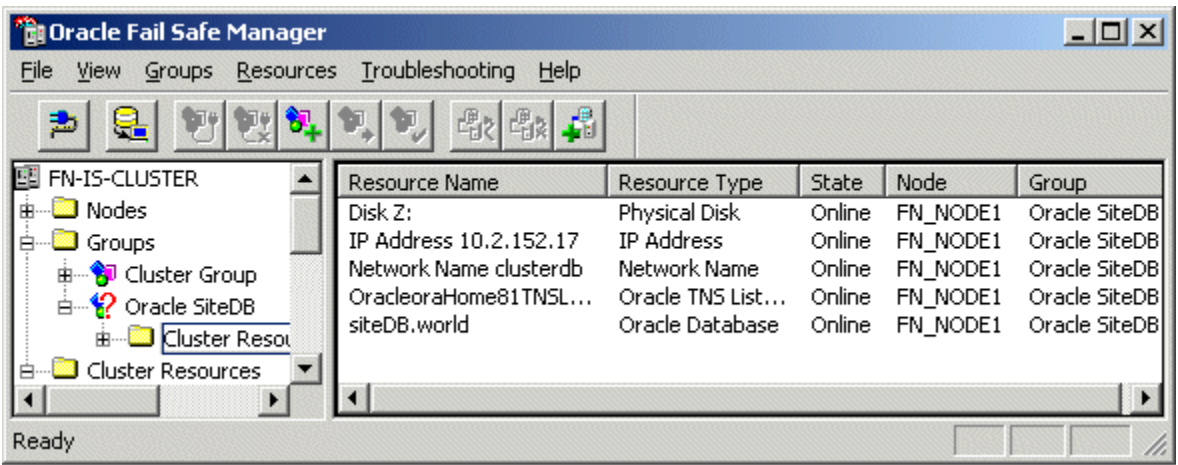

- **2** Right click on Oracle SiteDB group (or the group where Oracle is located) and click Move to a Different Node. In a few minutes the Owner of the Cluster Server will switch from Node 1 to Node 2. This will test that the Cluster is setup properly and is able to failover to Node 2.
- **3**Verify that Oracle comes up under Cluster control on Node 2.

**4**Using the path, \<ORACLE\_HOME>\rdbms\trace\, check the Oracle logs on Node 2 to verify that it started without error.

## **Move Control of Cluster Service to Node 1**

- **1** After all the resources in the group are online at Node 2, Reboot the Node 1 server.
- **2**After Node 1 has rebooted, right click the group and select Move to a Different Node to move Cluster control back to Node 1.
- **3**Verify that the owner of the Cluster Server is now Node 1.
- **4**Check the Oracle logs on Node 1 to verify that it started without error.

## **Install FileNet Software**

Install the FileNet software on the primary server local drive (Node 1) first. Install the FileNet software on the Shared drive and the local drives of each server as follows:

- • FNSW (Image Services executables) will be installed on the local drive of each node using the same drive letter on each node.
- **CAUTION** It is crucial that the same drive letter be used on each node when installing Image Services executables on the local drive. If different drive letters are used, the system will not be able to failover.
	- • FNSW\_LOC (Image Services Shared Files) will be installed on the shared drive.
- **Important! Do Not** use the same drive letter for the quorum drive and the shared drive. The quorum drive, which is used to store cluster configuration database checkpoints and log files, should be a separate drive from the Shared drive where IS shared files will reside. **The examples shown in this document, use Z or S for the shared drive**.

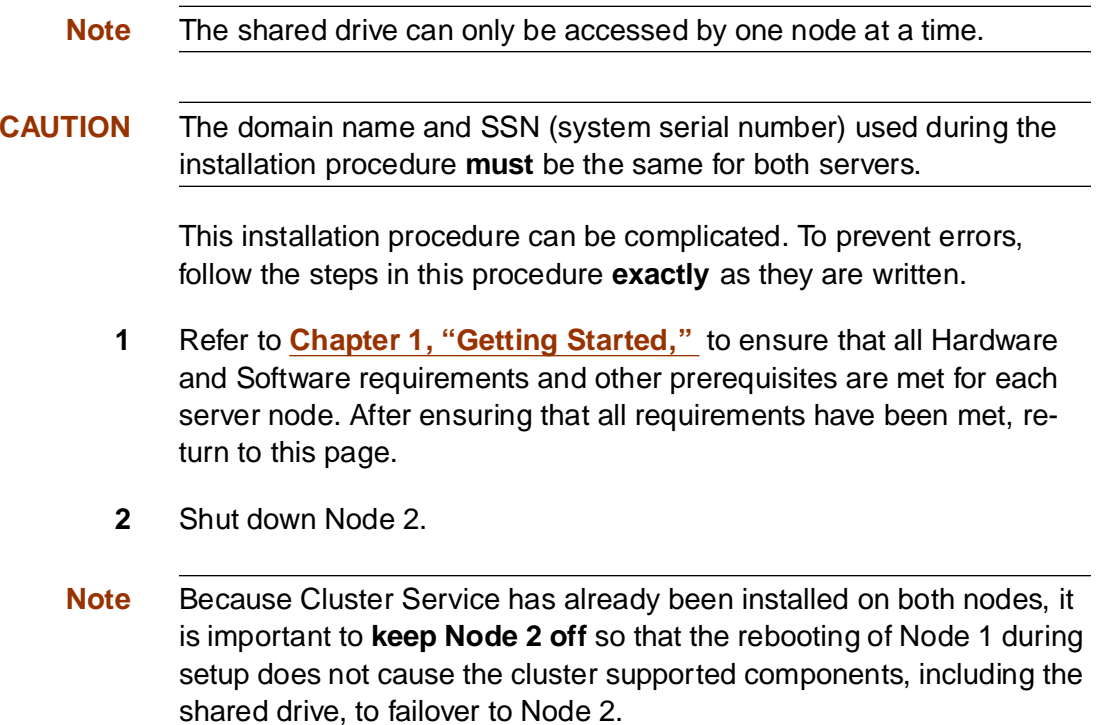

### **Installing FileNet software on Node 1**

- **1** Turn on power to the Node 1 server **only**. If you aren't already, logon as Windows **Administrator** for the domain or domainlet.
- **Note** If you are installing software as a user **without** Full Domain Administrator Rights, logon with the user name and password that was created in the section, **["Create FileNet Users" on page](#page-324-0) 325** of Appendix C.
	- **2** Load the **Image Services 4.0.0 for Windows Server** CD-ROM into the CD-ROM drive on Node 1.

In a few seconds, the Logo screen appears followed by the Welcome to FileNet Image Services Setup Program message box.

**3** Click the Continue button to proceed. The End User License Agreement screen appears.

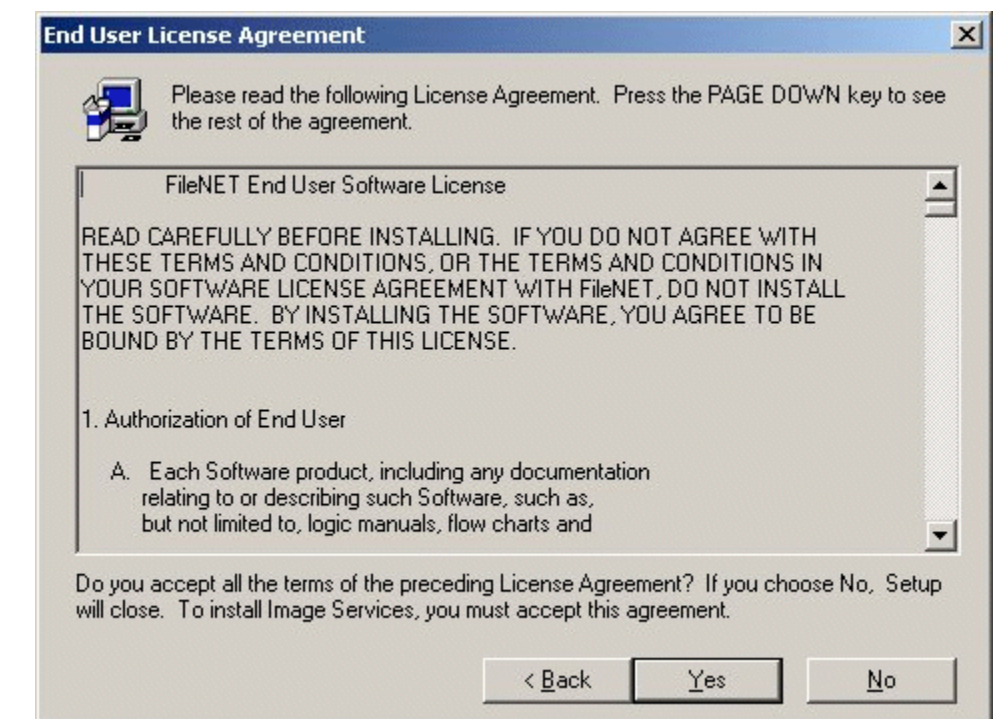

**4**Click Yes to accept the agreement. The following screen appears.

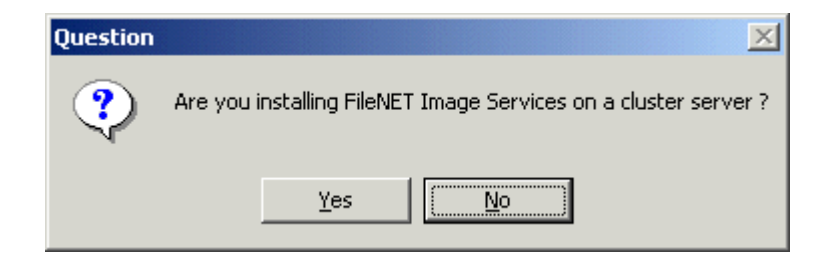

**5**Click Yes to continue the installation. The following dialog box appears.

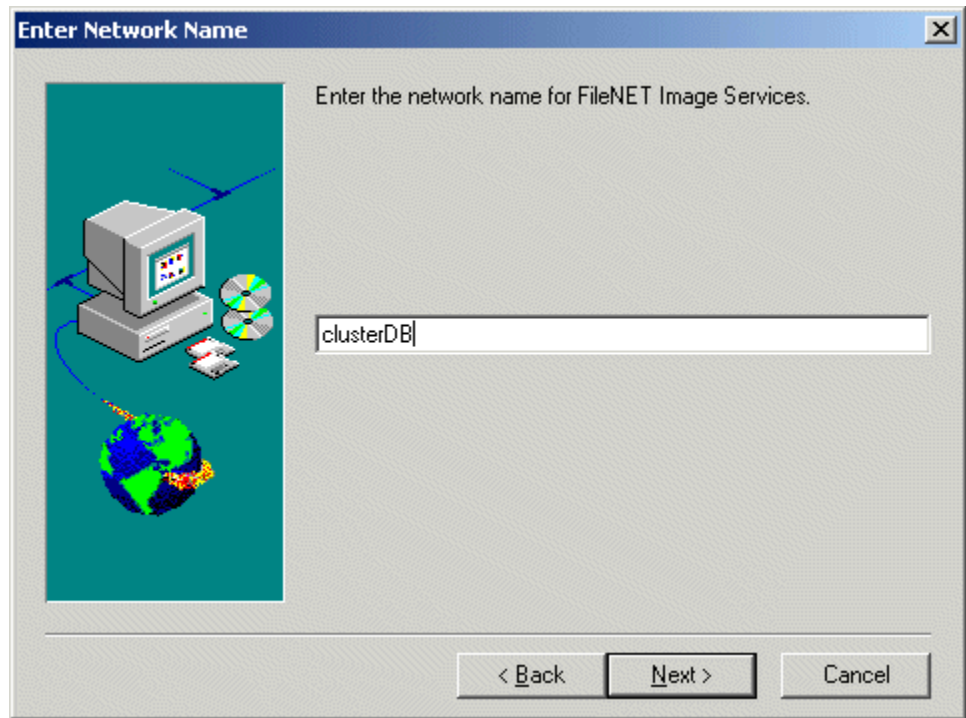

- <span id="page-166-1"></span>**6** Enter the network name from your installation worksheet, and click Next. This must match the Oracle virtual name used during the Oracle setup.
	- <sup>a</sup> For normal installations, the following information message appears. Continue to **[step 7](#page-166-0)**.

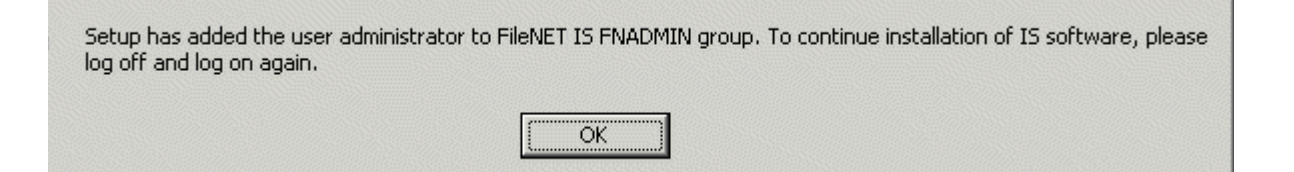

- b If you are installing software as a user **without** Full Domain Administrator Rights, the System Environment window will display. In this case, skip to **Step 11 on page 172**.
- <span id="page-166-0"></span>**7** Click OK, logoff and then log back on as Windows **Administrator** for the domain or domainlet.
- **Note** If you are installing software as a user **without** Full Domain Administrator Rights, logon with the user name and password that was created in the section, **["Create FileNet Users" on page](#page-324-0) 325** of Appendix C.
- **Note** It is necessary to logoff and log back on to refresh security information for the session.
	- **8** In a few seconds, the Logo screen appears followed by the Welcome to FileNet Image Services Setup Program message box.
	- **9** Click the Continue button to proceed. The End User License Agreement screen appears.

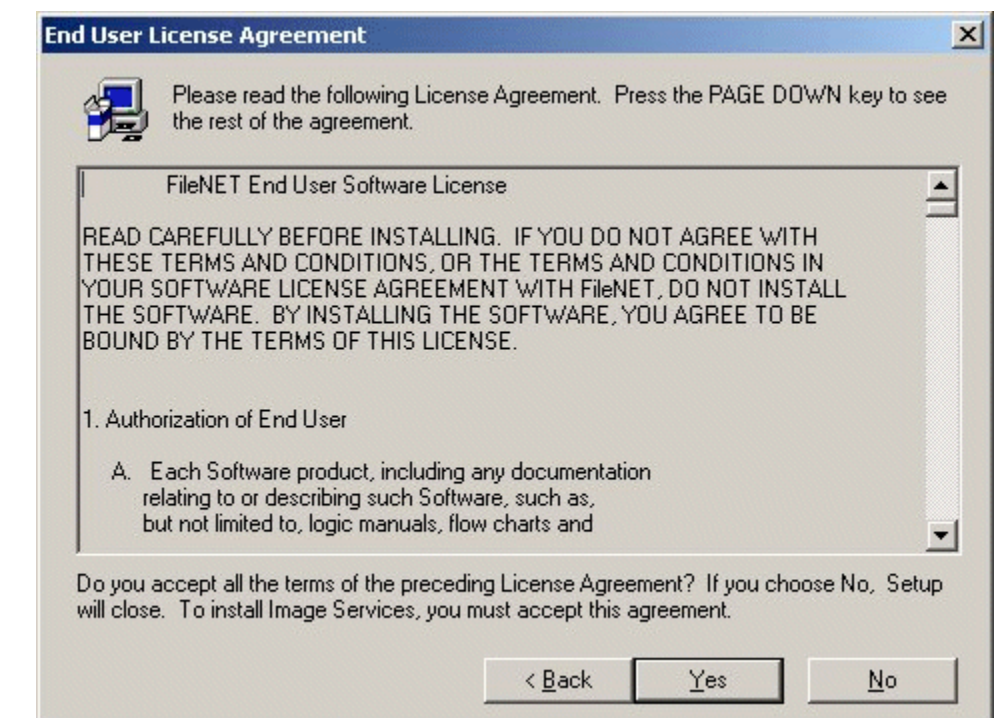

**10**Click Yes to accept the agreement.

The System Environment window opens.

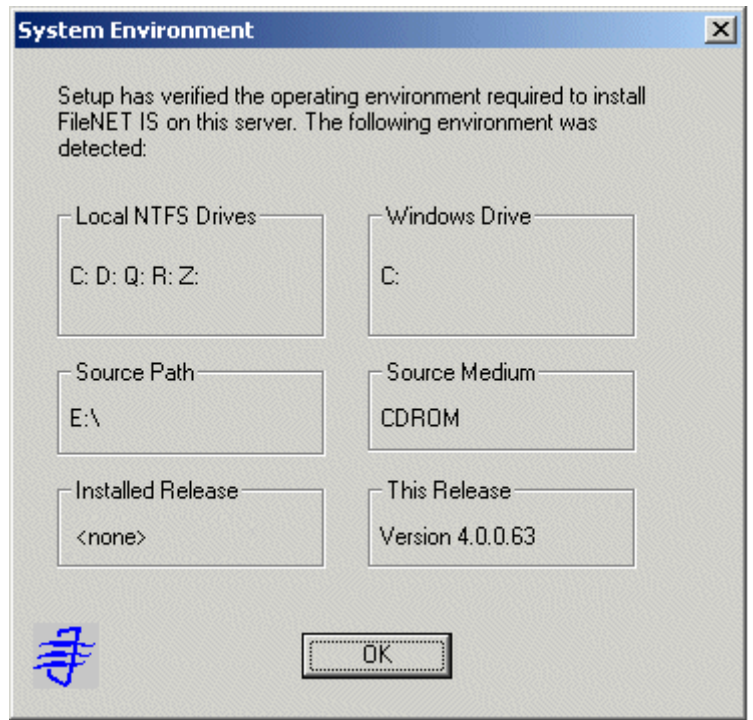

**11**Read the environment detected and click OK.

The Release Notes file appears.

**12**After you read the Release Notes file, close this window.

The Installation Options screen appears.

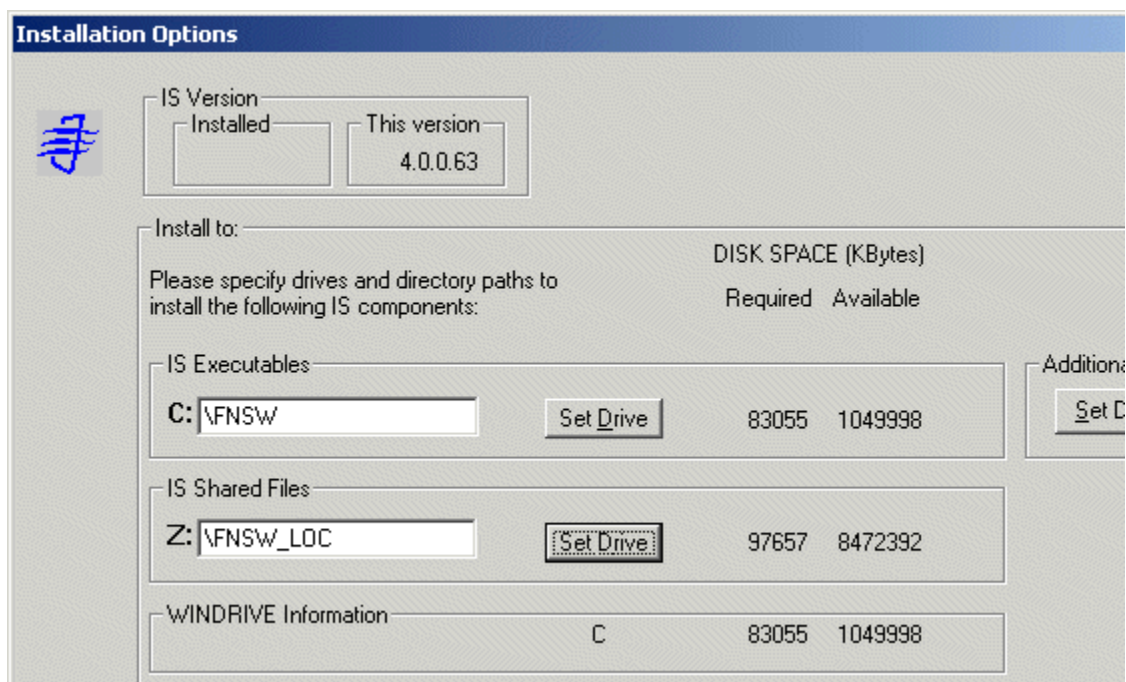

- **13** In the Installation Options dialog box, click the Set Drive button for the IS Shared Files field and change the drive for \fnsw\_loc to the cluster's shared drive. In the example above, it is drive Z.
- **Note**The IS Executables will remain on the server local drive.
- **CAUTION** It is crucial that the same drive letter be used on each node when installing Image Services executables on the local drive. If different drive letters are used, the system will not be able to failover.
	- **14**Click Install to continue.
	- **15** At the next screen, answer Yes to confirm that you want to proceed with the installation.

As the Image Services software is being installed, a Setup screen appears and indicates the status of the installation; after that the Installation parameters dialog box opens.

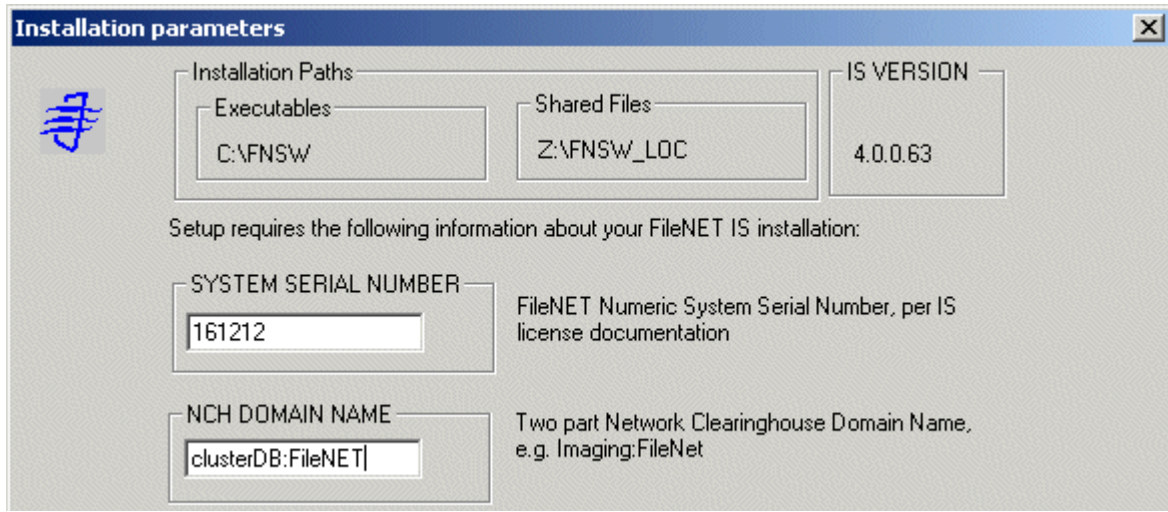

- **16**Enter your System Serial Number.
- **17** In the NCH DOMAIN NAME box,
	- <sup>a</sup> Enter the network name that you entered in **[Step 6 on page](#page-166-1) 167**.
- b Add a colon and the Organization part of the name of your network. In the example above the Organization name is FileNet.
- c Click OK.
- **18**Answer Yes to confirm that you want to save installation parameters.

The following screen appears.

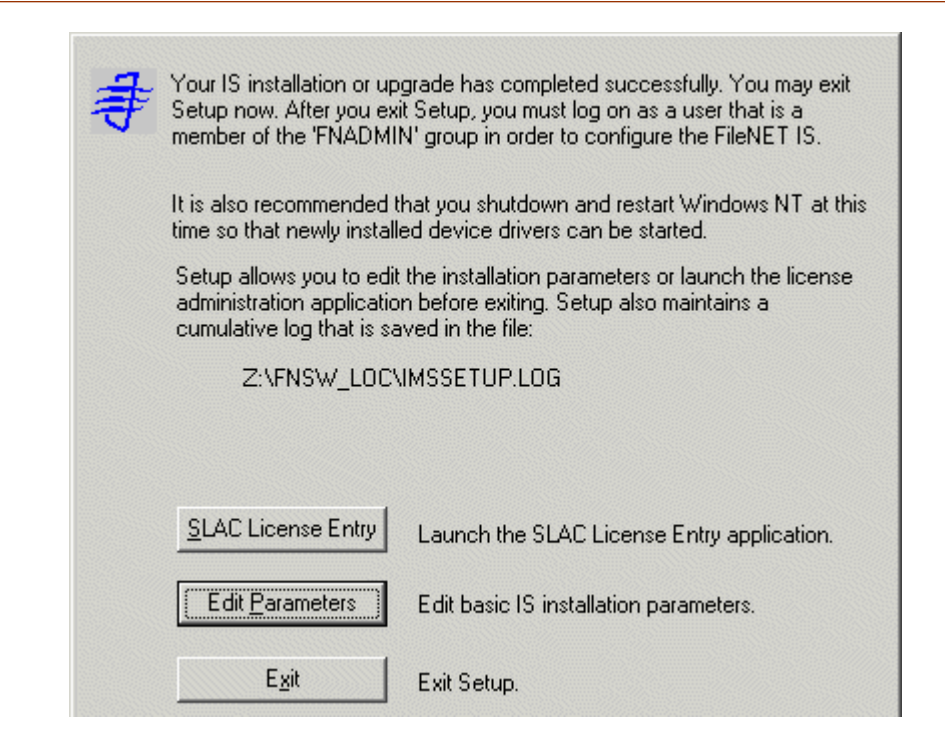

- **19** The Universal SLAC Key for the FileNet Image Services system you're installing is located on the Images Services CD-ROM. Four Universal SLAC Keys exist. They include the following:
	- •**uisora.key** - Image Services with eProcess for Oracle
	- •**uissql.key** - Image Services with eProcess for MS SQL
	- •**uvwora.key** - eProcess only (no Imaging) for Oracle
	- •**uvwsql.key** - eProcess only (no Imaging) for MS SQL
	- a Click the SLAC License Entry button to set up the system licensing.
	- b From the "Please select the file to import license data from" window, using the Look in list box, select the cd-rom drive and browse to where your SLAC Key resides. Highlight your system SLAC Key file and click Open.
	- <sup>c</sup> After you have selected the system SLAC Key file, you will see the FileNet Software License (SLAC) Manager window. Click the OK button to proceed with the SLAC Key installation on your system. You will then see the following message window.

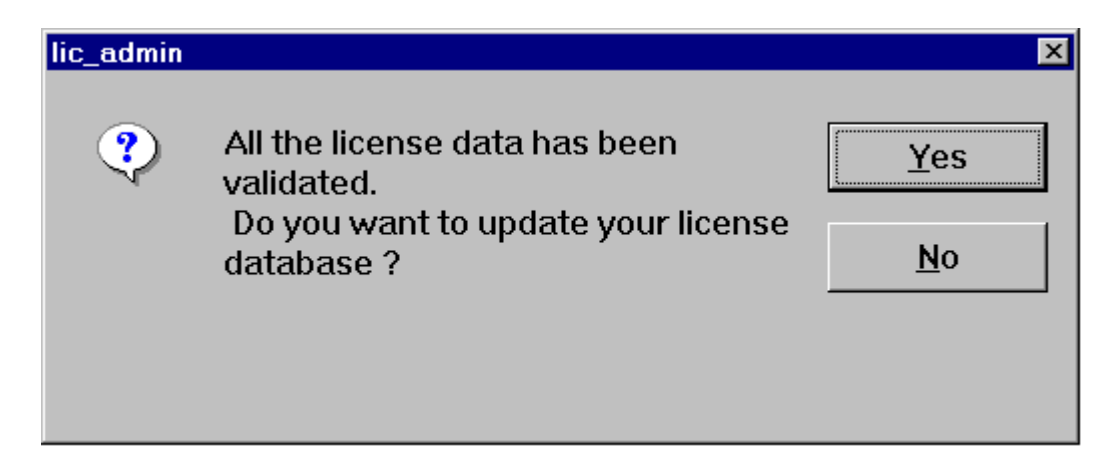

- d Click Yes to have your SLAC Key updated. Your system SLAC Key is now installed.
- **Tip** The SLAC Key is stored only in the NCH database. Therefore, if you ever need to re-initialize the NCH database, you must also reinstall the SLAC Key.
- **20**Click the *Exit* button to exit Setup.
- **21** Unload the **Image Services 4.0.0 for Windows Server** CD-ROM from the drive, and store it in a safe place.
- **22**Reboot the Node 1 server and logon as **fnsw**.
- **23** Check the Windows Event Viewer for any errors. Resolve any errors before continuing.
- **24**Turn-on power to the Node 2 server.
- **Note Do not** shut down the Node 1 server unless directed to do so.
	- **25** After the Node 2 server comes up, logon as **Administrator** for the domain or domainlet.
- **Note** If you are installing software as a user **without** Full Domain Administrator Rights, logon with the user name and password that was created in the section, **["Create FileNet Users" on page](#page-324-0) 325** of Appendix C.
**26**Open the Oracle Fail Safe Manager.

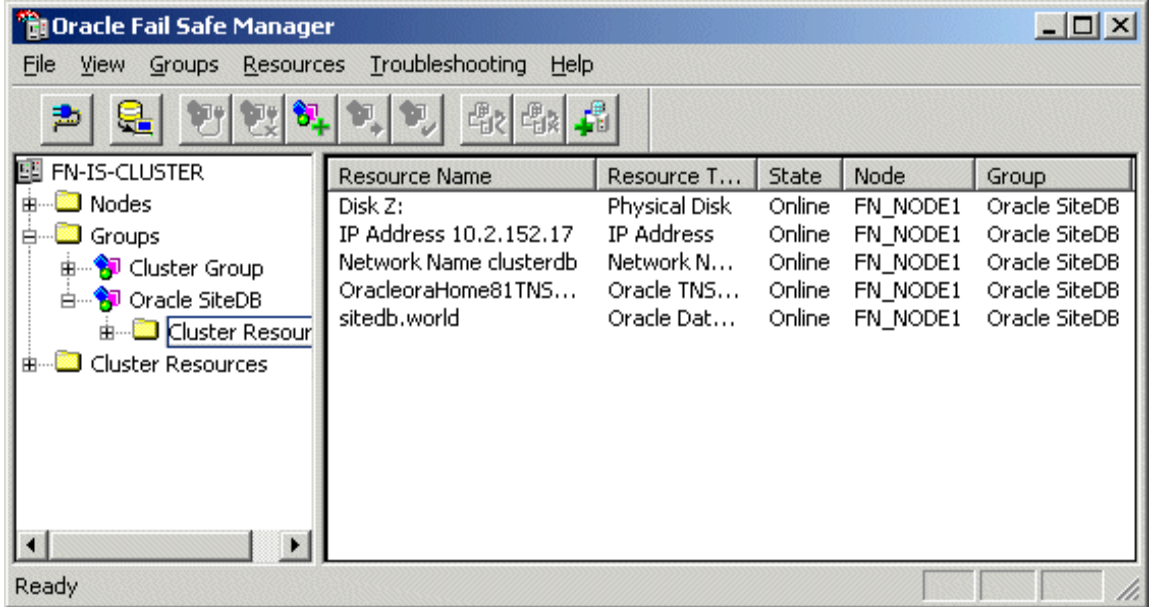

- **27** Right click on Oracle SiteDB group (or the group where Oracle is located) and click Move to a Different Node. In a few minutes the Owner of the Cluster Server will switch from Node 1 to Node 2.
- **28** In the Oracle Fail Safe Manager, verify that the owner of the Cluster Server is now Node 2. Node 2 needs possession of the shared drive in order to setup Image Services correctly in the next procedure.

### **Installing FileNet software on Node 2**

**1** Load the **Image Services 4.0.0 for Windows Server** CD-ROM into the CD-ROM drive on Node 2.

In a few seconds, the Logo screen appears followed by the Welcome to FileNet Image Services Setup Program message box.

**2** Click the Continue button to proceed. The End User License Agreement screen appears.

Install FileNet Software

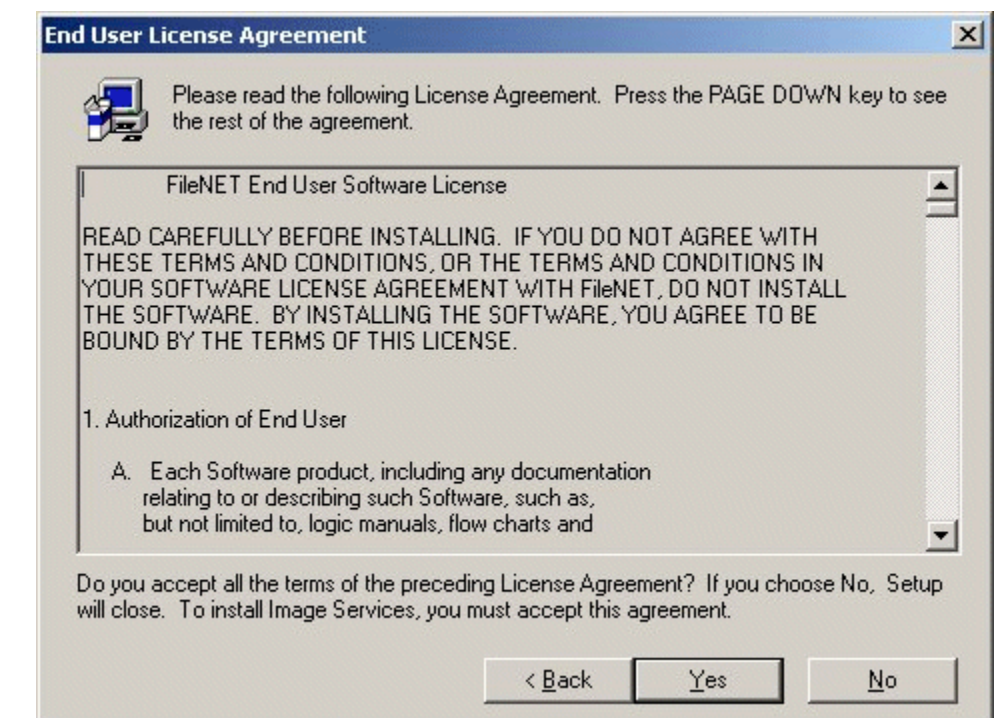

**3**Click Yes to accept the agreement. The following screen appears.

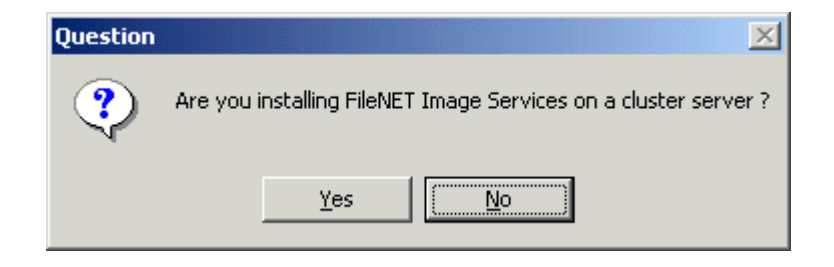

**4**Click Yes to continue the installation. The following dialog box appears.

Install FileNet Software

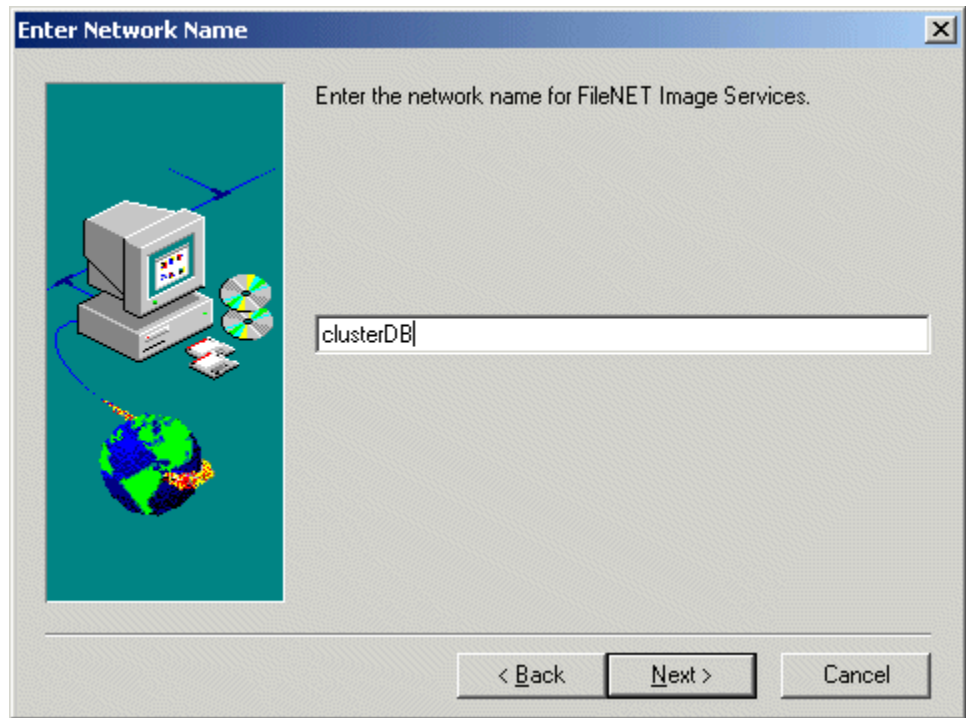

**5** Enter the network name from your installation worksheet, and click Next. For Oracle installations, this must match the Oracle virtual name used during the Oracle setup.

The System Environment window opens.

Install FileNet Software

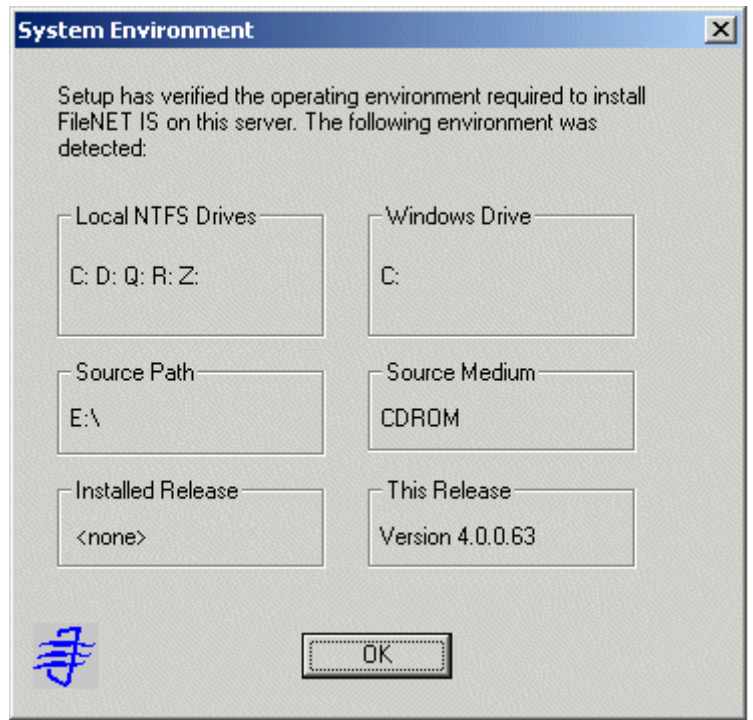

**6**Read the environment detected and click OK.

The Release Notes file appears.

**7**After you read the Release Notes file, close this window.

The Installation Options screen appears.

Install FileNet Software

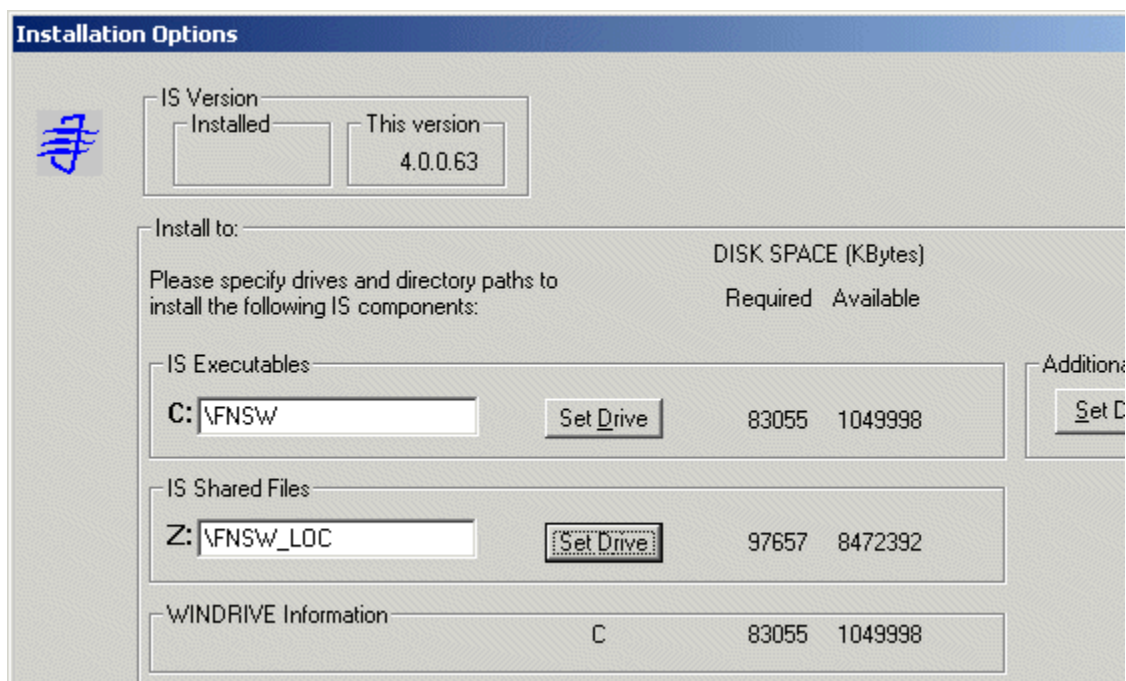

- **8** In the Installation Options dialog box, click the Set Drive button for the IS Shared Files field and change the drive for \fnsw\_loc to the cluster's shared drive. In the example above, it is drive Z.
- **Note**The IS Executables will remain on the server local drive.
- **CAUTION** It is crucial that the same drive letter be used on each node when installing Image Services executables on the local drive. If different drive letters are used, the system will not be able to failover.
	- **9**Click Install to continue.
	- **10** At the next screen, answer Yes to confirm that you want to proceed with the installation.

As the Image Services software is being installed, a Setup screen appears and indicates the status of the installation.

**11**The Installation parameters dialog box opens.

Install FileNet Software

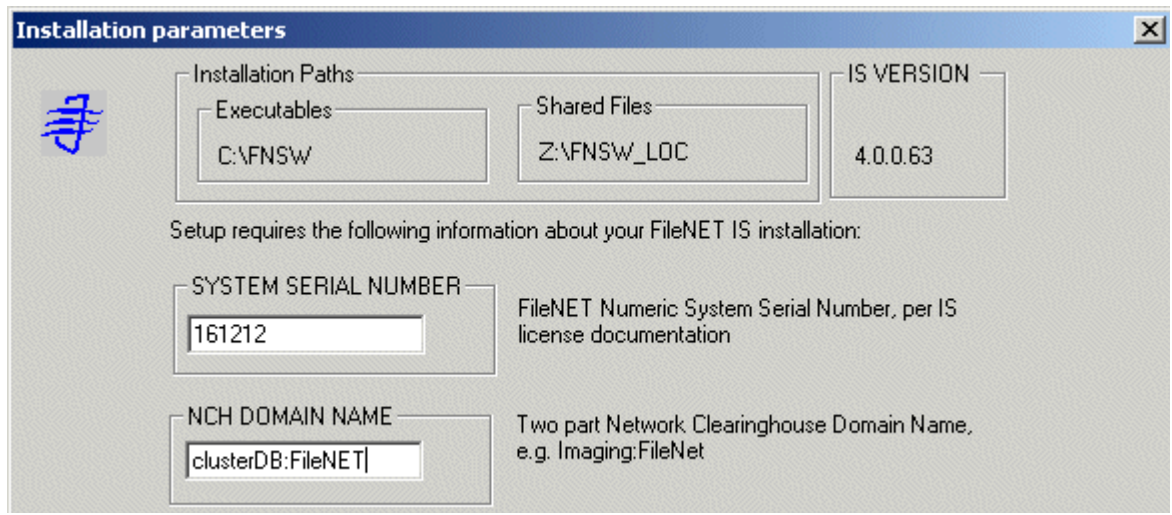

**12** Enter the System Serial Number. This is the same serial number that you entered in **[Step 16 on page](#page-174-0) 175**.

- **13** In the NCH DOMAIN NAME box,
	- <sup>a</sup> Enter the network name that you entered in **[Step 6 on page](#page-166-0) 167**. This is also the same name you entered in **[Step 17 on page](#page-174-1) 175**.
	- b Add a colon and the Organization part of the name of your network. In the example above the Organization name is FileNet.
	- c Click OK.
- **14**Answer Yes to confirm that you want to save installation parameters.

The following screen appears.

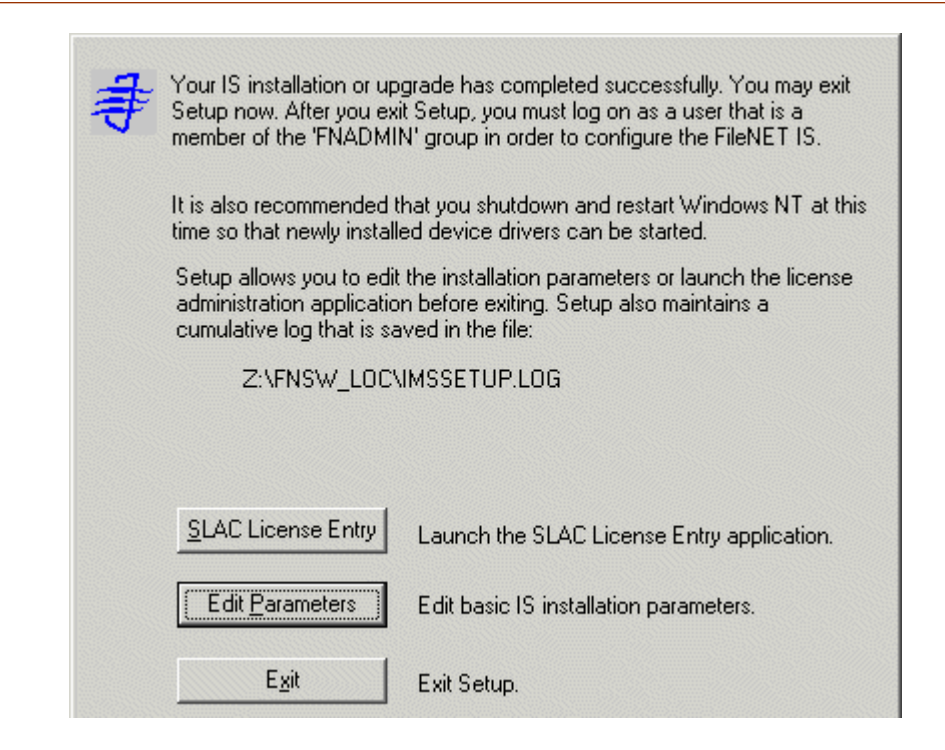

- **15**Click the *Exit* button to exit Setup.
- **16** Unload the **Image Services 4.0.0 for Windows Server** CD-ROM from the drive, and store it in a safe place.
- **17** Reboot Node 2. This will automatically move control of the cluster to Node 1.

# **Start the Oracle Fail Safe Manager**

**1** On Node 1, start the Oracle Fail Safe Manager from the Programs folder in the start menu.

The Connect to Cluster dialog box may display.

**Note** In some situations, the Connect to Cluster dialog box may not appear and the Oracle Fail Safe Manager window may open directly. In this case, skip to **[step 3](#page-195-0)**.

Start the Oracle Fail Safe Manager

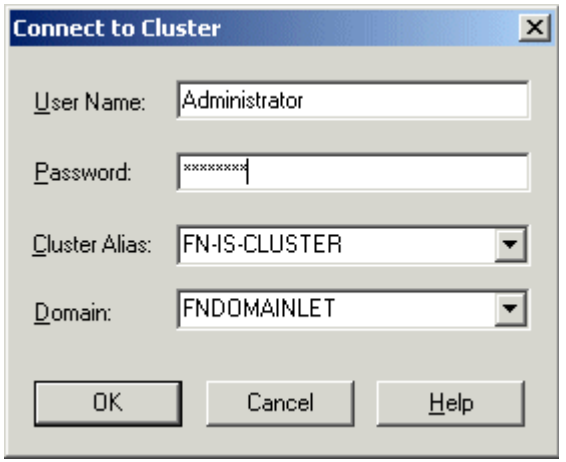

- **2** <sup>a</sup> If the above Connect to Cluster dialog box appears, enter the user name and password, and click OK. The Oracle Fail Safe Manager window appears.
	- b If the above Connect to Cluster dialog box does not appear, continue to **[step 3](#page-195-0)**.

**3** From the Oracle Fail Safe Manager window, verify that the control of the cluster has been moved to Node 1.

## <span id="page-195-0"></span>**Create Configuration Database**

Perform the following procedure on the Node 1 server.

**1**Open the FileNet System Configuration Editor.

The New Configuration Database window opens.

Create Configuration Database

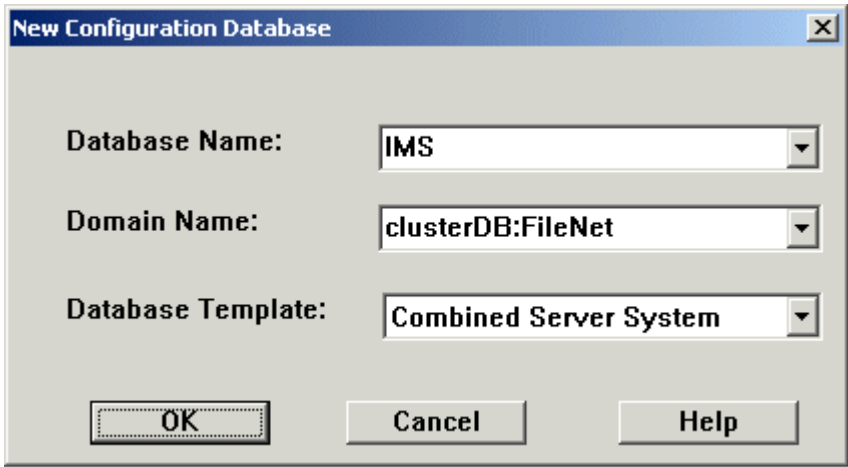

**2**Click OK to continue.

The Initialize Combined Server Template window opens.

Create Configuration Database

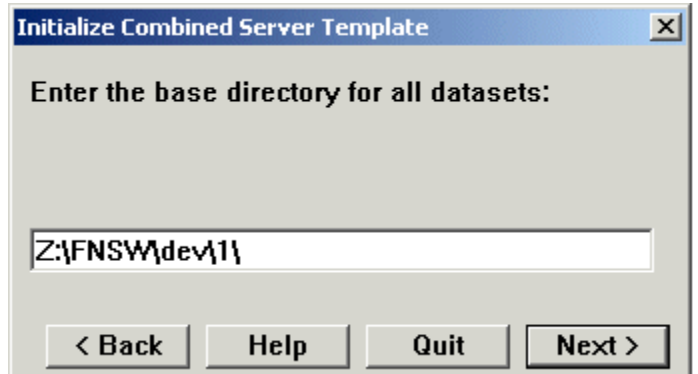

- **3** In the Initialize Combined Server Template window, change the drive letter to the shared drive, and click Next. In the example above, it is drive Z.
- **4** A series of dialog boxes and prompts for the Combined Server Template appears next. Answer each prompt as appropriate for your site to configure your system.

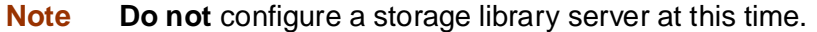

**5** When your configuration is complete, the "Configuration is Complete..." message appears. Click Next to continue.

The FileNet Image Services System - Configuration Editor window displays.

Create Configuration Database

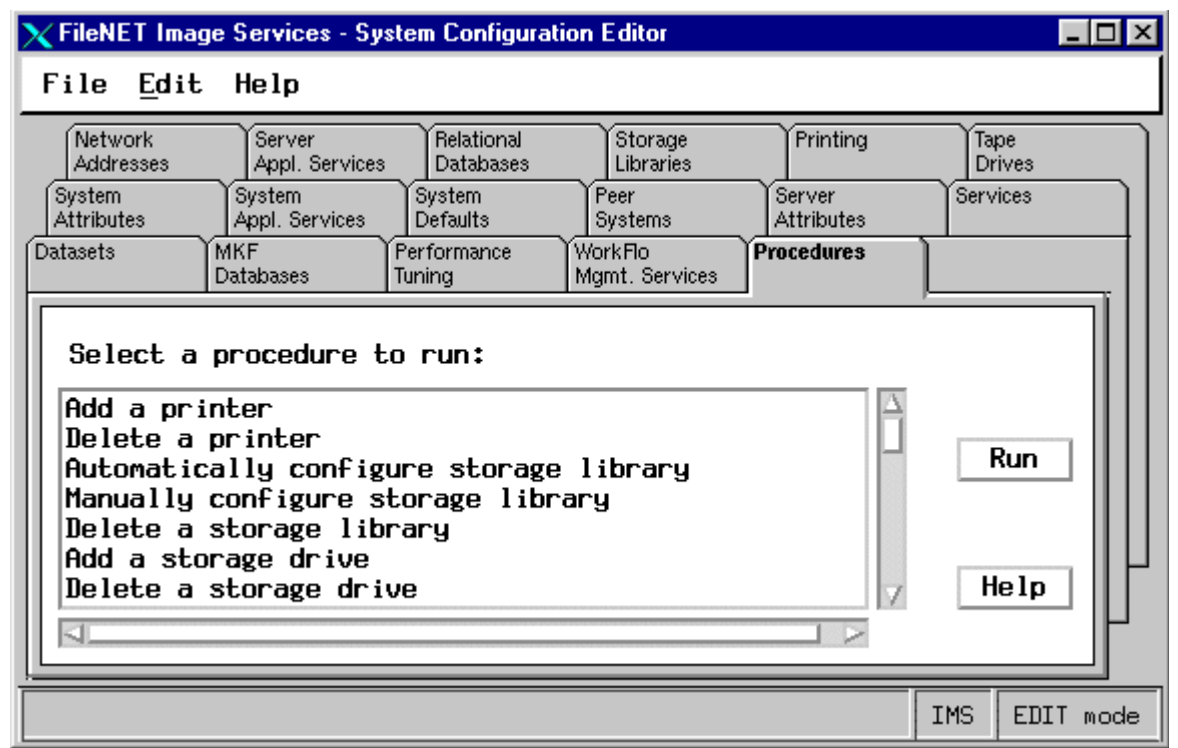

**Tip** When you are finished configuring the database, you can select tabs in the Configuration Editor to verify that you entered the information correctly.

### **Define RDB Object Locations for Oracle**

Use the procedure in this section to define RDB Object locations for your Oracle RDBMS.

**CAUTION** This procedure assumes that the Oracle table spaces and devices that you specify in the System Configuration Editor either already exist, or that you will create them before you initialize the FileNet databases. These names **must** exist before you initialize the FileNet Image Services databases.

> In this section you are defining the ownership and the names of the Oracle tables that will be used with the FileNet software.

**1**Click the Relational Databases tab, then click the RDB Objects subtab.

Create Configuration Database

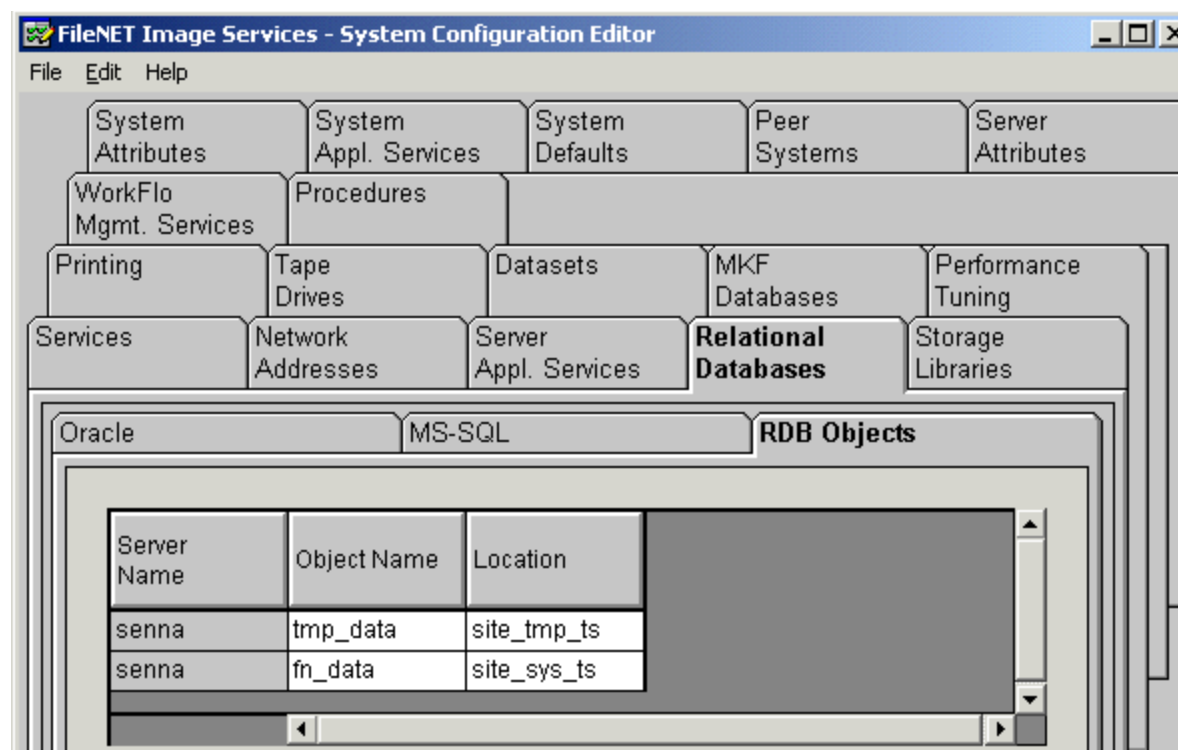

- **2** In the Location column of the RDB Objects subtab, click on a cell and replace the default FileNet table names with the site-specific table names. While replacing the table names, use the following criteria:
	- • Change all occurrences of **fnsys\_ts** to the name of your dedicated FileNet default Oracle table space name.
	- • Change all occurrences of **fntmp\_ts** to the name of your dedicated FileNet temporary Oracle table space name.
	- • Change all occurrences of **fnusr\_ts** to the name of your user Oracle table space name.
- **Note fnusr\_ts** is the name of the optional user tablespace for eProcess. If your IS system will not be using these FileNet products, you do not need to create this tablespace.

The Image Services software will use the Oracle table space names you entered in the RDB Objects subtab above.

- **Note** The Oracle table space names specified in the RDB Objects list must exist before you initialize the FileNet Image Services databases.
	- **3** Exit from the FileNet Image Services - System Configuration Editor and save the configuration changes you just made.

### **Initialize the Database**

Perform the following procedure on the Node 1 server.

To initialize the database, enter the following command at the Command Prompt:

**fn\_build -a**

### **fn\_util init**

The initialization will take some time during which there is very little status feedback to the display. When the prompt returns to the Command Prompt window, the initialization is complete.

**Tip** You can monitor the progress of the initialization by viewing the fn\_util.log and oracle.log (or init.log) files in a command prompt window. These files are located in the following directories:

> \fnsw\_loc\logs\fn\_util\fn\_util.log \fnsw\_loc\logs\fn\_util\oracle.log \fnsw\_loc\logs\fn\_util\init.log (does not always display)

The file size increases each time you view the log files, indicating the progress of the initialization.

- **4** After the initialization is finished, view the contents of the \fnsw\_ loc\logs\fn\_util\init.log and oracle.log files to make sure that there were no errors in the database initialization process. See **["Appendix B](#page-313-0)  –[Sample fn\\_util.log File" on page](#page-313-0) 314**.
- **5** If the database initialized successfully, skip to the next procedure, **["Verify/Set FileNet Dataset Permissions" on page](#page-206-0) 207**.

**6** If the database **did not** initialize completely, make sure the Oracle database is running, and enter the following command at a Command prompt:

#### **SQLPLUS**

- **7**At the SQLPLUS prompt, enter your user ID and Password.
- **8**At the SQLPLUS prompt, enter the following:

#### **@<drive>:\fnsw\oracle\filenet\_site.sql**

 (This command grants permissions to FileNet database users.)

- **9**Exit SQLPLUS.
- **10**At a Command Prompt, enter:

### **fn\_oracle init**

(This command initializes just the Oracle datasets.)

# <span id="page-206-0"></span>**Verify/Set FileNet Dataset Permissions**

Perform the following procedure on the Node 1 server.

Because the FileNet datasets reside on a different drive than the FileNet Image Services software, you must set the group permissions.

- **1**If you aren't already, logon as **fnsw**.
- **2** Open Windows Explorer, and select a directory containing the desired FileNet dataset. e.g., Z:\fnsw\dev\1
- **3**From the File menu, select the Properties menu option.

The Properties window opens.

**4**Select the Security tab.

The Security Properties for \fnsw\dev\1 are displayed on this tab.

Verify/Set FileNet Dataset Permissions

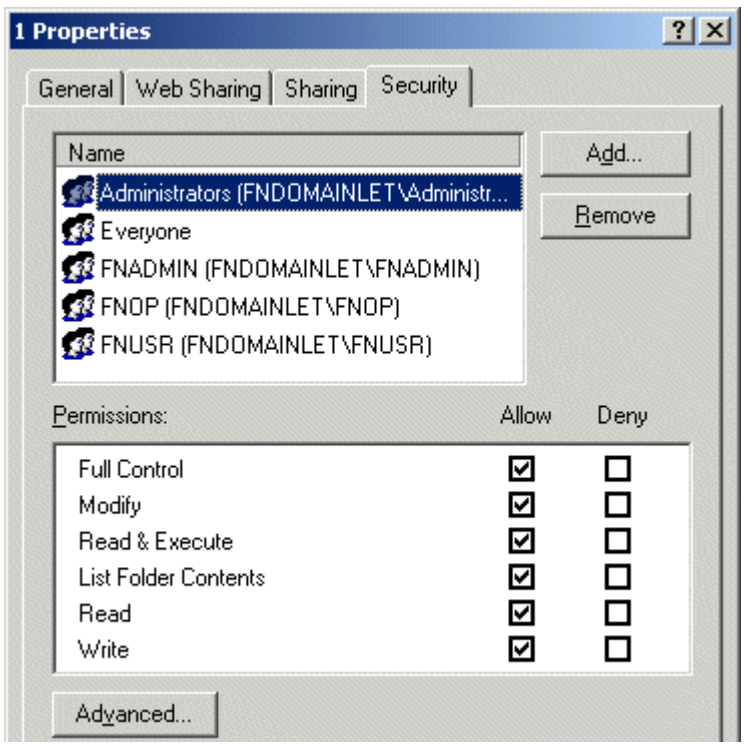

**5** For each group in the table below, set the following permissions in the Security tab dialog box:

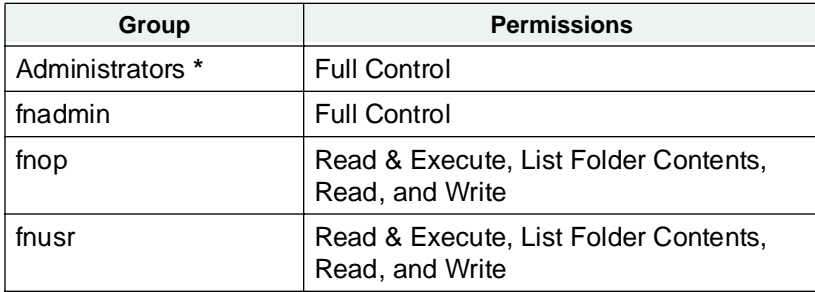

**\*** The Administrators group may be listed on the Owners tab which is accessed by clicking the Advanced button on the Security Properties window.

**6**Click OK to set the permissions and close the Properties dialog box.

# **Set f\_maint Password**

Perform the following procedure on the Node 1 server.

**1**Enter the following command at a command prompt:

### **set\_f\_maint\_pw**

- **2**Enter a Carriage Return to accept the initial default password.
- **3** Enter (and then confirm) the password you want to use for F\_MAINT.

The information displayed in the Command Prompt window should look similar to the window below.

Add FileNet IS Resource

```
M& Command Prompt
```

```
D:\FNSW_LOC\tmp>set_f_maint_pw
Enter current password for F_MAINT:
..............................<br>CCR = initial default):
Enter new password for F_MAINT:
Confirm (re-enter) new password:
D:\FNSW_LOC\tmp>_
```
## **Add FileNet IS Resource**

Perform the following procedure on the Node 1 server.

- **1**Open the Oracle Fail Safe Manager.
- **2** Locate and Right Click on Oracle SiteDB (or the group where the Oracle Server is located), point to Add resource to group.
- **Note** Node 2 server must be running. Oracle SiteDB (or the group where the Oracle Server is located), must be on node 1.

The following dialog box opens.

Add FileNet IS Resource

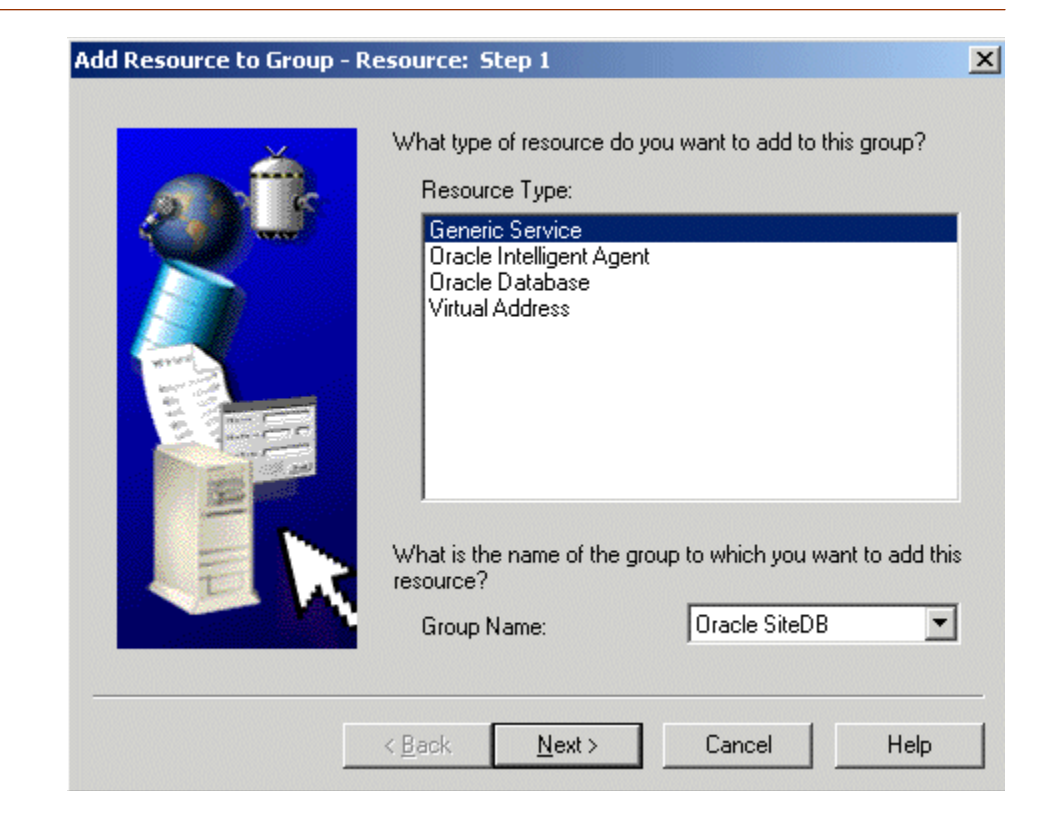

- **3** In the Add Resource to Group - Resources dialog box, select, or verify, the Group Name is Oracle SiteDB.
- **4**Select the Resource Type, Generic Service, and click Next.

The Add Resource to Group - Generic Service Identity dialog box opens.

Add FileNet IS Resource

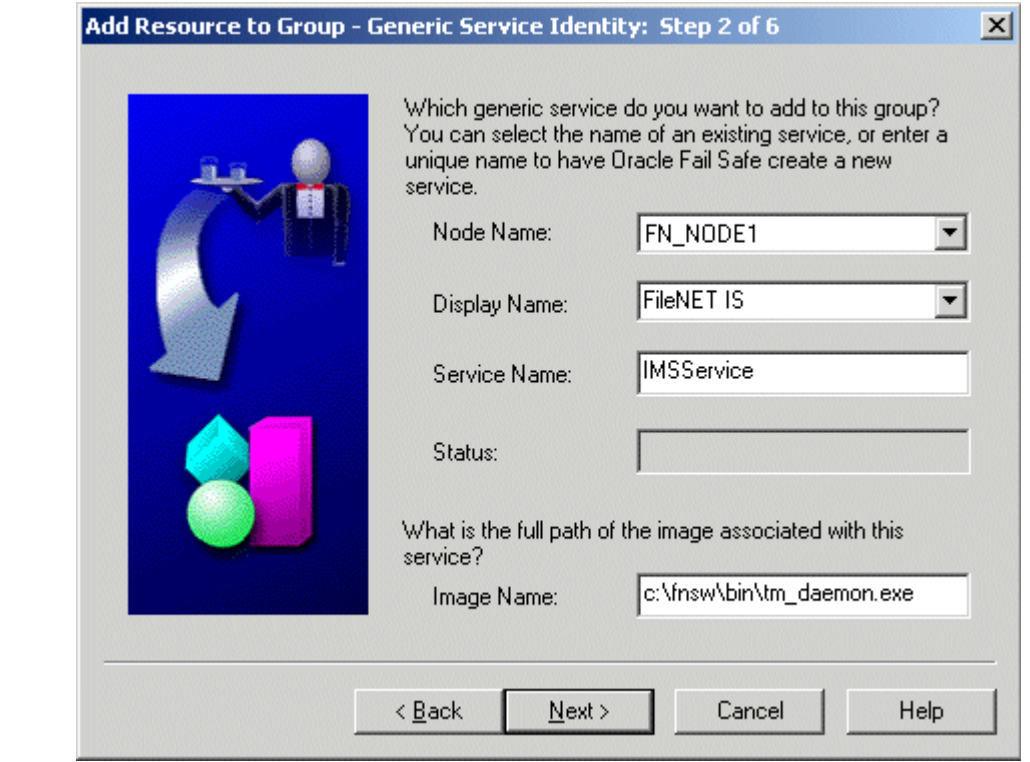

- **5** Enter, or verify, the following information:
	- <sup>a</sup> Enter, or select, the Node 1 Name in the Node Name list box. i.e., FN\_NODE1.
	- b Enter, or select, FileNet IS in the Display Name list box.
	- c Enter IMSService in the Service Name text box.
	- d Enter the full path to tm\_daemon.exe.
	- <sup>e</sup> After entering the information above, click Next.
- **Note** If you select IS ControlService in the Display Name drop-down box, the Service Name and full path will be automatically filled into the appropriate boxes.

The following dialog box opens.

Add FileNet IS Resource

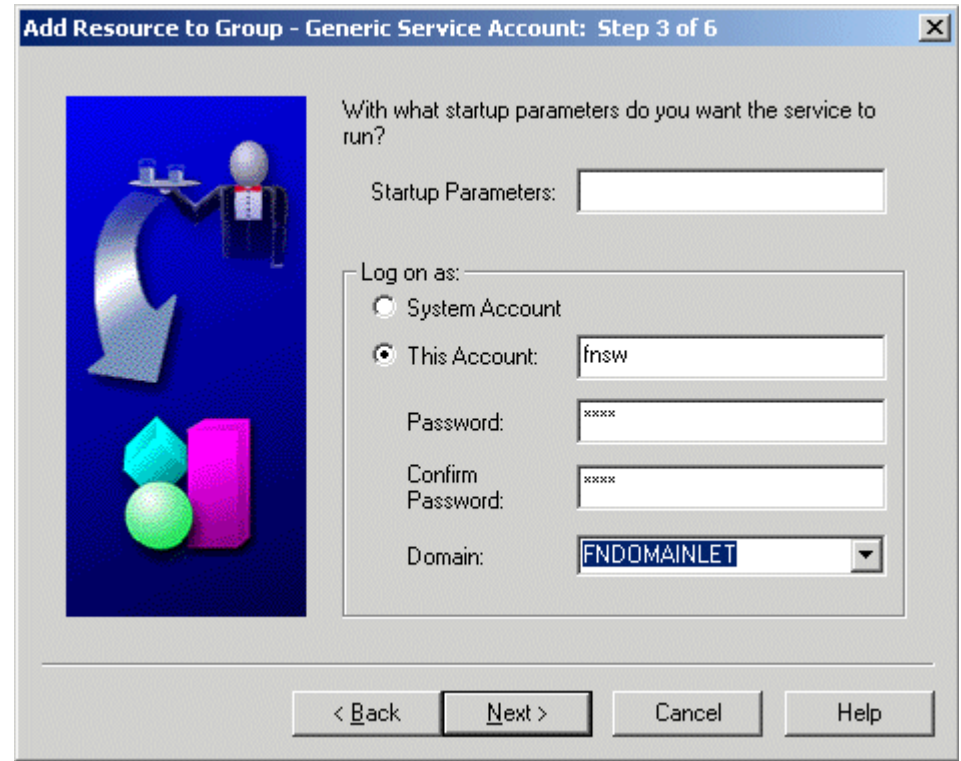
- **6** Enter, or verify, the following information:
	- a Select the This Account radio button and enter **fnsw** as the account name.
	- b For the Account **fnsw**, fill-in the boxes for Password, and Confirm Password.
	- <sup>c</sup> Verify or select, the domain from the Domain drop-down list box.
	- d After entering the information above, click Next.

**3 Installing a Microsoft Cluster Server System with an Oracle Relational Database**

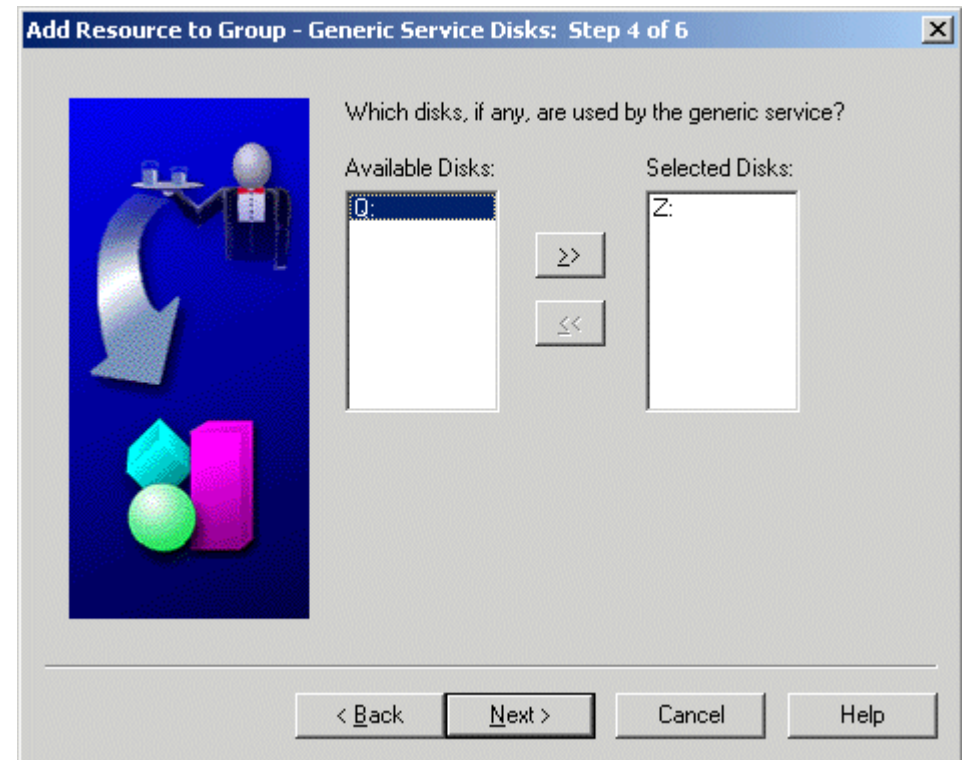

- **7** Verify, or move, the disk used by the generic service to the Selected Disk list box, and click Next.
- **Note** The disk used by the generic service is the disk where the IS shared files are installed.

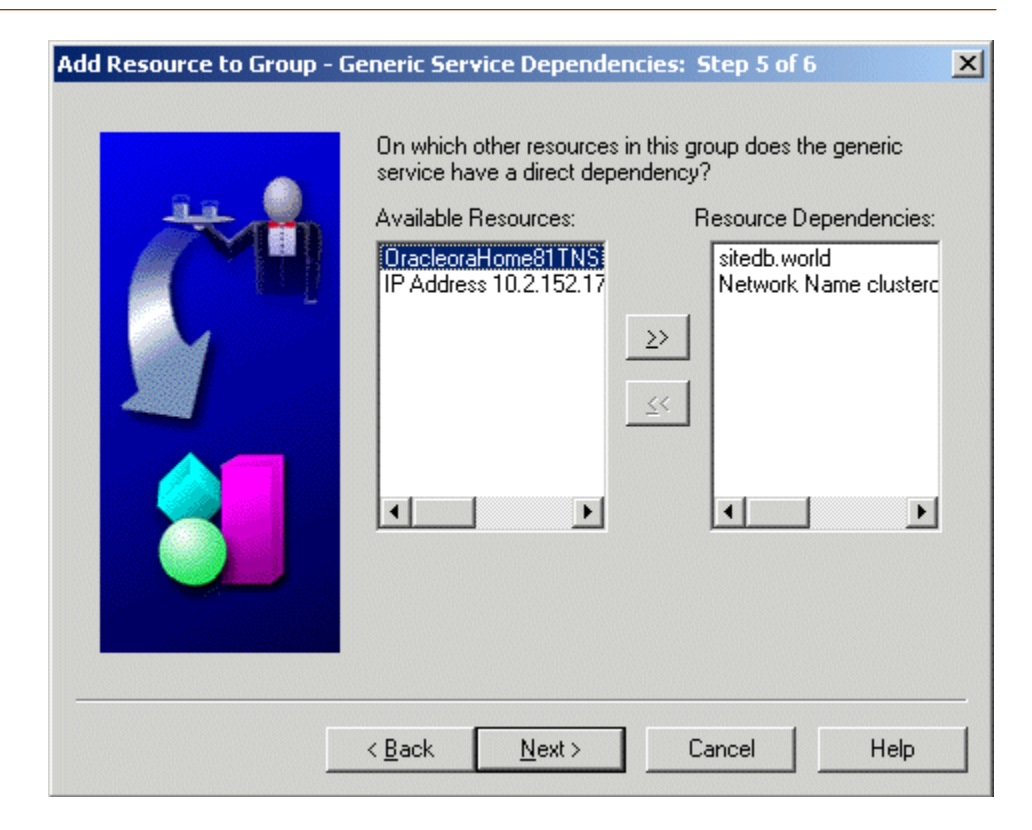

- **8** Move, or verify, the resources the generic service is dependent on to the Resource Dependencies list box, and click Next.
- **Note** The generic service is dependent on the Oracle database and the network name.

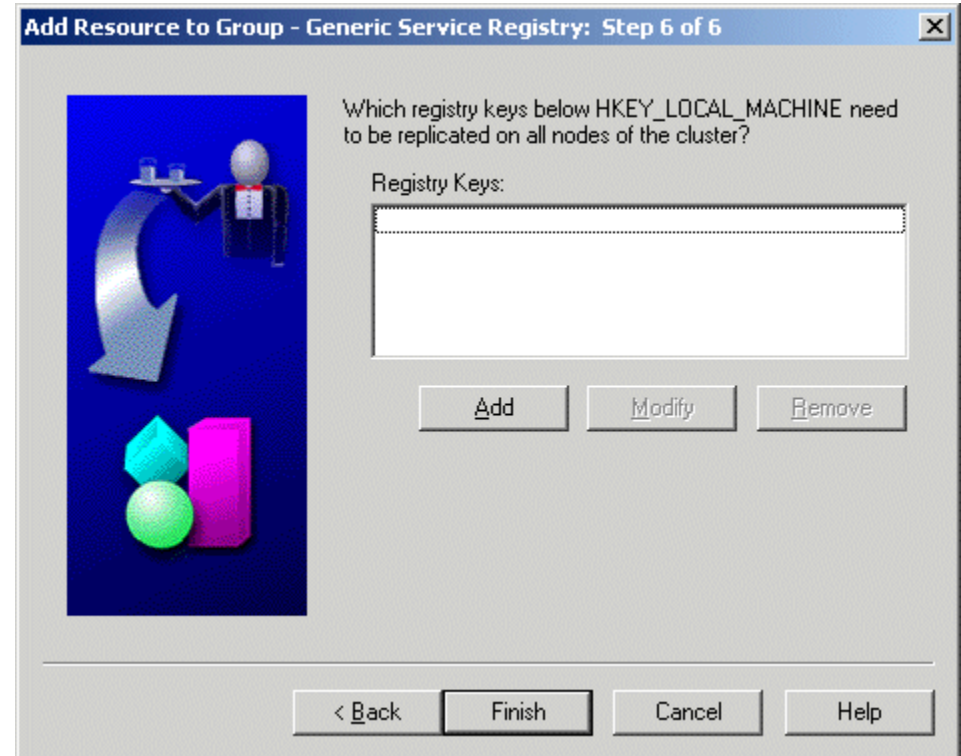

**9**Click Finish at the above dialog box.

The following dialog box appears.

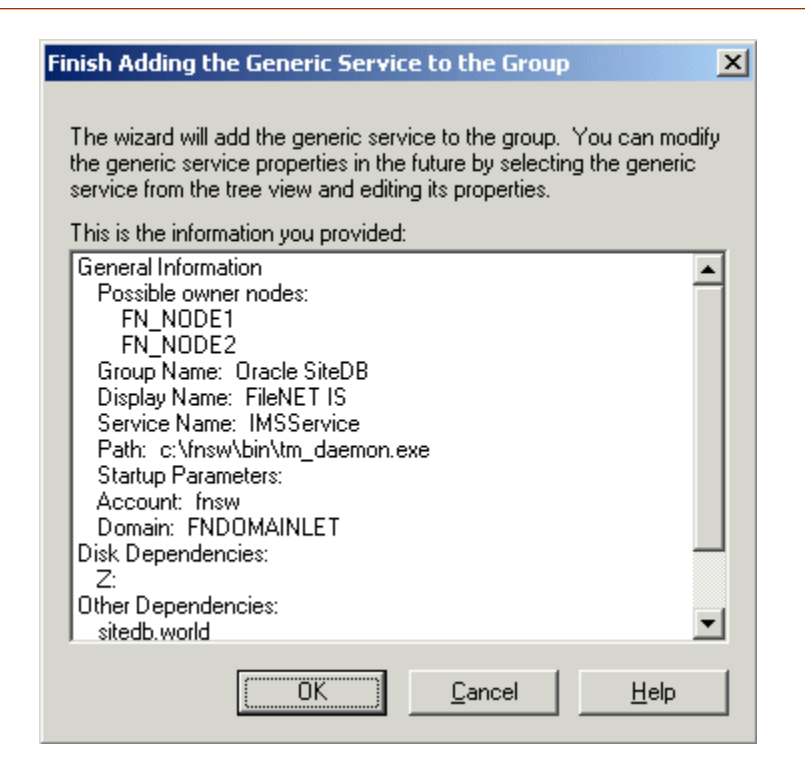

**10** Read and verify the information you entered in the Finish Adding the Gereric Service to the Group dialog box, and click OK.

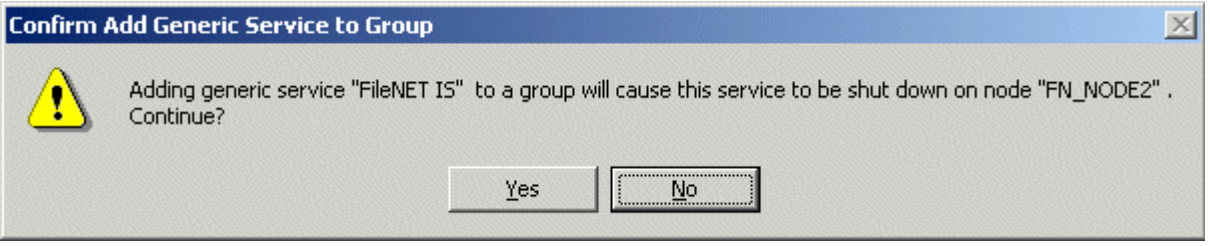

- **11**Read the information in the message window above, and click Yes.
- **12** A window appears showing the status of the new FileNet IS as it is being added to the Oracle SiteDB group. Read the output of this screen and then close the window.
- **13** At the Oracle Fail Safe Manager, click on the Oracle SiteDB group (or the group where Oracle is located).
- **14**The Oracle SiteDB Properties window opens.
- <sup>a</sup> If the Oracle SiteDB properties window shows that the group is on Node 1, skip to the next section, **["Create the "LocalAdminIn](#page-226-0)[stall" File" on page](#page-226-0) 227**.
- b If the Oracle SiteDB properties window shows that the group is on Node 2, right-click on the Oracle SiteDB group and click Move to a Different Node.
- c Click Yes to confirm the move.
- **15** A window appears showing the status of the move. Read the output of this screen and then close the window.

The Oracle SiteDB Properties window should now show the group is on Node 1.

Create the "LocalAdminInstall" File

## <span id="page-226-0"></span>**Create the "LocalAdminInstall" File**

Perform this procedure on the Node 1 and Node 2 servers. Use this procedure to create the "LocalAdminInstall" file in the C:\TEMP directory.

- **Note** If you have used Appendix C to configure your system in Native Mode, the "LocalAdminInstall" file has already been created in the C:\TEMP directory. In this case, skip this procedure and continue to the section, **["Enable Autostart IS Processes Option" on page](#page-227-0) 228**.
	- **1**Verify that the Cluster Server software is up and running on each node.
	- **2**Open a Comand Prompt window.
	- **3**Change to the c:\temp directory by entering:

### **cd c:\temp**

**4**Enter the command:

### **copy con LocalAdminInstall**

- **5**Press and hold Ctrl key, and press the Z key.
- **6**Press Enter.
- **7** Verify the LocalAdminInstall file was successfully created in the c:\temp directory.

## <span id="page-227-0"></span>**Enable Autostart IS Processes Option**

For the Cluster Server software to operate correctly, the "AUTOSTART IS PROCESSES" option must be enabled. Perform this procedure on the Node 1 server.

- **1** From the Taskbar, click the Start button, point to Programs, point to FileNet Image Services, point to System Configuration, and click the Setup icon.
- **2** At the FileNet IS Installation Maintenance dialog box, click Edit Parameters. The Edit Installation Parameters window opens.

Enable Autostart IS Processes Option

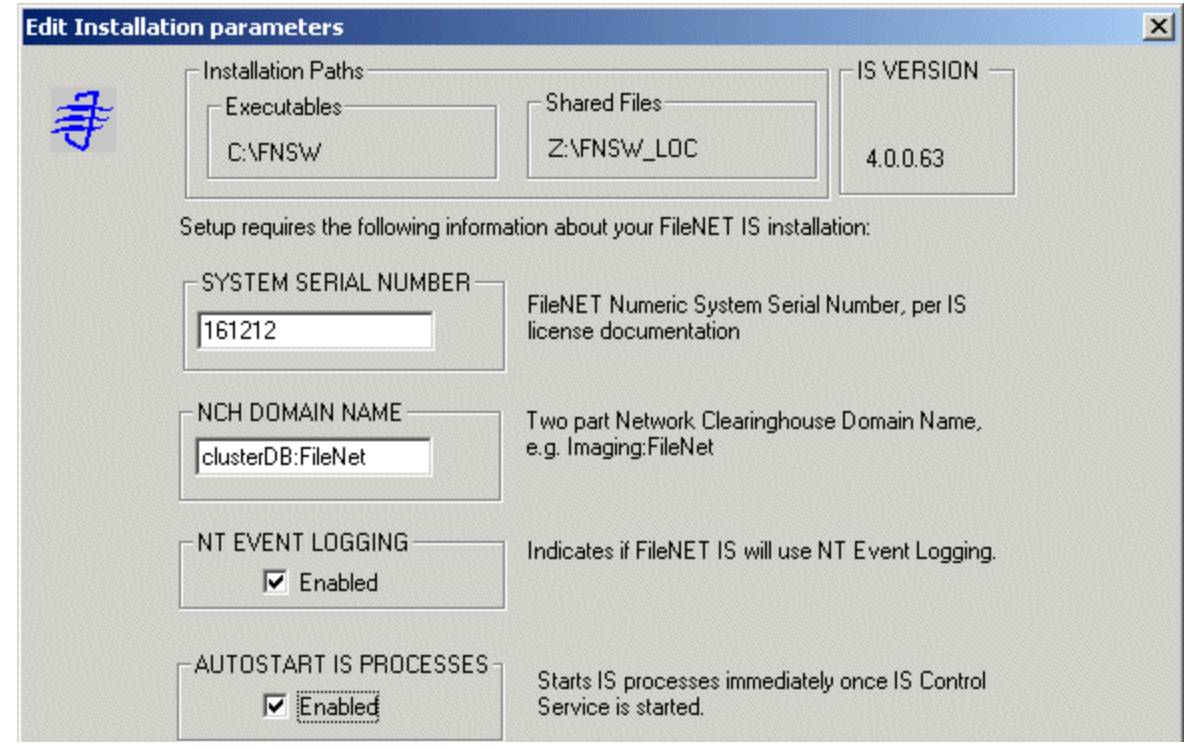

- **3** In this window, verify that "AUTOSTART IS PROCESSES" is enabled. Check the Enabled box if necessary, and click OK.
- **4**At the Confirm Save window, click Yes.
- **5**Exit the FileNet IS Installation Maintenance dialog box.
- **6**Answer Yes to confirm your exit.

# **Add NCHBroadcast Value to Registry Editor**

Perform the following procedure on the Node 1 server.

**1**Open a Command Prompt, and enter the following command:

### **regedt32**

The Registry Editor window opens.

Add NCHBroadcast Value to Registry Editor

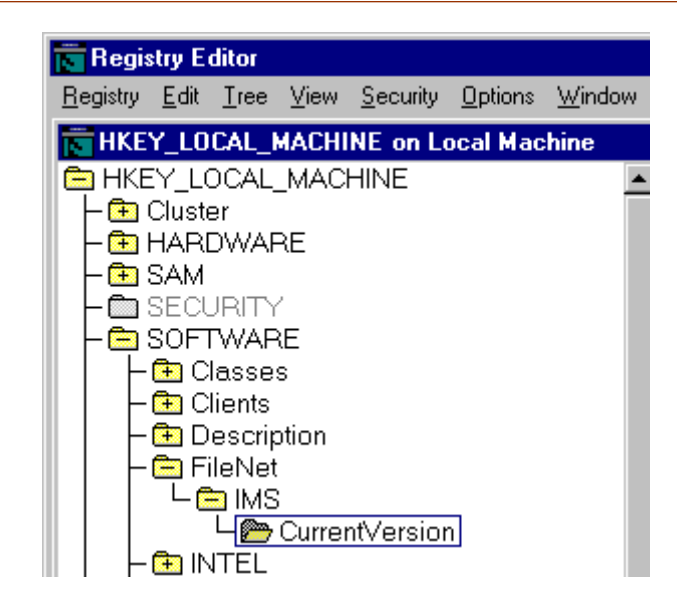

**2**In HKEY\_LOCAL\_MACHINE on Local Machine, navigate to the CurrentVersion folder using the path:

SOFTWARE>FileNet>IMS>CurrentVersion

**3**From the Registry Editor Edit menu, select Add Value.

The Add Value dialog box opens.

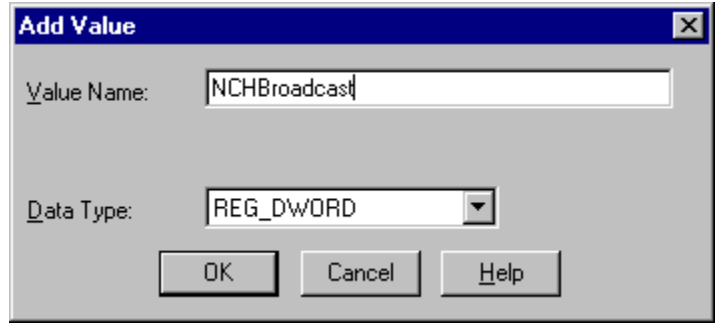

**4** As shown above, enter NCHBroadcast in the Value Name box, and select REG\_DWORD from the Data Type box drop-down list; then click  $OK$ 

The DWORD Editor dialog box opens.

**3 Installing a Microsoft Cluster Server System with an Oracle Relational Database**

Add NCHBroadcast Value to Registry Editor

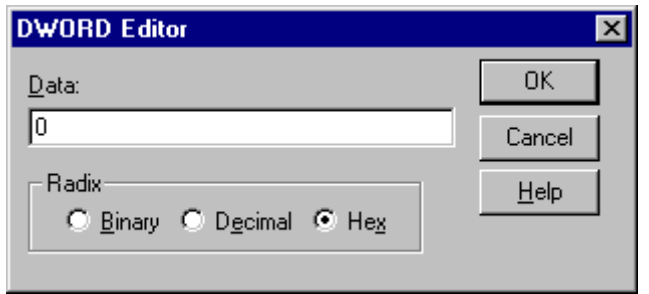

**5**Enter 0 in the Data box, and click OK.

> The Registry Editor now shows the new NCHBroadcast entry as shown below.

Add NCHBroadcast Value to Registry Editor

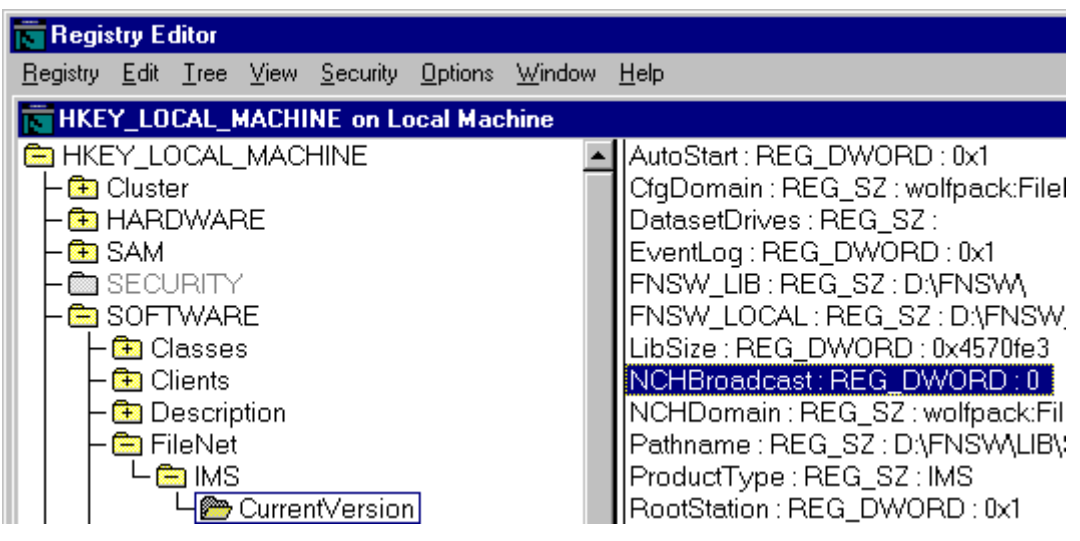

**6**Close the Registry Editor.

- **7** From the Oracle Fail Safe Manager, double-click the FileNet IS resource to display the FileNet IS Properties window.
- **8**Click the Registry tab. The following dialog box appears.

#### **3 Installing a Microsoft Cluster Server System with an Oracle Relational Database**

Add NCHBroadcast Value to Registry Editor

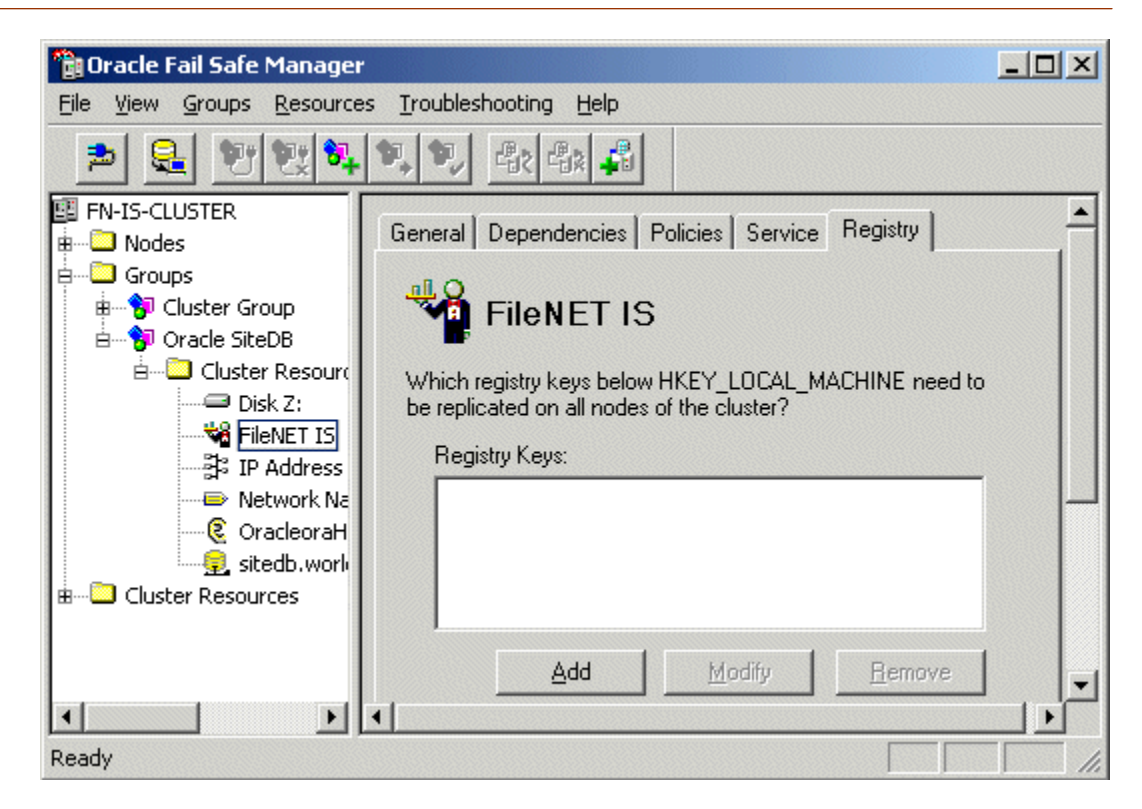

**9**Click the Add button. The Enter a Registry Key window opens.

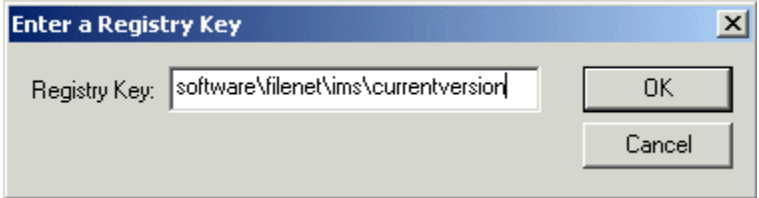

**10**In the Registry Key box enter the following text,

#### **software\filenet\ims\currentversion**

- **11**Click OK to add the Registry Key.
- **12**Click the Add button again and enter the following text,

#### **system\CurrentControlSet\Services\IMSService**

- **13**Click OK to add the Registry Key.
- **14**Click Apply to have the changes you made take effect.

# **Set Restart Policy**

In order to insure proper failover, the restart policy needs to be set to "do not restart..." for the FileNet IS, shared drive, and sitedb resources.

**1** From the Oracle Fail Manager, double-click the FileNet IS resource from the list of Cluster resources.

The Oracle Fail Manager displays the General tab for the FileNet IS resource.

**3 Installing a Microsoft Cluster Server System with an Oracle Relational Database**

Set Restart Policy

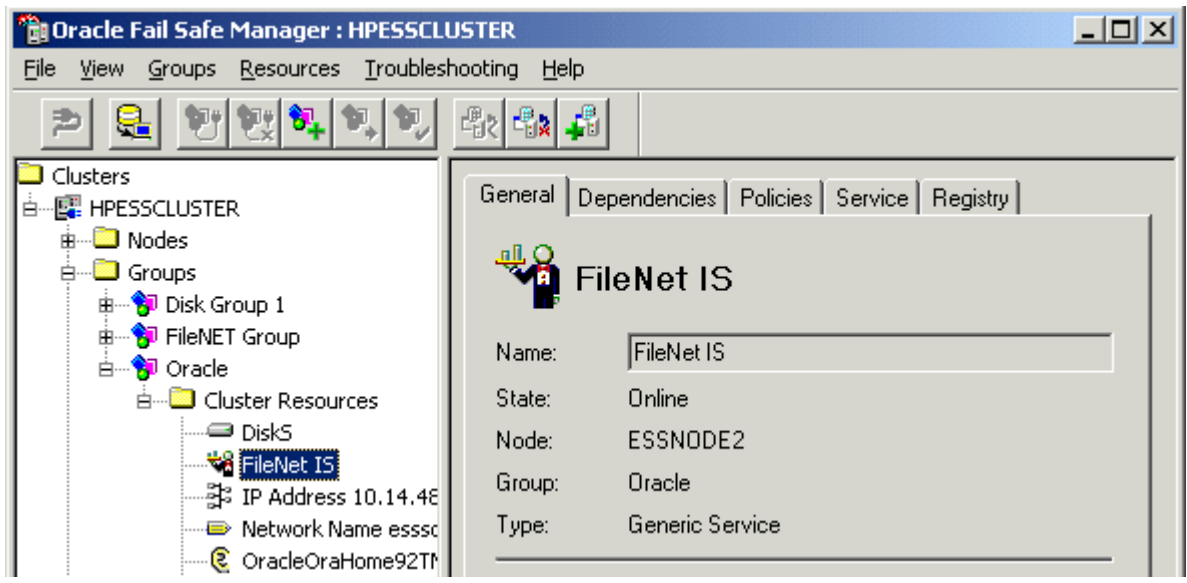

**2**Select the Policies tab. The following screen displays. **3 Installing a Microsoft Cluster Server System with an Oracle Relational Database**

Set Restart Policy

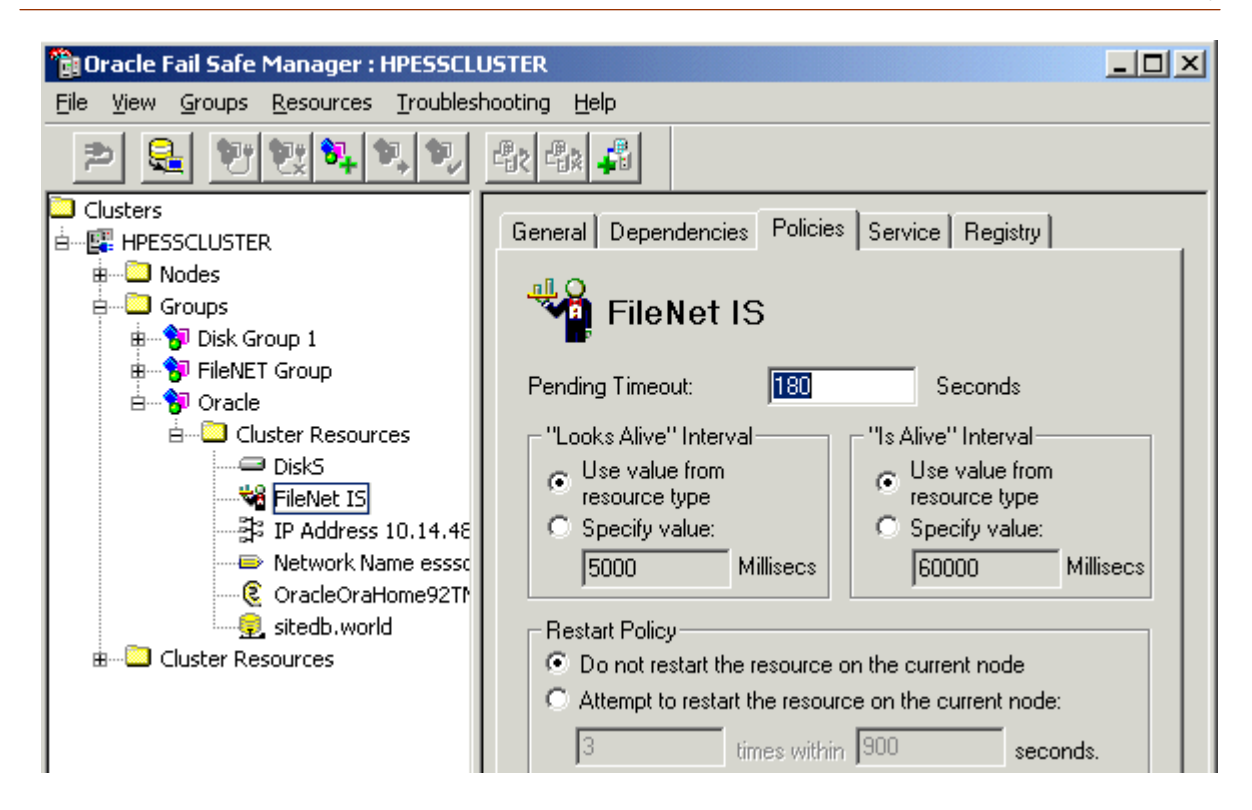

- **3** In the Restart Policy field on the Policies tab, check the "Do not restart the resource on the current node" radio button and click Apply.
- **4**Repeat steps 1 thru 3 for the shared drive and the sitedb.

When the restart policy has been set for all resources, continue to the next section.

Test Cluster Server Operation

## **Test Cluster Server Operation**

Perform the procedures in this section to test the failover of Image Services.

## **Move Control of Cluster Service to Node 2**

**1** From the Oracle Fail Safe Manager, right click on Oracle SiteDB group (or the group where Oracle is located) and click Move to a Different Node.

In a few minutes the Owner of the Cluster Server switches from Node 1 to Node 2. This verifies that the Cluster is set up properly and is able to failover Image Services to Node 2.

#### **3 Installing a Microsoft Cluster Server System with an Oracle Relational Database**

Test Cluster Server Operation

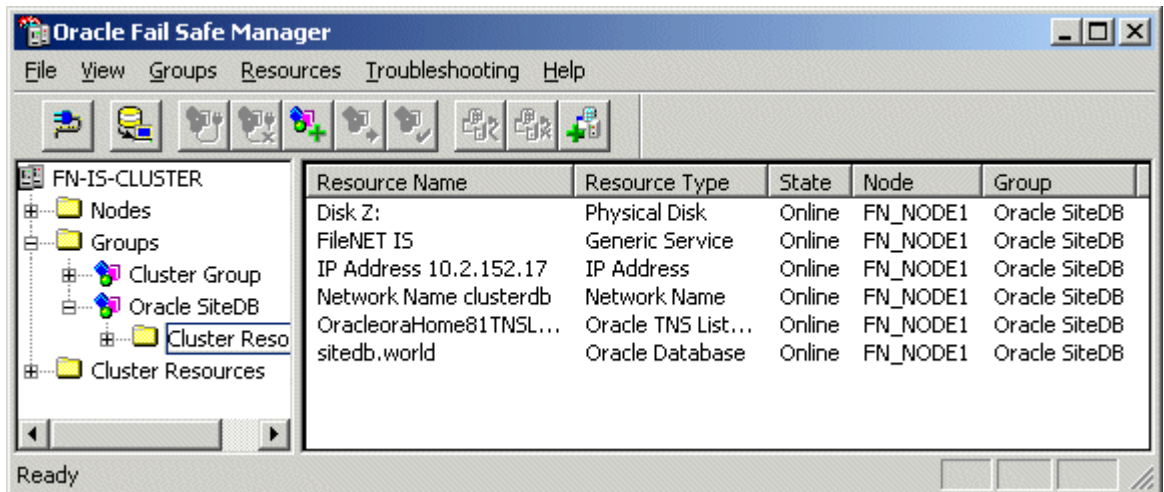

- **2**Verify that Image Services comes up under Cluster control on Node 2.
- **3** Check the Image Services logs on Node 2 to verify that it started without error.

## **Move Control of Cluster Service to Node 1**

- **1** After all the resources in the group are online at Node 2, Reboot the Node 1 server.
- **2** After Node 1 has rebooted, right click the group and select Move to a Different Node to move Cluster control back to Node 1.
- **3**Verify that the owner of the Cluster Server is now Node 1.
- **4** Check the Image Services logs on Node 1 to verify that it started without error.

# **Connect/Configure Optical Storage Library Devices**

This procedure is used to connect and configure your SCSI Optical Storage Devices.

## **Connect Storage Library Device**

- **1**Logoff both Windows server nodes and turn them off.
- **2** Connect the storage library device to each node, and power the device on.

Wait until the the storage library device is ready before you continue to the next procedure.

**Note**The storage library device must have it's own separate SCSI controller.

## **Configure SCSI Host Adapter Utility Settings**

Use this procedure to configure the SCSI Host Adapter Utility Settings.

- **Note** The settings in this procedure are for configuring an Adaptec AHA-2944UW SCSI Adapter. Other SCSI adapters may have different settings. Refer to the Microsoft web site for a list of other supported SCSI adapters.
	- **1** Turn-on power to the Node 1 server and watch the screen as the storage device initializes.

A message will display that tells you what keystroke to enter to access the SCSI Adapter Utility.

For example, if you see the following message, you would press CTRL+A:

### **<<<Press <CTRL><A> for SCSISelect(TM) Utility!>>>**

- **Note** The manufacturer of the SCSI adapter determines what keystroke you need to enter to access the SCSI Adapter Utility. For example, the Adaptec 2944 uses the keystroke, **CTRL+A**.
	- **2** While the SCSI adapter for the optical library is initializing, type **CTRL+A** (or other keystroke) to access the SCSI Adapter Utility.

The SCSI Adapter Utility opens.

- **3**Select the option to configure the Host Adapter Settings.
- **4**Verify the Host Adapter SCSI ID is 7.
- **Note** The setting for each node must be different and Node 1 should already be set to 7.
	- **5**Change the Host Adapter SCSI Termination to, "Low OFF/High OFF"
	- **6** Select Advanced Configuration Options and make the following changes:
- <sup>a</sup> Verify that the Host Adapter BIOS is set to, "Enabled"
- b Change the Support removable disks under BIOS as fixed disks to "Disabled"
- **7** Save the changes and exit the SCSI Adapter Utility. The Node 1 server will automatically reboot.
- **8**After the server automatically reboots, logon as **fnsw**.
- **9**Open a Command Prompt window, and enter the following command:

### **fnddcfg**

Once the command is finished, you will receive a message instructing you to reboot the server to make the changes effective.

- **10**Reboot the Node 1 server, and logon as **fnsw** again.
- **11** Open a Command Prompt window, and enter the following command: **fndev**
- **12** The physical addresses of all attached storage library devices should appear.
- **13**Turn-off power to the Node 1 server.
- **Note** Since the Host Adapter Settings have been changed, Node 1 must be off to prevent Node 2 from hanging as it starts up.
	- **14** Turn-on power to the Node 2 server and watch the screen as the storage device initializes.

A message will display that tells you what keystroke to enter to access the SCSI Adapter Utility.

For example, if you see the following message, you would press  $CTRI + A$ 

### **<<<Press <CTRL><A> for SCSISelect(TM) Utility!>>>**

- **Note** The manufacturer of the SCSI adapter determines what keystroke you need to enter to access the SCSI Adapter Utility. For example, the Adaptec 2944 uses the keystroke, **CTRL+A**.
	- **15** While the SCSI adapter for the optical library is initializing, type **CTRL+A** (or other keystroke) to access the SCSI Adapter Utility.

The SCSI Adapter Utility opens.

- **16**Select the option to configure the Host Adapter Settings.
- **17**Change the Host Adapter SCSI ID to 6.
- **Note** The setting for each node must be different and Node 1 should already be set to 7.
	- **18**Change the Host Adapter SCSI Termination to, "Low OFF/High OFF"
	- **19** Select Advanced Configuration Options and make the following changes:
- <sup>a</sup> Verify that the Host Adapter BIOS is set to, "Enabled"
- b Change the Support removable disks under BIOS as fixed disks to "Disabled"
- **20**Save the changes and exit the SCSI Adapter Utility.
- **21**After the Node 1 server automatically reboots, logon as **fnsw**.
- **22**Open a Command Prompt window, and enter the following command:

#### **fnddcfg**

Once the command is finished, you will receive a message instructing you to reboot the server to make the changes effective.

- **23**Reboot the Node 2 server, and logon as fnsw again.
- **24**Open a Command Prompt window, and enter the following command:

#### **fndev**

- **25** The physical addresses of all attached storage library devices should appear.
- **26**Turn-off power to the Node 2 server.
- **Note** Node 2 is turned off to prevent it from starting-up before Node 1 in the next procedure.

## **Automatically Configure Storage Library**

- **1**Turn-on power to the Node 1 server.
- **2** When Node 1 is ready, logon as **fnsw** or Windows **Administrator** for the domain or domainlet**.**
- **3**From a Command Prompt, enter the command:

## **fnddcfg**

**4** Open the Oracle Fail Safe Manager, right-click on FileNet IS resource, and select Take offline.
- **5**Open the FileNet Image Services System Configuration Editor.
- **6**Verify that the two-part domain information is correct, and click OK.

The FileNet Image Services System Configuration Editor window opens with the Procedures tab displayed.

- **7** From the Procedures tab, select Automatically Configure a Storage Library from the list of available procedures.
- **8**Click Run.
- **9** After you have completed configuring the storage library, exit the System Configuration Editor and save your changes.
- **10** At a Command Prompt, run the following command to initialize the configuration database:

#### **fn\_build -a**

**11** Open the Oracle Fail Safe Manager, right-click on FileNet IS resource, and select Place Online.

- **12** Check the following logs for any errors that would indicate that the IS did not start correctly.
	- <sup>a</sup> Open the Windows Event Viewer and check the Application and System Logs.
	- b Open the FileNet Task Manager and check the Event Logs.
	- <sup>c</sup> Resolve any errors before continuing.

#### **Move Control of Cluster Server to Node 2**

This procedure will test that control of the cluster server and Storage Library Device can be moved from one node to another.

- **1** Turn-on power to the Node 2 server and logon as **fnsw** or Windows **Administrator** for the domain or domainlet**.**
- **2**From a Command Prompt, enter the command:

#### **fnddcfg**

Connect/Configure Optical Storage Library Devices

**3**Open the Oracle Fail Safe Manager.

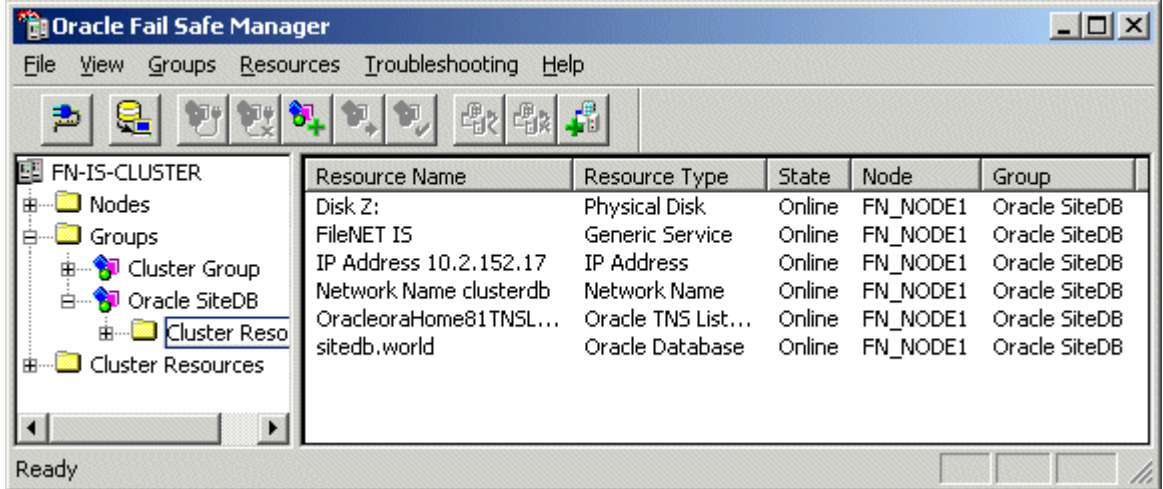

**4** Right click on Oracle SiteDB group Group (or the group where Oracle is located) and click Move to a Different Node. In a few minutes the Owner of the Cluster Server will switch from Node 1 to Node 2. This will test that the Cluster is setup properly and is able to failover Image Services to Node 2.

- **5**Verify that the owner of the Cluster Server is now Node 2.
- **6** Check the following logs for any errors that would indicate that the IS did not start correctly.
	- <sup>a</sup> Open the Windows Event Viewer and check the Application and System Logs.
	- b Open the FileNet Task Manager and check the Event Logs.
	- <sup>c</sup> Resolve any errors before continuing.
- **7** This procedure is completed. If you want to move control of the cluster back to Node 1, you can do so now.

Cluster Server Installation Completed

### **Cluster Server Installation Completed**

Congratulations. You have successfully installed and configured Cluster Service on your system.

#### **Caution** If you decide to test the cluster server and force a fail-over with the Image Services software setup and functioning, you must reboot the failed node before it can be considered ready for an actual use. Until this server node is rebooted it will not be ready to take over if the other node fails.

**4**

# **4Updating Microsoft Cluster Server with Microsoft SQL Server**

This chapter contains information for updating Microsoft Cluster Server software using a Microsoft SQL Server relational database.

## **Update FileNet Image Services Software to IS 4.0.0**

Update the FileNet software on the primary server local drive (Node 1) first.

Install the FileNet Image Services software on the Shared Drive and the local drives of each server as follows:

• FNSW (Image Services executables) will be installed on the local drive for each node.

- •FNSW\_LOC (Image Services Local Files) will be installed on the shared drive.
- **Important! Do Not** use the same drive letter for the quorum drive and the shared drive. The quorum drive, which is used to store cluster configuration database checkpoints and log files, should be a separate drive from the Shared drive where IS shared files will reside. **The examples shown in this document, use Z or S for the shared drive**.
	- **Note**The shared drive can only be accessed by one node at a time.

Shut down Node 2.

**Note** Because Cluster Service is installed on both nodes, it is important to **keep Node 2 off** so that the rebooting of Node 1 during setup does not cause the cluster supported components, including the shared drive, to failover to Node 2.

#### **Updating FileNet Image Services Software on Node 1**

- **1** Turn on power to the Node 1 server **only**. If you aren't already, logon as Windows **Administrator** for the domain or domainlet.
- **2** Make sure that SQL Server is shutdown on Node 1 before taking the resource offline.
- **3** Load the **Image Services 4.0.0 for Windows Server** CD-ROM into the CD-ROM drive on Node 1.

In a few seconds, the FileNet Logo screen appears followed by the Welcome to FileNet Image Services Setup Program message box.

**4** Click the Continue button to proceed. The End User License Agreement screen appears.

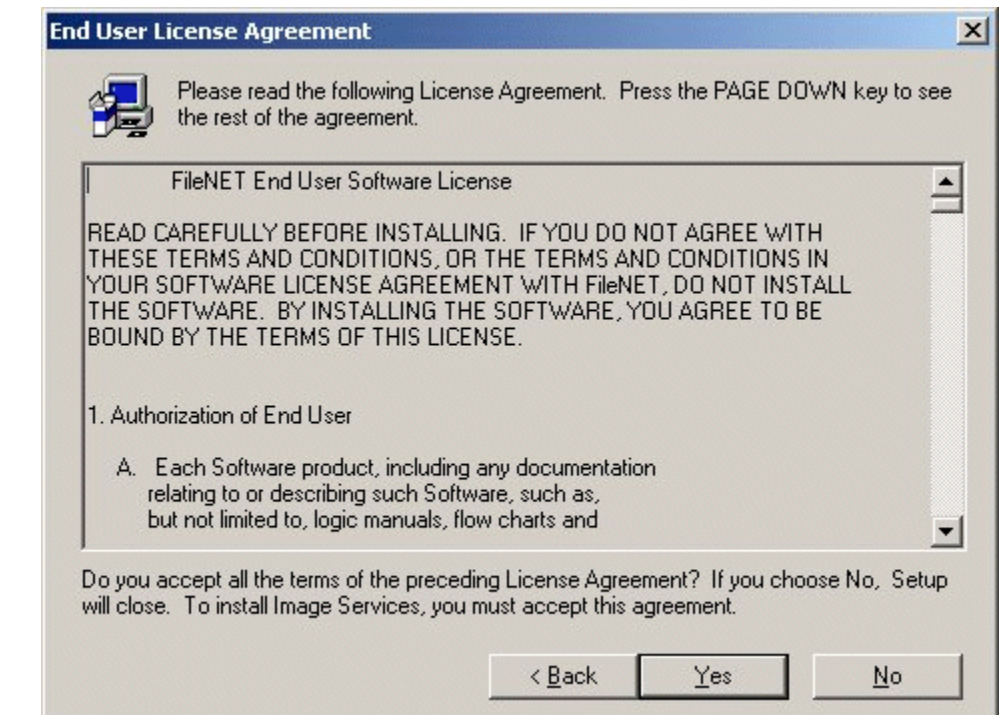

**5** Click Yes to accept the agreement. The System Environment window opens.

#### **4 Updating Microsoft Cluster Server with Microsoft SQL Server**

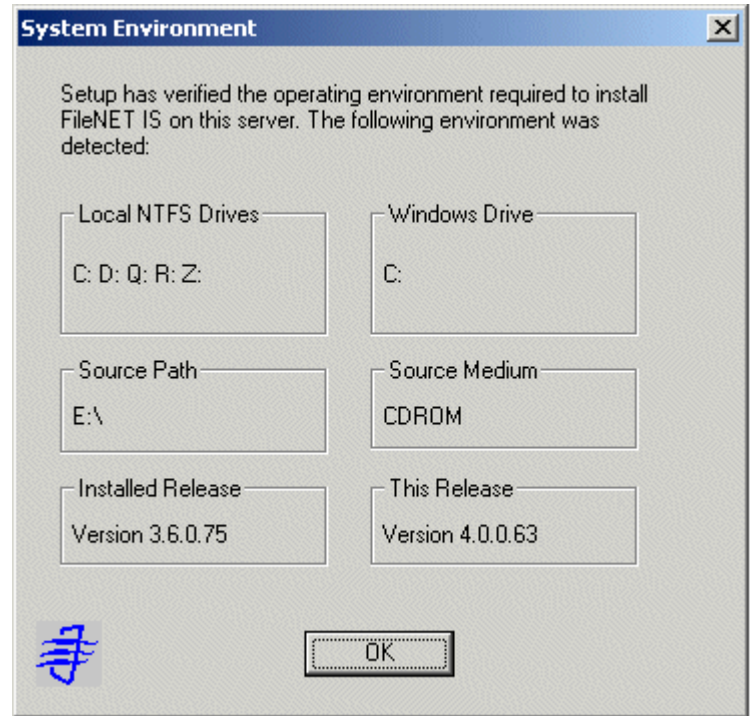

**6**Read the environment detected and click OK.

The Upgrade Warning screen appears.

**7**Click OK to continue.

The Release Notes file appears.

**8**After you read the Release Notes file, close this window.

The Installation Options screen appears.

#### **4 Updating Microsoft Cluster Server with Microsoft SQL Server**

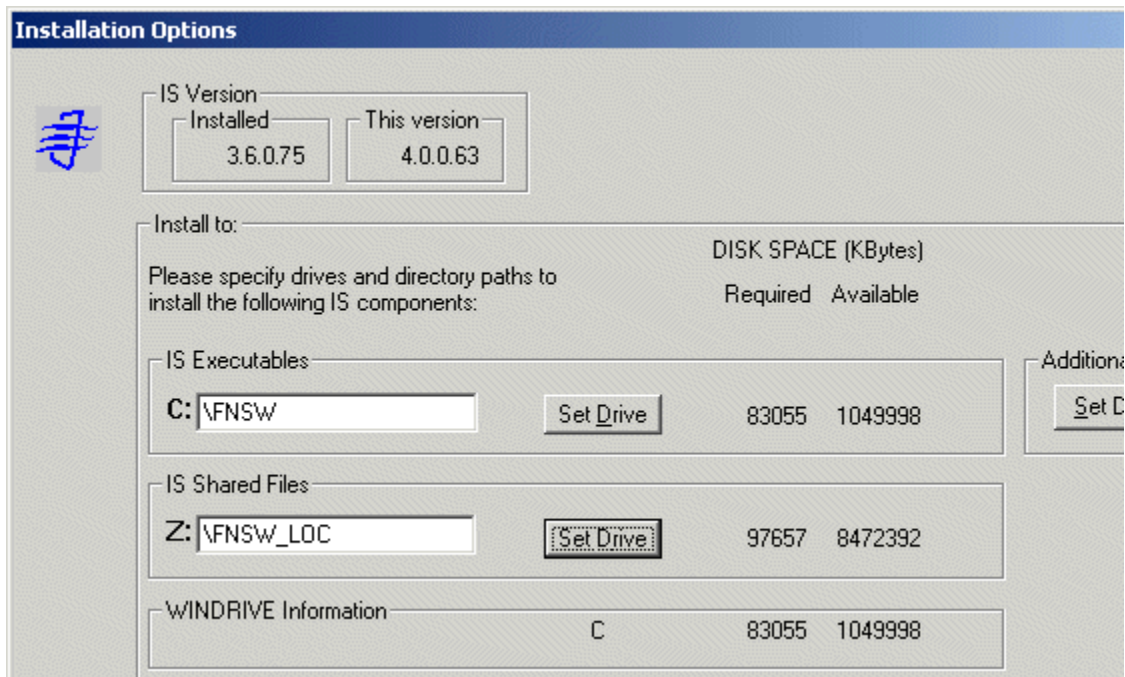

- **9** In the Installation Options dialog box, click the Set Drive button for the IS Shared Files field and change the drive for \fnsw\_loc to the cluster's shared drive. In the example above, it is drive Z.
- **Note** The IS Executables will remain on the server local drive.
	- **10**Click Install to continue.
	- **11** At the next screen, answer Yes to confirm that you want to proceed with the installation.

As the Image Services software is being installed, a Setup screen appears and indicates the status of the installation.

When the software update is finished, the following screen appears.

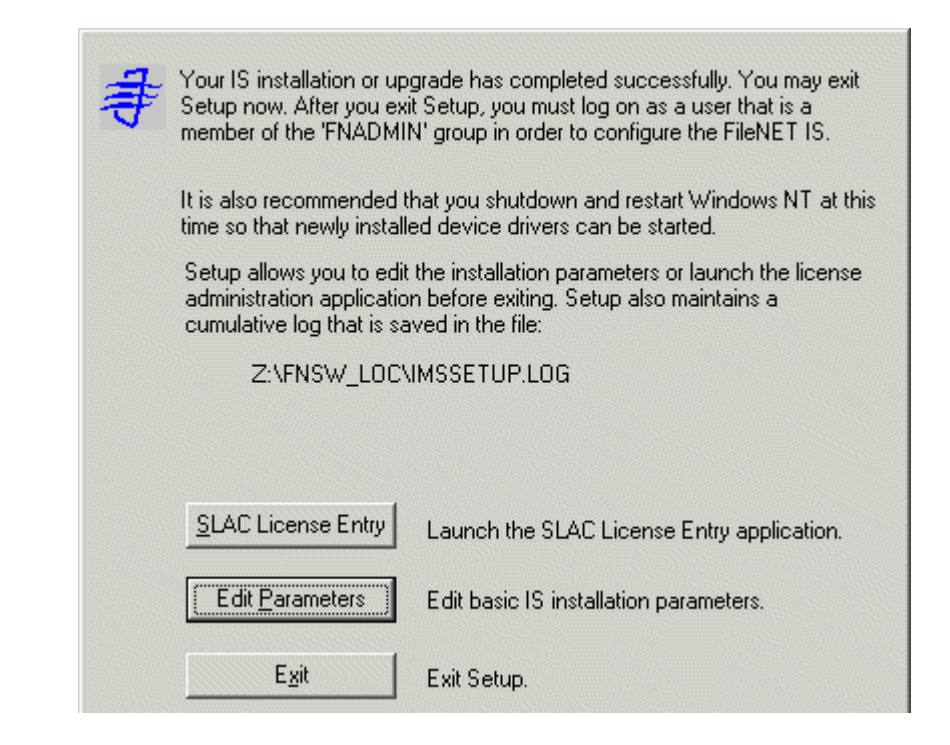

- **12**Click the *Exit* button to exit Setup.
- **13** Unload the **Image Services 4.0.0 for Windows Server** CD-ROM from the drive, and store it in a safe place.
- **14**At the Command Prompt, type:

#### **fn\_migrate 4**

Running fn\_migrate will update the .CDB (configuration database) file to the Image Services 4.0.0 format.

- **15**Reboot the Node 1 server and logon as **fnsw**.
- **16**Close the "Windows 2000 Configure Your Server" window.
- **17** Check the Windows Event Viewer for any errors. Resolve any errors before continuing.
- **18** Make sure that the SQL and Image Services software is running successfully before you continue.

**19** After you've verified that Node 1 has been successfully updated, use the Cluster Administrator to take the Image Services offline.

Right click on FileNet Group (or the group where SQL Server is located) and click Take Offline.

**20**Shutdown Node 1.

### **Updating FileNet Image Services Software on Node 2**

- **1**Turn-on power to the Node 2 server.
- **2**After the Node 2 server comes up, logon as **Administrator**.
- **3** Load the **Image Services 4.0.0 for Windows Server** CD-ROM into the CD-ROM drive on Node 2.

In a few seconds, the FileNet Logo screen appears followed by the Welcome to FileNet Image Services Setup Program message box.

**4**Click the Continue button to proceed.

#### **4 Updating Microsoft Cluster Server with Microsoft SQL Server**

Update FileNet Image Services Software to IS 4.0.0

The End User License Agreement screen appears.

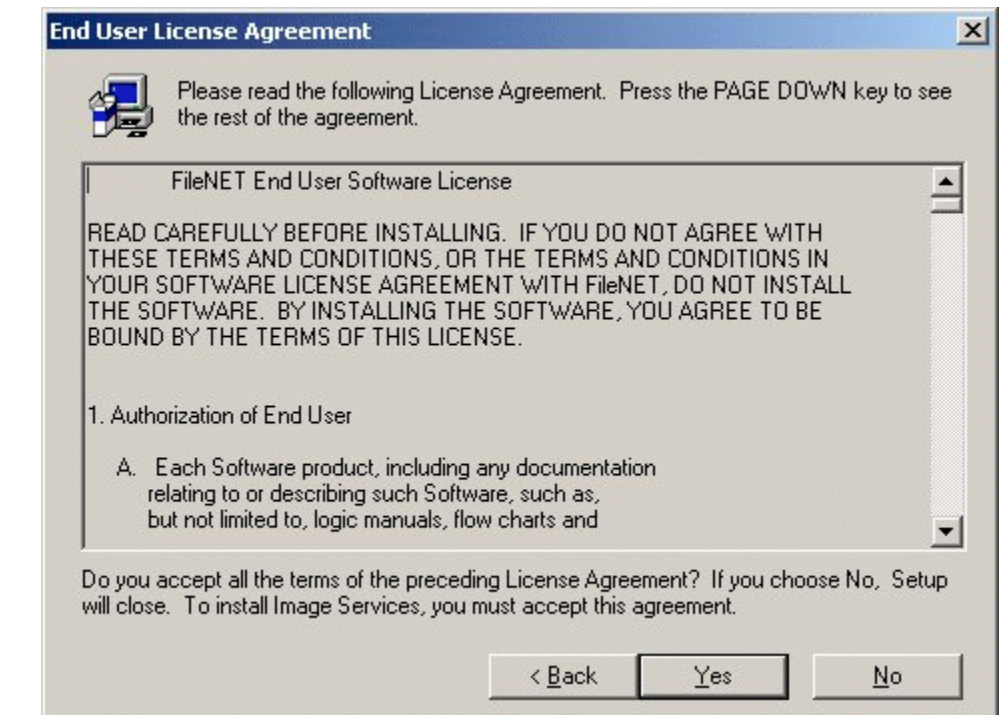

**5**Click Yes to accept the agreement.

The System Environment window opens.

#### **4 Updating Microsoft Cluster Server with Microsoft SQL Server**

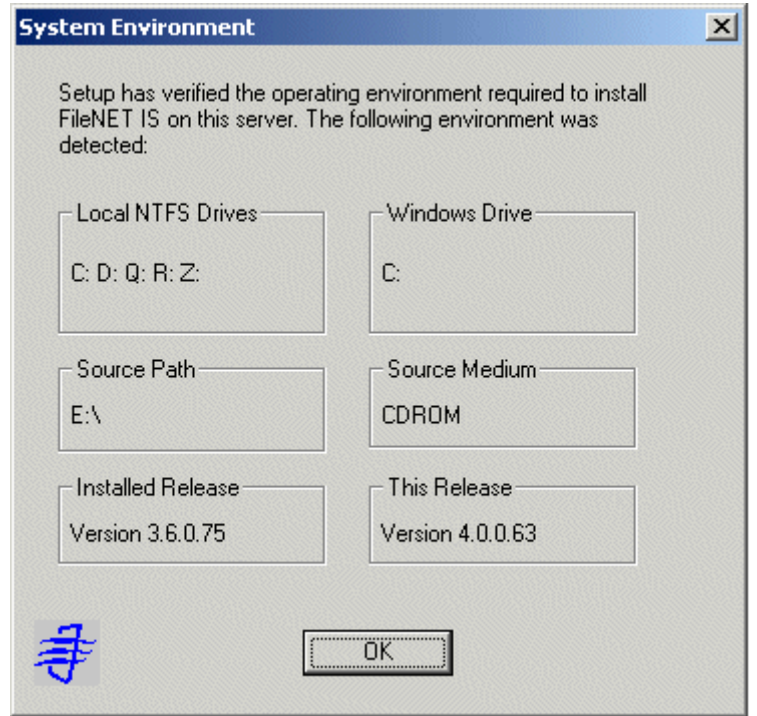

**6**Read the environment detected and click OK.

The Upgrade Warning screen appears.

**7**Click OK to continue.

The Release Notes file appears.

**8**After you read the Release Notes file, close this window.

The Installation Options screen appears.

#### **4 Updating Microsoft Cluster Server with Microsoft SQL Server**

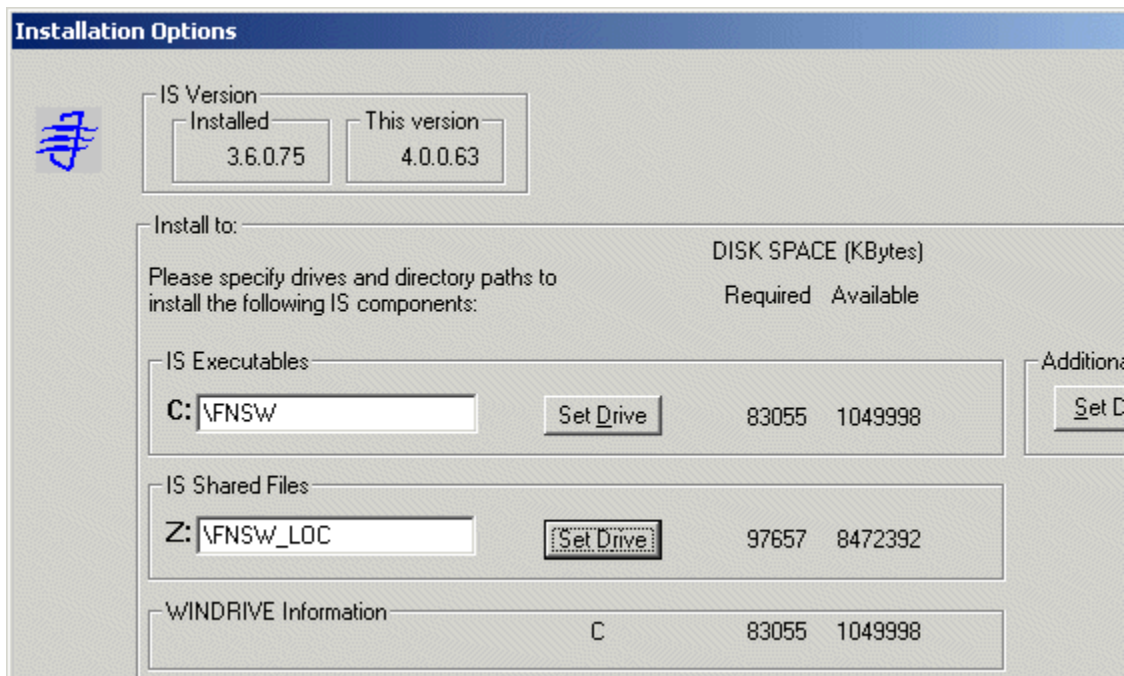

- **9** In the Installation Options dialog box, click the Set Drive button for the IS Shared Files field and change the drive for \fnsw\_loc to the cluster's shared drive. In the example above, it is drive Z.
- **Note** The IS Executables will remain on the server local drive.
	- **10**Click Install to continue.
	- **11** At the next screen, answer Yes to confirm that you want to proceed with the installation.

As the Image Services software is being installed, a Setup screen appears and indicates the status of the installation.

When the software update is finished, the following screen appears.

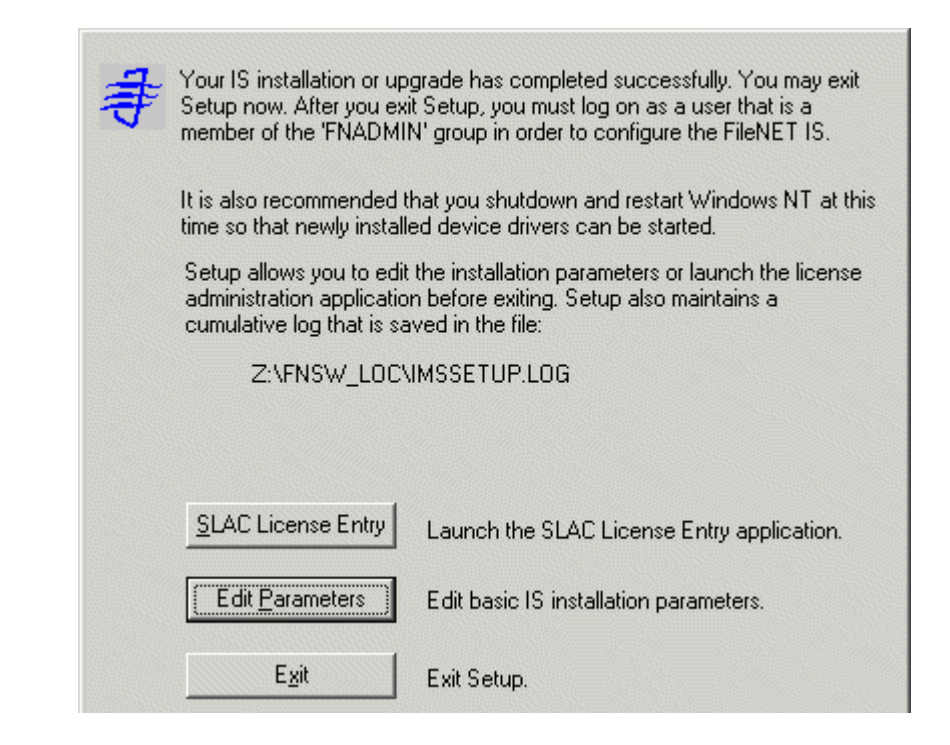

- **12**Click the *Exit* button to exit Setup.
- **13** Unload the **Image Services 4.0.0 for Windows Server** CD-ROM from the drive, and store it in a safe place.
- **14**Reboot Node 2 and logon as **fnsw.**
- **15**Close the "Windows 2000 Configure Your Server" window.
- **16** Check the Windows Event Viewer for any errors. Resolve any errors before continuing.
- **17** Make sure that the SQL and Image Services software is running successfully on Node 2 before you continue.

#### **Create the LocalAdminInstall File**

Use this procedure to create the "LocalAdminInstall" file in the C:\TEMP directory.

- **1**Open a Comand Prompt window.
- **2**From the c: drive, change to the \temp directory by entering:

#### **cd \temp**

- **Note** If the temp directory does not exist on the c: drive, use the **mkdir** command to create one.
	- **3**At the \temp directory, enter the command:

#### **copy con LocalAdminInstall**

- **4**Press and hold Ctrl key, and press the Z key.
- **5**Press Enter.

**6** Verify the LocalAdminInstall file was successfully created in the c:\temp directory.

#### **Restart Node 1**

- **1**Turn-on power to the Node 1 server.
- **2**After the Node 1 server comes up, logon as **Administrator**.
- **3** Depending on which Node is the primary and which is the standby server, you may want to move system resources at this time. If so, use the Cluster Administrator.

#### **4 Updating Microsoft Cluster Server with Microsoft SQL Server**

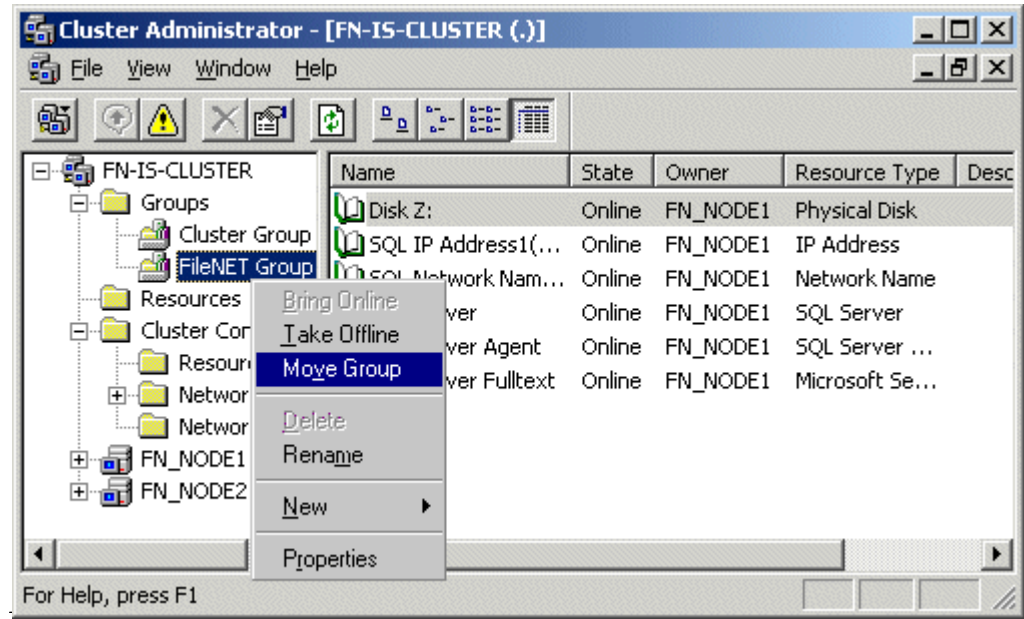

- **4** Right click on FileNet Group (or the group where SQL Server is located) and click Move Group. In a few minutes the Owner of the Cluster Server will switch from Node 2 to Node 1.
- **5** In the Cluster Administrator, verify that the owner of the Cluster Server is now Node 1.

#### **Create the LocalAdminInstall File**

Use this procedure to create the "LocalAdminInstall" file in the C:\TEMP directory.

- **1**Open a Comand Prompt window.
- **2**From the c: drive, change to the \temp directory by entering:

#### **cd \temp**

**Note** If the temp directory does not exist on the c: drive, use the **mkdir** command to create one.

**3**At the \temp directory, enter the command:

#### **copy con LocalAdminInstall**

- **4**Press and hold Ctrl key, and press the Z key.
- **5**Press Enter.
- **6** Verify the LocalAdminInstall file was successfully created in the c:\temp directory.

## **Cluster Server Update Completed**

Congratulations! You have successfully updated the Cluster Service on your system.

**CAUTION** If you decide to test the cluster server and force a fail-over with the Image Services software setup and functioning, you must reboot the failed node before it can be considered ready for an actual use. Until this server node is rebooted it will not be ready to take over if the other node fails.

**5**

# **5Updating Microsoft Cluster Server with Oracle**

This chapter contains information for updating Microsoft Cluster Server software using an Oracle relational database.

## **Before you Begin**

Before you can update the cluster server software, each server in the cluster (Node 1 and Node 2) must have the following software installed.

#### **Update Oracle RDBMS Software to Oracle9i, Release 2**

Perform this procedure on the Node 1 server first and then on Node 2.

Refer to the Oracle9i installation documentation (found on the Oracle CD-ROM), and chapter 3 of the **Guidelines for Installing/Updating Site-Controlled RDBMS Software for Windows** document.

Before you Begin

**Note** The **Guidelines for Installing/Updating Site-Controlled RDBMS Software for Windows** provides important information which includes the required Oracle products, patches and configuration information.

#### **Verify Resources Added to Same Group**

After the Oracle software update is completed, all resources must reside in only one group. Use the Cluster Administrator to check that all resources have been added to the same group.

#### **Update Oracle Fail Safe Manager to Version 3.3.1**

Perform this procedure on the Node 1 server first and then on Node 2.

Refer to the Oracle installation documentation found on the Oracle CD-ROM to install the Fail Safe Manager.

Update the FileNet software on the primary server local drive (Node 1) first.

- **1** Install the FileNet Image Services software on the Shared Drive and the local drives of each server as follows:
	- • FNSW (Image Services executables) will be installed on the local drive for each node.
	- • FNSW\_LOC (Image Services Local Files) will be installed on the shared drive.

**Important! Do Not** use the same drive letter for the quorum drive and the shared drive. The quorum drive, which is used to store cluster configuration database checkpoints and log files, should be a separate drive from the Shared drive where IS shared files will reside. **The examples shown in this document use Z or S as the shared drive**.

#### **Note**The shared drive can only be accessed by one node at a time.

- **2**Shut down Node 2.
- **Note** Because Cluster Service is installed on both nodes, it is important to **keep Node 2 off** so that the rebooting of Node 1 during setup does not cause the cluster supported components, including the shared drive, to failover to Node 2.

#### **Updating FileNet Image Services Software on Node 1**

- **1** Turn on power to the Node 1 server **only**. If you aren't already, logon as Windows **Administrator** for the domain or domainlet.
- **2** Ask the Database Administrator to make sure that Oracle is shutdown on Node 1 by using Oracle Fail Safe to take the resource off-line.
- **3** Load the **Image Services 4.0.0 for Windows Server** CD-ROM into the CD-ROM drive on Node 1.

In a few seconds, the FileNet Logo screen appears followed by the Welcome to FileNet Image Services Setup Program message box.

**4** Click the Continue button to proceed. The End User License Agreement screen appears.
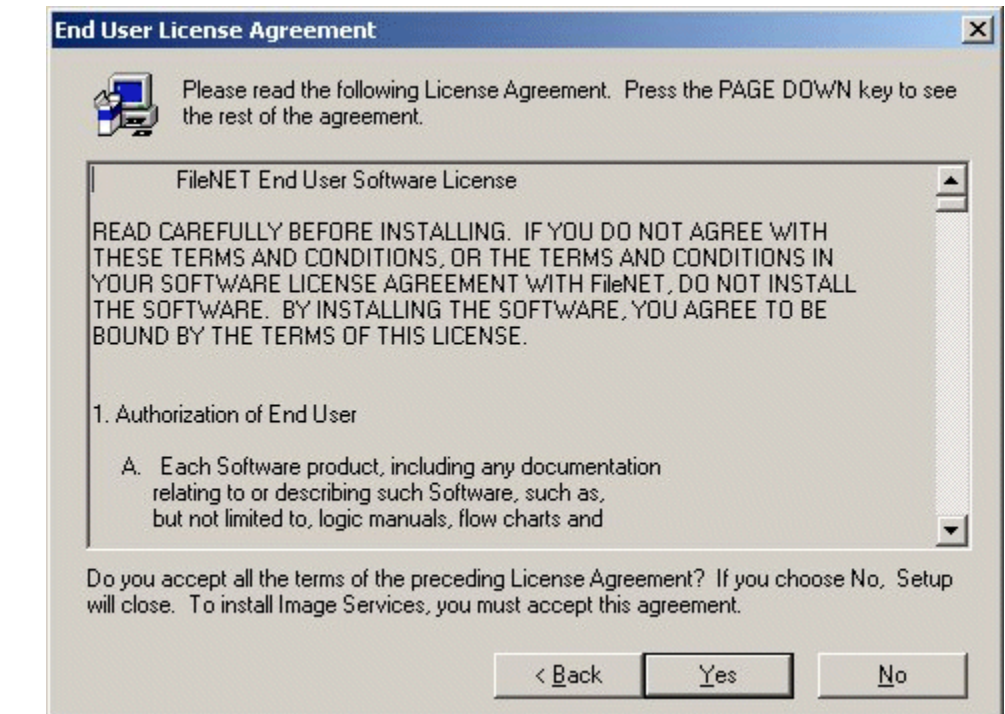

Update FileNet Image Services Software to IS 4.0.0

**5** Click Yes to accept the agreement. The System Environment window opens.

#### **5 Updating Microsoft Cluster Server with Oracle**

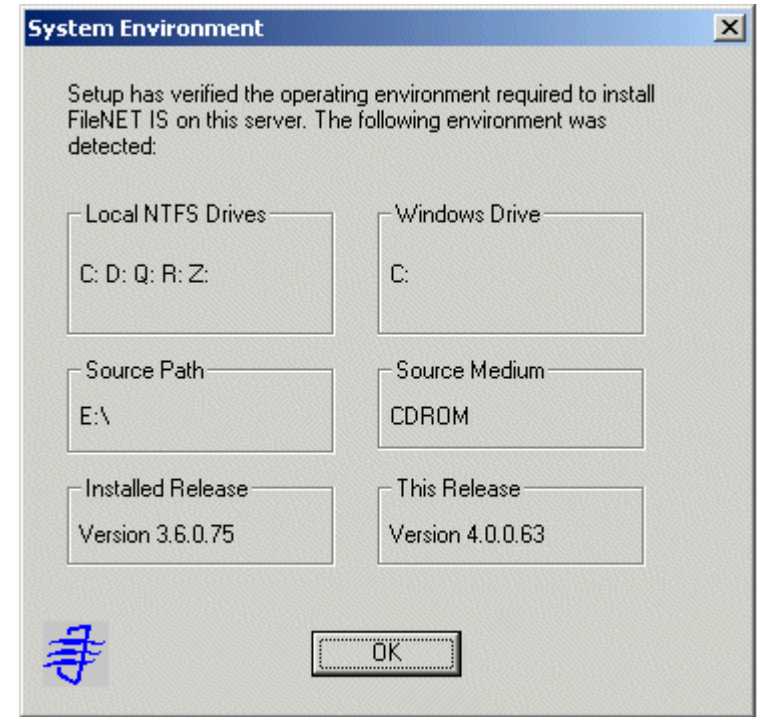

**6**Read the environment detected and click OK.

The Upgrade Warning screen appears.

**7**Click OK to continue.

The Release Notes file appears.

**8**After you read the Release Notes file, close this window.

The Installation Options screen appears.

#### **5 Updating Microsoft Cluster Server with Oracle**

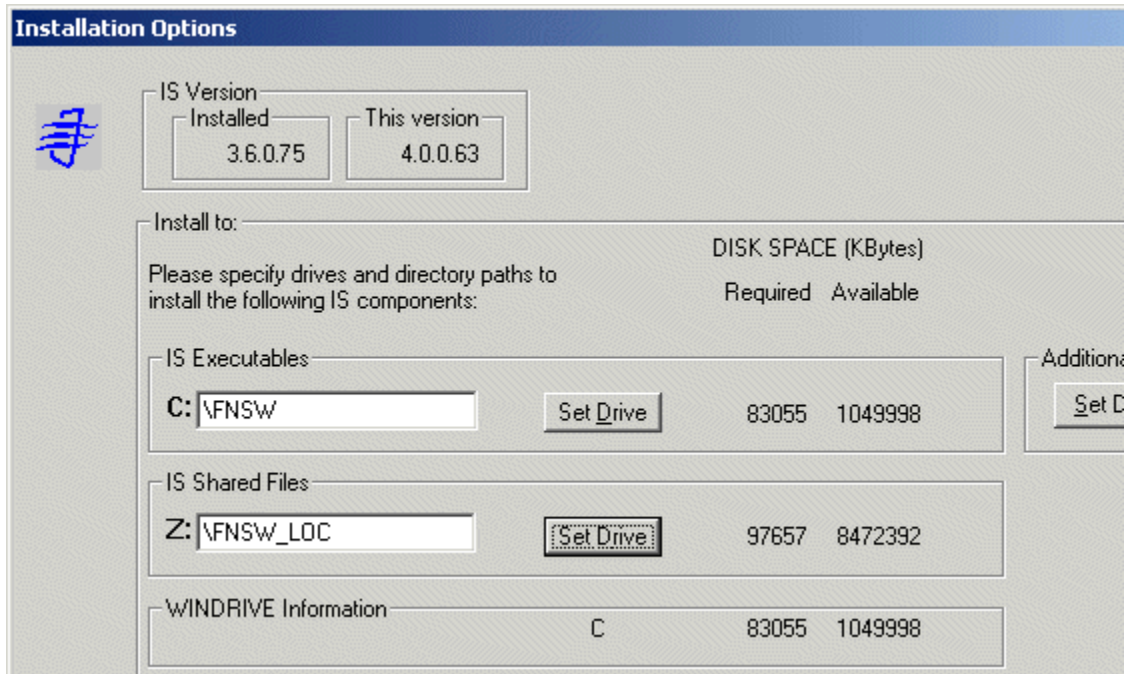

- **9** In the Installation Options dialog box, click the Set Drive button for the IS Shared Files field and change the drive for \fnsw\_loc to the cluster's shared drive. In the example above, it is drive Z.
- **Note** The IS Executables will remain on the server local drive.
	- **10**Click Install to continue.
	- **11** At the next screen, answer Yes to confirm that you want to proceed with the installation.

As the Image Services software is being installed, a Setup screen appears and indicates the status of the installation.

When the software update is finished, the following screen appears.

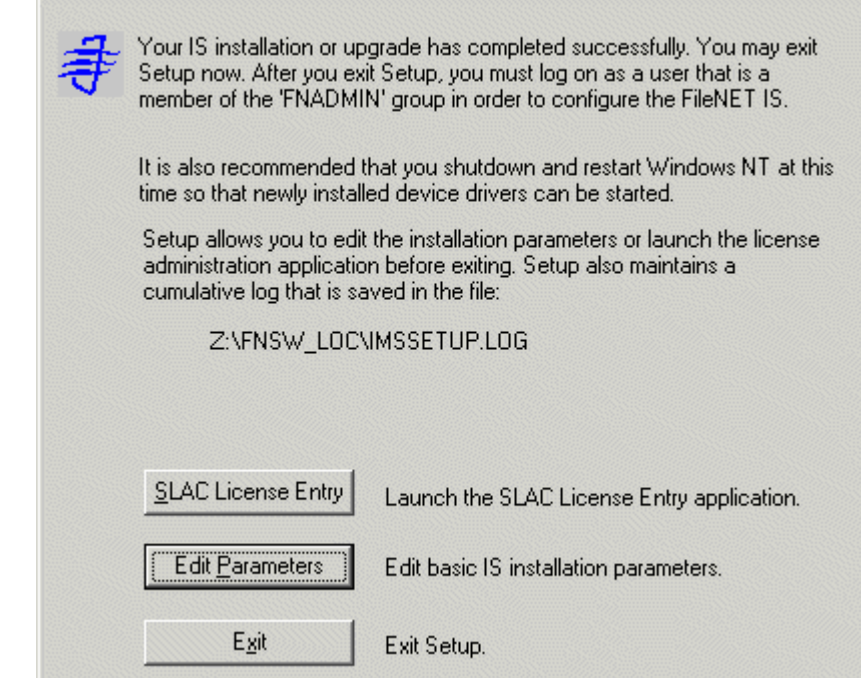

- **12**Click the *Exit* button to exit Setup.
- **13** Unload the **Image Services 4.0.0 for Windows Server** CD-ROM from the drive, and store it in a safe place.
- **14**At the Command Prompt, type:

### **fn\_migrate 4**

Running fn\_migrate will update the .CDB (configuration database) file to the Image Services 4.0.0 format.

- **15**Start Oracle manually using Oracle Fail Safe.
- **16**At the Command Prompt, enter the following command:

#### **oraupgrade\_sp**

- **17**Reboot the Node 1 server and logon as **fnsw**.
- **18**Close the "Windows 2000 Configure Your Server" window.
- **19** Check the Windows Event Viewer for any errors. Resolve any errors before continuing.
- **20** Start FileNet Image Services by using Oracle Fail Safe to bring the IS ControlService online.
- **21** Make sure that the Oracle and Image Services software is running successfully before you continue.
- **22** After you've verified that Node 1 has been successfully updated, use Oracle Fail Safe to take the IS ControlService offline.
- **23**Shutdown Node 1.

## **Updating FileNet Image Services Software on Node 2**

- **1**Turn-on power to the Node 2 server.
- **2**After the Node 2 server comes up, logon as **Administrator**.

**3** Load the **Image Services 4.0.0 for Windows Server** CD-ROM into the CD-ROM drive on Node 2.

In a few seconds, the FileNet Logo screen appears followed by the Welcome to FileNet Image Services Setup Program message box.

**4**Click the Continue button to proceed.

The End User License Agreement screen appears.

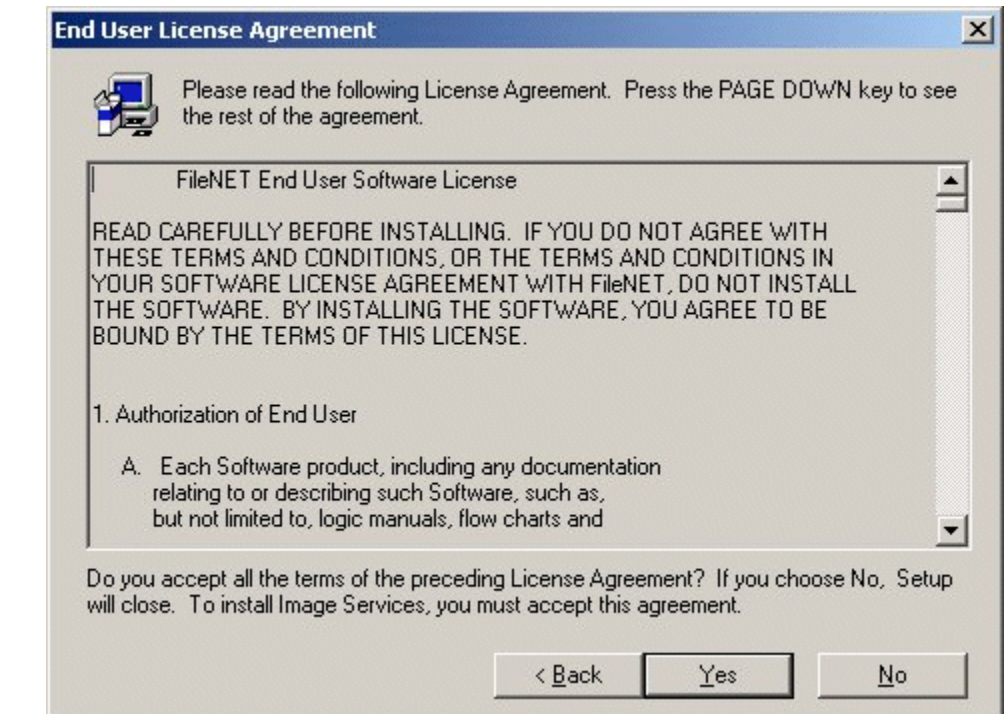

**5**Click Yes to accept the agreement.

The System Environment window opens.

#### **5 Updating Microsoft Cluster Server with Oracle**

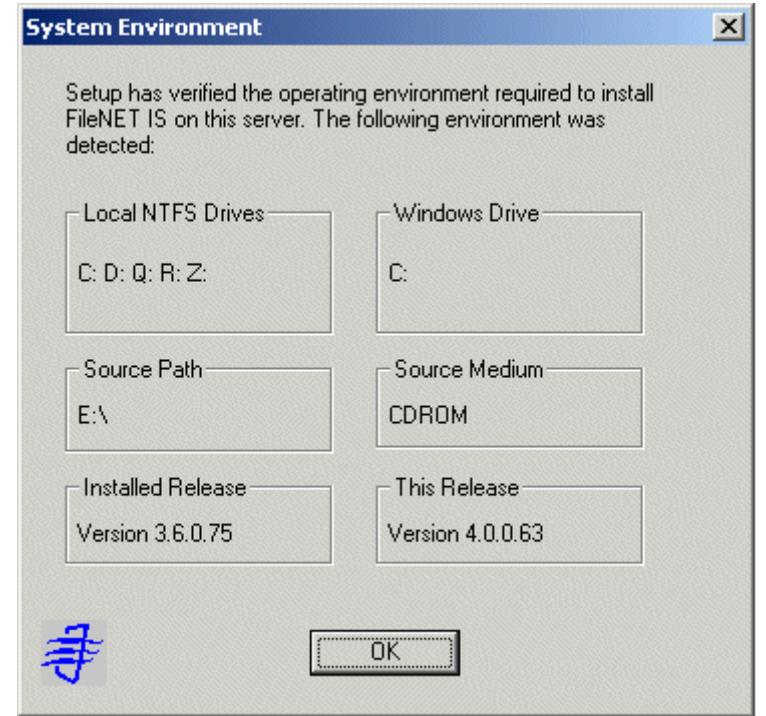

**6**Read the environment detected and click OK.

The Upgrade Warning screen appears.

**7**Click OK to continue.

The Release Notes file appears.

**8**After you read the Release Notes file, close this window.

The Installation Options screen appears.

#### **5 Updating Microsoft Cluster Server with Oracle**

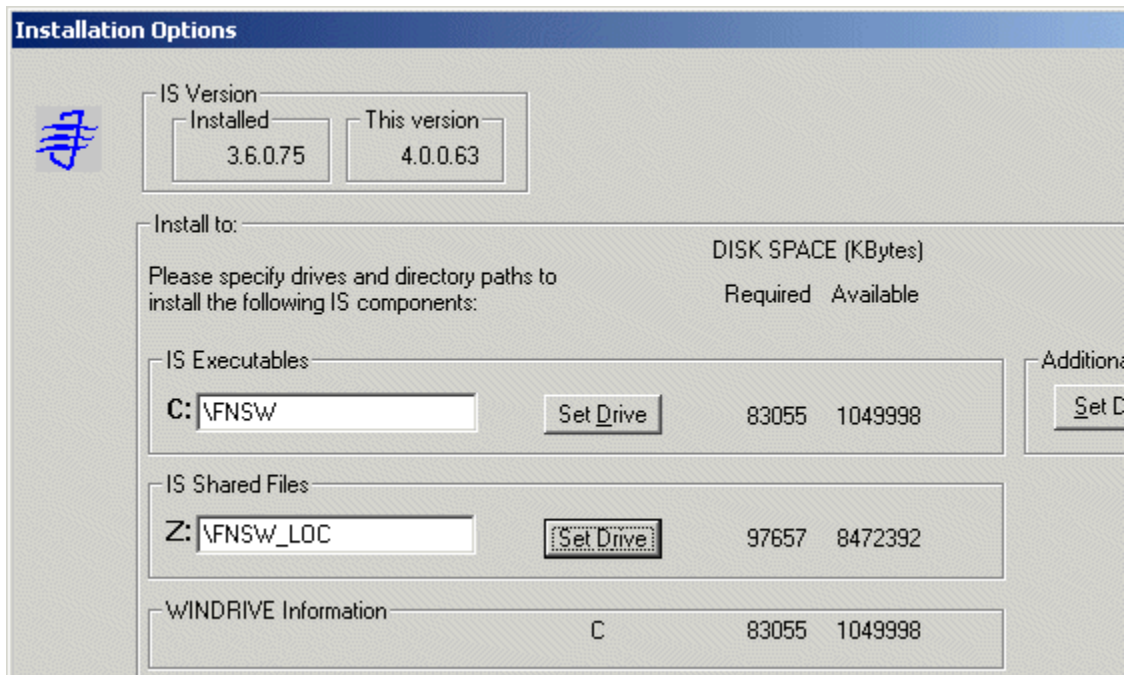

- **9** In the Installation Options dialog box, click the Set Drive button for the IS Shared Files field and change the drive for \fnsw\_loc to the cluster's shared drive. In the example above, it is drive Z.
- **Note** The IS Executables will remain on the server local drive.
	- **10**Click Install to continue.
	- **11** At the next screen, answer Yes to confirm that you want to proceed with the installation.

As the Image Services software is being installed, a Setup screen appears and indicates the status of the installation.

When the software update is finished, the following screen appears.

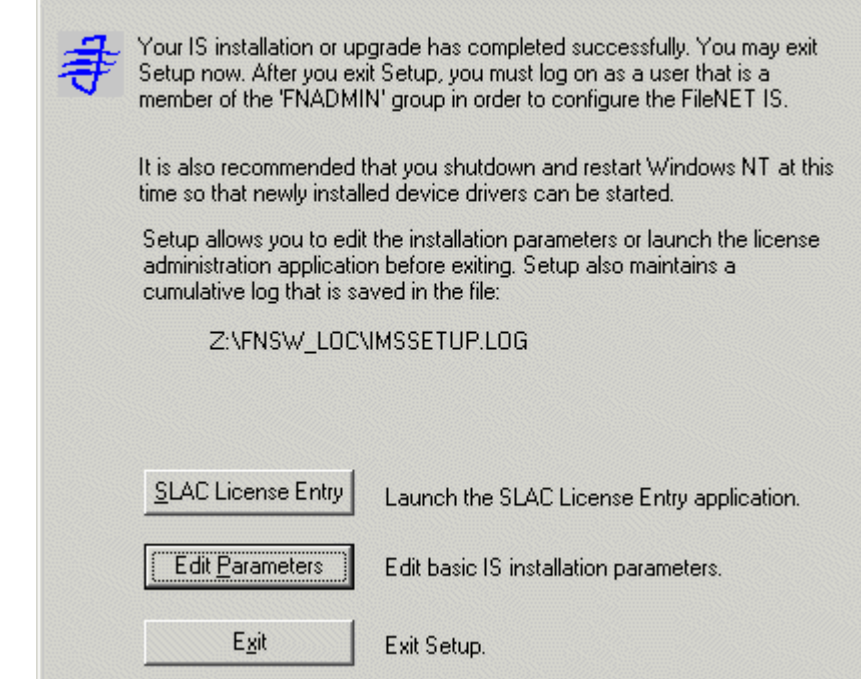

- **12**Click the *Exit* button to exit Setup.
- **13** Unload the **Image Services 4.0.0 for Windows Server** CD-ROM from the drive, and store it in a safe place.
- **14**Reboot Node 2 and logon as **fnsw.**
- **15**Close the "Windows 2000 Configure Your Server" window.
- **16** Check the Windows Event Viewer for any errors. Resolve any errors before continuing.
- **17** Ask the Database Administrator to start Oracle manually using Oracle Fail Safe.
- **18** Start FileNet Image Services by using Oracle Fail Safe to bring the IS ControlService online.
- **19** Make sure that the Oracle and Image Services software is running successfully on Node 2 before you continue.

## **Create the LocalAdminInstall File**

Use this procedure to create the "LocalAdminInstall" file in the C:\TEMP directory.

- **1**Open a Comand Prompt window.
- **2**From the c: drive, change to the \temp directory by entering:

## **cd \temp**

- **Note** If the temp directory does not exist on the c: drive, use the **mkdir** command to create one.
	- **3**At the \temp directory, enter the command:

## **copy con LocalAdminInstall**

- **4**Press and hold Ctrl key, and press the Z key.
- **5**Press Enter.

**6** Verify the LocalAdminInstall file was successfully created in the c:\temp directory.

## **Restart Node 1**

- **1**Turn-on power to the Node 1 server.
- **2**After the Node 1 server comes up, logon as **Administrator**.
- **3** Depending on which Node is the primary and which is the standby server, you may want to move system resources at this time. If so, launch the Oracle Fail Safe Manager from the Programs folder in the Start menu.

#### **5 Updating Microsoft Cluster Server with Oracle**

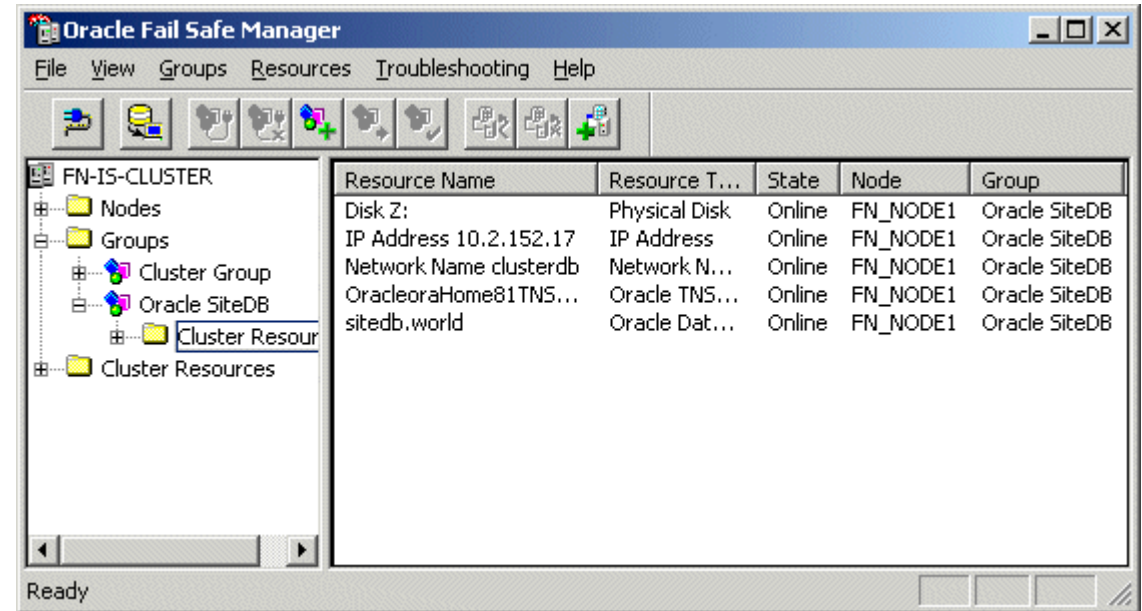

- **4** Right click on Oracle SiteDB group (or the group where Oracle is located) and click Move to a Different Node. In a few minutes the Owner of the Cluster Server switches from Node 2 to Node 1.
- **5** In the Oracle Fail Safe Manager, verify that the owner of the Cluster Server is now Node 1.

## **Create the LocalAdminInstall File**

Use this procedure to create the "LocalAdminInstall" file in the C:\TEMP directory.

- **1**Open a Comand Prompt window.
- **2**From the c: drive, change to the \temp directory by entering:

## **cd \temp**

**Note** If the temp directory does not exist on the c: drive, use the **mkdir** command to create one.

**3**At the \temp directory, enter the command:

### **copy con LocalAdminInstall**

- **4**Press and hold Ctrl key, and press the Z key.
- **5**Press Enter.
- **6** Verify the LocalAdminInstall file was successfully created in the c:\temp directory.

## **Cluster Server Update Completed**

Congratulations! You have successfully updated the Cluster Service on your system.

**CAUTION** If you decide to test the cluster server and force a fail-over with the Image Services software setup and functioning, you must reboot the failed node before it can be considered ready for an actual use. Until this server node is rebooted it will not be ready to take over if the other node fails.

# **Appendix A – User and Group Security Configuration for Cluster**

The Users and Groups should be set up on the Domain Controller and on the Image Services server according to this schema:

### **On the Domain Controller:**

**fnsw** (User) Member of Domain Users, FNADMIN, FNOP, FNUSR.

**oracle** (User) Member of Domain Users, FNUSR.

**FNADMIN** (Security Group - Domain Local) Members should be Domain/Administrator, Domain/fnsw.

**FNOP** (Security Group - Domain Local) Members should be Domain/fnsw.

**FNUSR** (Security Group - Domain Local) Members should be Domain/fnsw, Domain/oracle.

**On the Image Services server:**

**DBA** (Local Group) Members should be Domain/fnsw, Domain/oracle

**ORA\_DBA** (Local Group) Members should be Domain/fnsw, Domain/oracle, Domain/Administrator, Administrators.

## **Appendix B – Sample fn\_util.log File**

The following text is a representative sample of the type of output you can expect from the fn\_util program:

fn\_oracle: running fndba to create FileNet users Logging on to database. Creating Index Database tables. Creating table sys\_numbers. Create Public Synonym sys\_numbers for sys\_numbers Grant select, insert, update, delete privileges on sys\_numbers to f\_cso Grant select privilege on table sys\_numbers to f\_operator Grant select privilege on table sys\_numbers to f\_sqi Creating table user\_index. Create Public Synonym user\_index for user\_index Grant select, insert, update, delete privileges on user\_index to f\_cso Grant select privilege on table user\_index to f\_operator Grant select privilege on table user\_index to f\_sqi Creating UNIQUE index ui columnname on column f columnname.

 Index created. Creating UNIQUE index ui\_indexname on column f\_indexname. Index created.Creating table guids. Create Public Synonym guids for guids Grant select, insert, update, delete privileges on guids to f\_cso Grant select privilege on table guids to f\_operator Grant select privilege on table guids to f\_sqi Creating UNIQUE index gi\_guid on column f\_guid. Index created.Creating table index\_cluster. Create Public Synonym index\_cluster for index\_cluster Grant select, insert, update, delete privileges on index\_cluster to f\_cso Grant select privilege on table index\_cluster to f\_operator Grant select privilege on table index\_cluster to f\_sqi Creating UNIQUE index ic\_indexname on column f\_indexname. Index created.Creating table document\_class. Create Public Synonym document\_class for document\_class Grant select, insert, update, delete privileges on document\_class to f\_ cso Grant select privilege on table document\_class to f\_operator Grant select privilege on table document\_class to f\_sqi Creating UNIQUE index dc\_docclassnumber on column f\_docclassnumber.

Index created.

Creating UNIQUE index dc\_docclassname on column f\_docclassname.

Index created.

Creating table doc\_class\_index.

Create Public Synonym doc\_class\_index for doc\_class\_index

 Grant select, insert, update, delete privileges on doc\_class\_index to f\_ cso

 Grant select privilege on table doc\_class\_index to f\_operator Grant select privilege on table doc\_class\_index to f\_sqi Creating index di\_docclassnumber on column f\_docclassnumber. Index created.

Creating table doctaba.

 Create Public Synonym doctaba for doctaba Grant select, insert, update, delete privileges on doctaba to f\_cso

Grant select privilege on table doctaba to f\_operator

Grant select privilege on table doctaba to f\_sqi

Creating UNIQUE index da\_docnumber on column f\_docnumber.

Index created.

Creating index da\_archivedate on column f\_archivedate.

Index created.

Creating index da\_deletedate on column f\_deletedate.

Index created.

Creating table folder.

Create Public Synonym folder for folder

```
 Grant select, insert, update, delete privileges on folder to f_cso
    Grant select privilege on table folder to f_operator
   Grant select privilege on table folder to f_sqi
   Creating UNIQUE index fl_foldernumber on column f_foldernumber.
   Index created. Creating index fl_foldername on column f_foldername.
   Index created. Creating index fl_archivedate on column f_archivedate.
   Index created. Creating index fl_deletedate on column f_deletedate.
   Index created.Creating table folder_contents.
    Create Public Synonym folder_contents for folder_contents
    Grant select, insert, update, delete privileges on folder_contents to f_
cso Grant select privilege on table folder_contents to f_operator
   Grant select privilege on table folder_contents to f_sqi
   Creating index fc_folord on columns f_foldernumber, f_ordinal.
   Index created. Creating index fc_docnumber on column f_docnumber.
   Index created. Creating index fc_autodeletedate on column f_autodeletedate.
   Index created.Creating table folder_tabs.
```

```
 Create Public Synonym folder_tabs for folder_tabs
    Grant select, insert, update, delete privileges on folder_tabs to f_cso
    Grant select privilege on table folder_tabs to f_operator
   Grant select privilege on table folder tabs to f sgi
  Creating index ft_folddocpage on columns f_foldernumber, f_docnumber, f_
pagenumber.
   Index created.Creating table no_cat_audit.
    Grant select privilege on no_cat_audit to f_cso
    Grant select privilege on table no_cat_audit to f_operator
Creating table menu.
    Create Public Synonym menu for menu
   Grant select, insert, update, delete privileges on menu to f_cso
    Grant select privilege on table menu to f_operator
   Grant select privilege on table menu to f_sqi
  Creating UNIQUE index mn_menuname on column f_menuname.
   Index created. Creating UNIQUE index mn_menunumber on column f_menunumber.
   Index created.Creating table menu_items.
    Create Public Synonym menu_items for menu_items
    Grant select, insert, update, delete privileges on menu_items to f_cso
    Grant select privilege on table menu_items to f_operator
  Grant select privilege on table menu items to f sgi
```

```
Creating index mi_menunum_ord on columns f_menunumber, f_ordinal.
   Index created.Creating table validation_tab.
    Create Public Synonym validation_tab for validation_tab
   Grant select, insert, update, delete privileges on validation_tab to f_
cso Grant select privilege on table validation_tab to f_operator
    Grant select privilege on table validation_tab to f_sqi
  Creating UNIQUE index vt_valtabname on column f_valtabname.
   Index created. Creating UNIQUE index vt_valtabnumber on column f_valtabnumber.
   Index created.Creating table validation_tab_items.
    Create Public Synonym validation_tab_items for validation_tab_items
   Grant select, insert, update, delete privileges on validation_tab_items 
to f_cso
   Grant select privilege on table validation_tab_items to f_operator
   Grant select privilege on table validation_tab_items to f_sqi
  Creating index vi_valtabnum_ord on columns f_valtabnumber, f_ordinal.
   Index created.Index Database Table Creation is complete.
fn_oracle: running INXdbgen -m
Building WQS system tables ...
creating idseed table ... ... done!
```
creating workspaces table ... ... done! creating queues table ... ... done! creating fields table ... ... done! creating release table ... ... done!

wqs\_table\_gen completed successfully. fn\_oracle: building WorkFlo tables fn\_oracle: setting user default tablespaces

SQL\*Plus: Release 9.2.0.1.0 - Production on Wed Apr 9 20:51:30 2003

(c) Copyright 2002 Oracle Corporation. All rights reserved.

```
Connected to:Oracle9i Enterprise Edition Release 9.2.0.1.0 - Production
JServer Release 9.2.0.1.0 - Production
```
User altered.

User altered.

User altered.

User altered.

User altered.

User altered.

User altered.

User altered.

Disconnected from Oracle9i Enterprise Edition Release 9.2.0.1.0 - ProductionJServer Release 9.2.0.1.0 - Productionkillfnsw: All FileNet processes have terminated. Site-controlled Oracle

# **Appendix C – Setting up a Secure Native Mode Domain Installation**

Currently, Image Services requires that the person who installs cluster server must have Full Domain Administrator Rights in order to perform a normal installation. However, if you **do not** want the user who installs the Cluster Server system to have Full Domain Administrator Rights, you can use this appendix to create the "installer" user (with limited rights), setup other required FileNet users and groups, and configure the node 1 and node 2 cluster servers.

## **Configure the Domain Controller**

Perform the procedures in this section on the Domain Controller.

## **Create FileNet Groups**

**1**Logon to the Domain Controller as Windows **Administrator.**

- **2** From the Taskbar, click the Start button, point to Programs, then point to Administrative Tools.
- **3**Point to and click on the Active Directory Users and Computers icon. The Active Directory Users and Computers window displays.

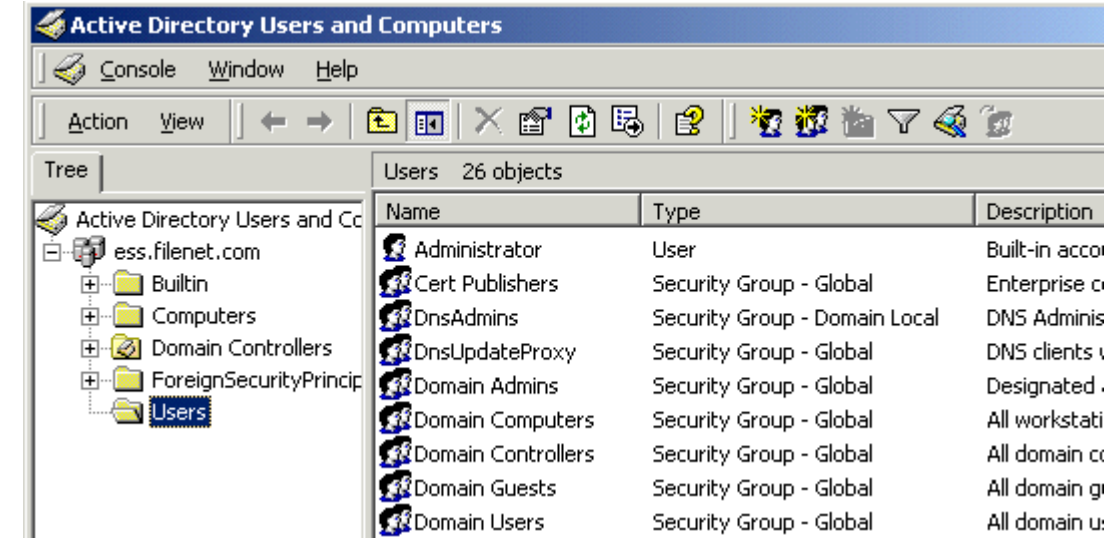

**4** Right click on Users, point to New, and point to and click Group. The New Object - Group window dialog box appears.

Using the New Object - Group dialog box, follow the steps below to create the following groups and user descriptions:

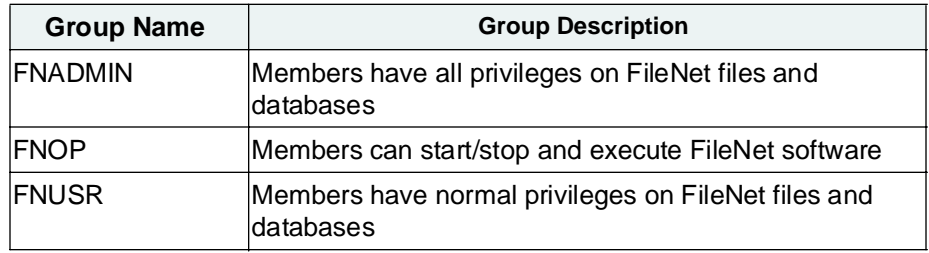

- **5** In the New Object - Group window, enter FNADMIN in the Group Name box.
- **6**In the Group Scope field, check the Domain local radio button.
- **7** Verify that the Security radio button in the Group type field is checked, and click OK.
**8** Repeat steps **[step 4](#page-323-0)** to **[step 7](#page-323-1)** to create the FNOP and FNUSR groups. After the FNOP and FNUSR groups have been created, leave the Active Directory Users and Computers window open and continue to the next procedure.

### <span id="page-324-0"></span>**Create FileNet Users**

**1** From the Active Directory Users and Computers window, right click on Users, point to New, and point to and click User.

The New Object - User dialog box appears.

**2**Using the New Object - User dialog box, create the following users:

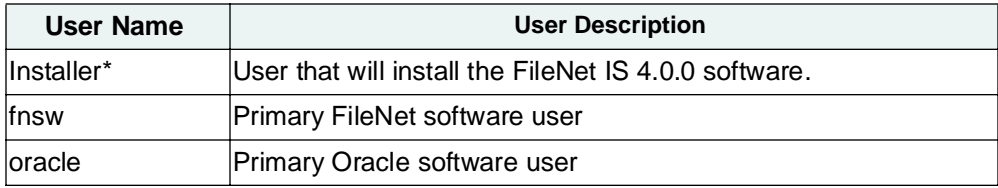

\* Installer is the name we chose to use. You may use any name you wish.

**Important** The oracle user name is required even if you have a Microsoft SQL Server relational database. The Image Services installer checks for this name and will fail if it is not present.

**Note** If you are planning to install Microsoft SQL Server, you do not need to create a special user for the RDBMS software. The SQL Server installer configures the system for use with the SQL Server software.

- **3** In the New Object - User dialog box, enter the required details for the user that will install the IS 4.0.0 software and click Next.
- **Note** In our example we used "Installer" for the logon name of the user who will install the IS 4.0.0 software.

A second New Object - User dialog box, with Password fields, displays.

**4** Fill-in the Password, and Confirm password, fields, check the appropriate checkbox, and click Next.

<span id="page-326-0"></span>**5** If you are satisfied with the information that appears in the New Object - User window, click Finish.

The Active Directory Users and Computers window displays again.

**6**Repeat steps **[step 1](#page-324-0)** to **[step 5](#page-326-0)** to create the **fnsw** and **oracle** users.

After all other users have been created, leave the Active Directory Users and Computers window open and continue to the next procedure.

### **Add Users to FNADMIN, FNOP, and FNUSR Groups**

Perform this procedure on the Domain Controller. Use this procedure to add the **Installer** and **FNSW** users to the FNADMIN, FNOP, and FNUSR groups.

**Note** In our examples we used "Installer" for the user that will be installing the IS software.

<span id="page-327-0"></span>**1** From the Active Directory Users and Computers window, click on Users, and double-click on the FNADMIN group.

The FNADMIN Properties dialog box appears.

Configure the Domain Controller

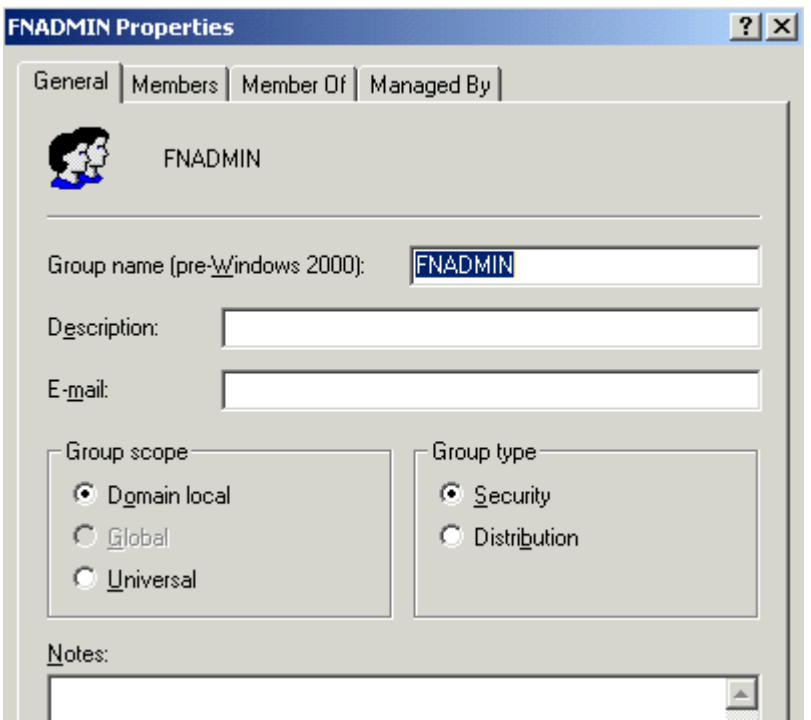

**2**Click the Members tab to display the Members window.

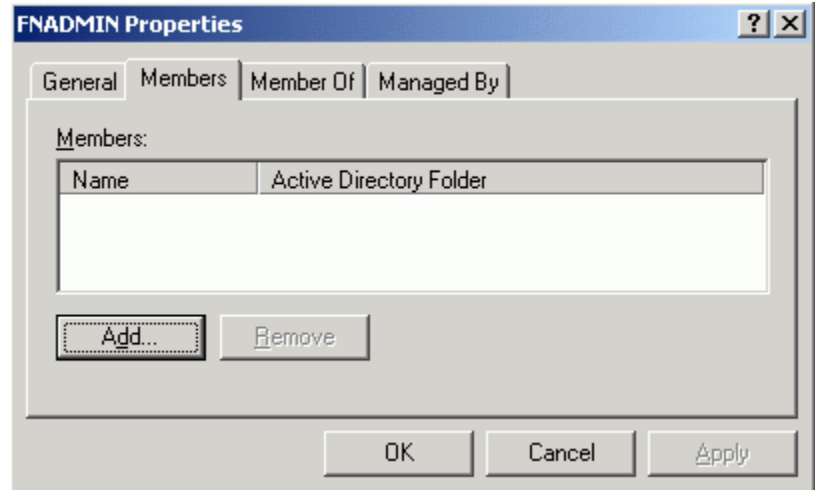

**3**On the Members tab, click the Add button.

The Select Users, Contacts, Computers, or Groups window appears.

Configure the Domain Controller

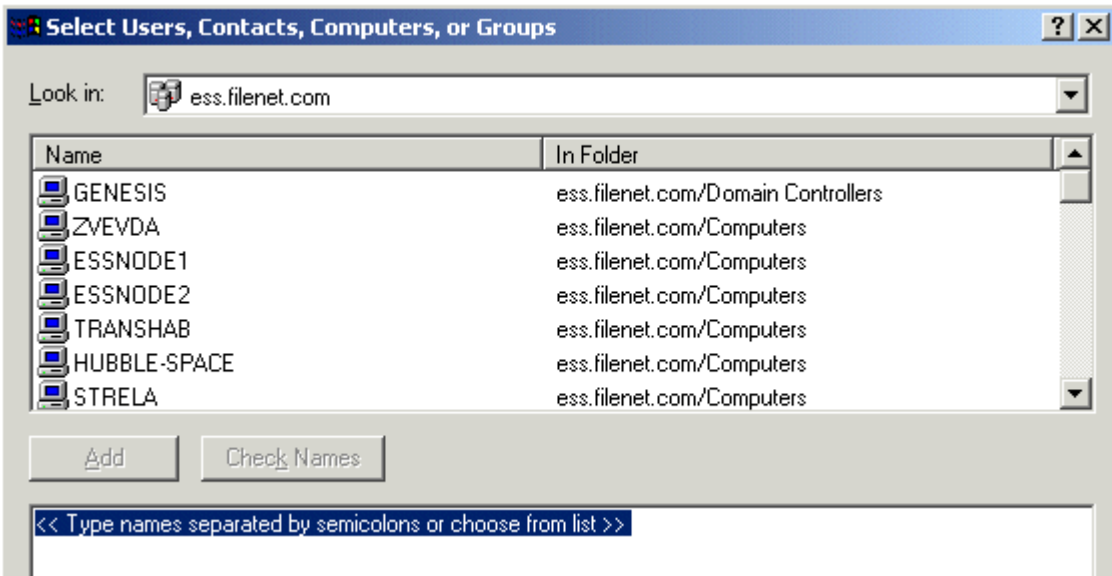

**4** Hold down the Ctrl key and select both the **Installer** and **fnsw** users from the list of Names. Then click the Add buttton.

The screen is updated to show the user names you added.

Configure the Domain Controller

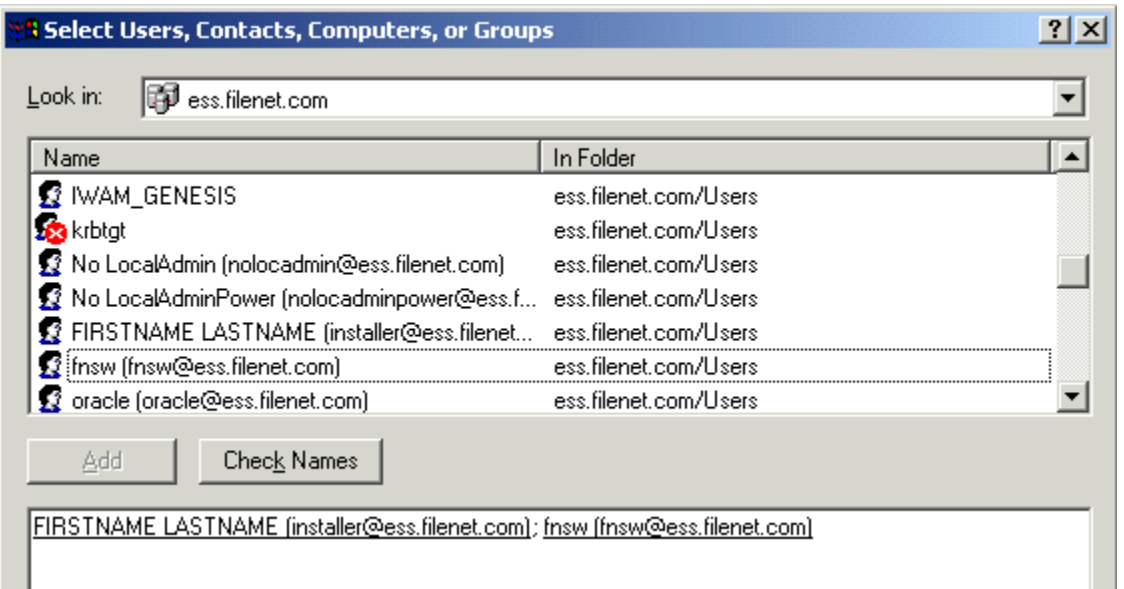

- **5**Click OK. The FNADMIN Properties window appears.
- <span id="page-331-0"></span>**6**Click Apply and then click OK.

The Active Directory Users and Computers window appears.

- **7** Repeat **[step 1](#page-327-0)** through **[step 6](#page-331-0)** to add the installer user and fnsw user to the FNOP and FNUSR groups.
- **Note** In step 1, double click on either FNOP or FNUSR to open the appropriate properties window.
	- **8** After the **Installer** and **fnsw** users have been added to the FNADMIN, FNOP, and FNUSR groups, continue to the next procedure.

## **Add Nodes to Pre-Windows 2000 Compatible Access Properties**

**1** On the Active Directory Users and Computers window, click the Builtin folder.

The Builtin objects display in the Active Directory Users and Computers window.

Configure the Domain Controller

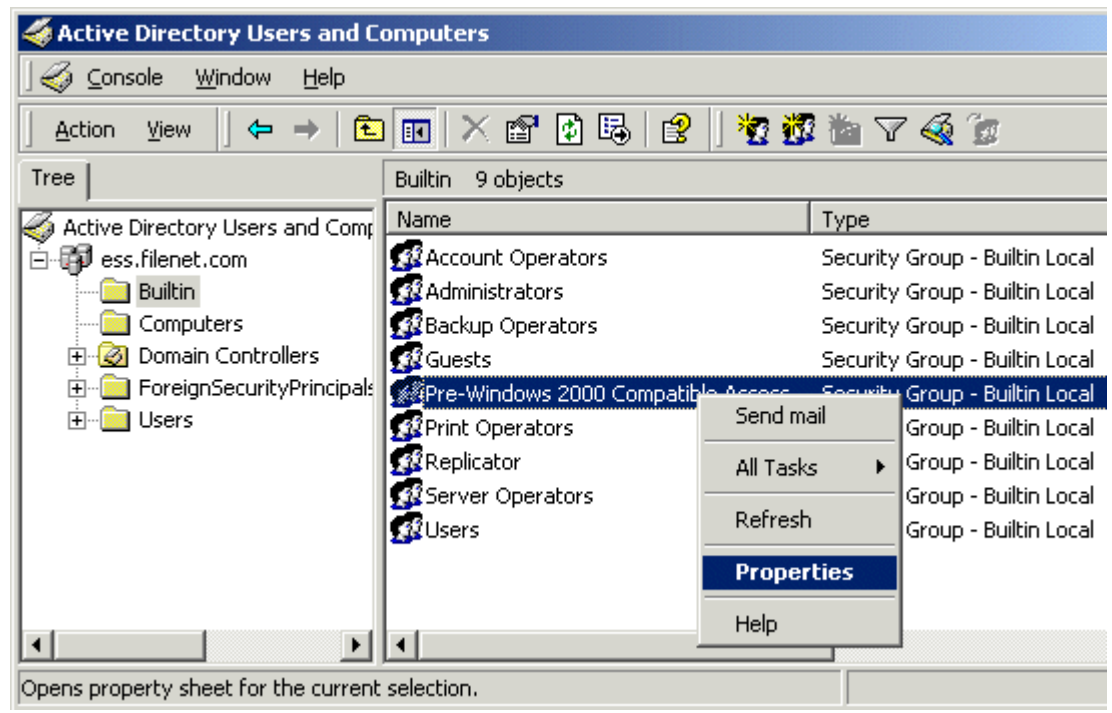

**2** Right-click on the Pre-Windows 2000 Compatible Access object and select Properties, as shown above.

The Pre-Windows 2000 Compatible Access Properties window displays.

Configure the Domain Controller

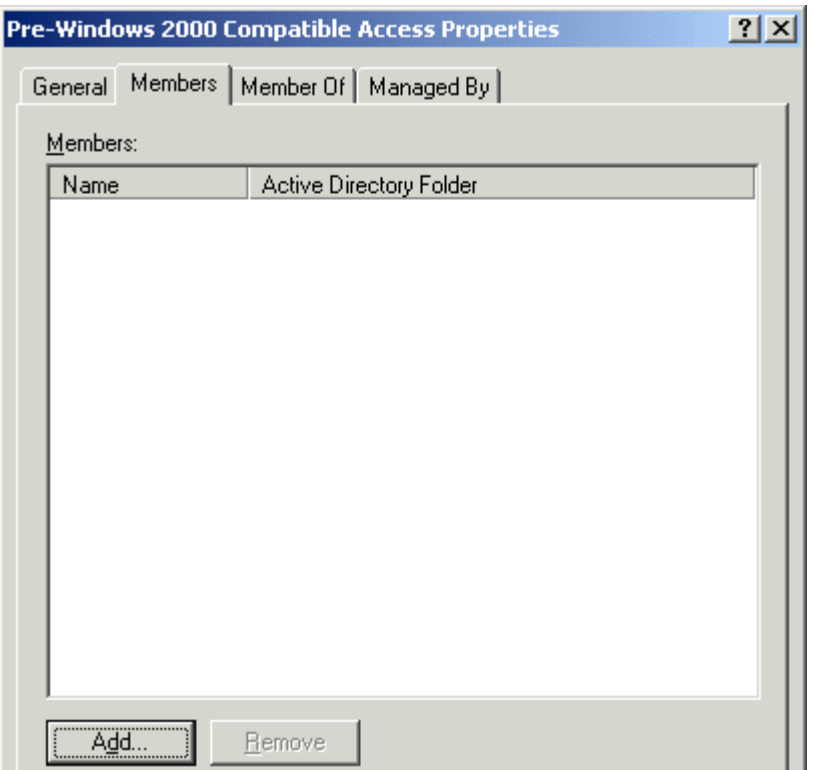

**3**Click on the Members tab, and click the Add button.

The Select Users, Contacts, Computers, or Groups dialog box appears.

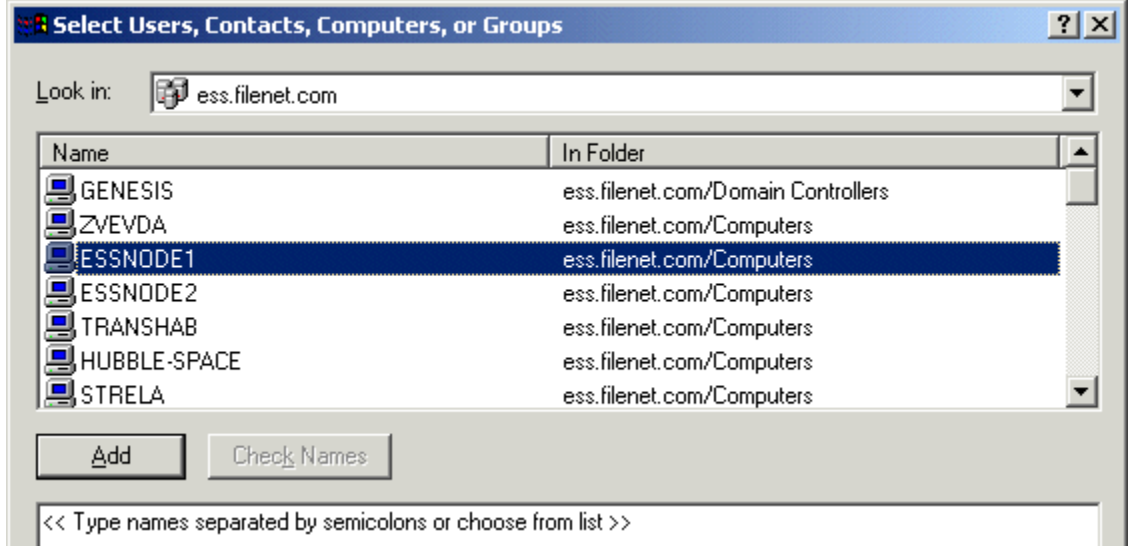

- **4**Select Node 1 and click the Add button.
- **5**Select Node 2 and click the Add button.

The dialog box is updated to show that the nodes have been added.

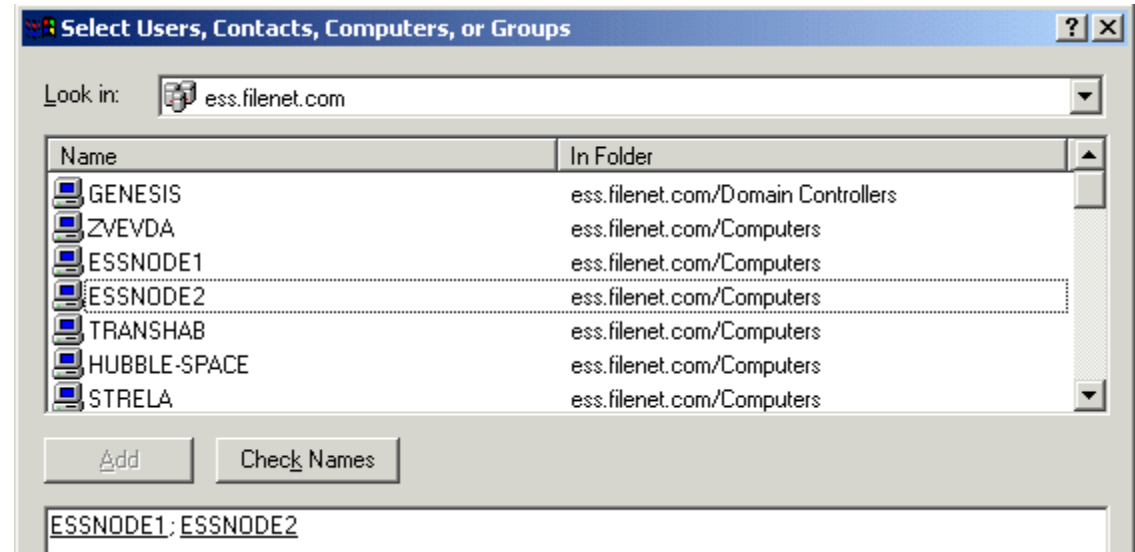

**6** Click OK on the Select Users, Contacts, Computers, or Groups dialog box.

The Pre-Windows 2000 Compatible Access Properties window displays again and show that the two nodes have been added.

- **7** Click Apply on the Pre-Windows 2000 Compatible Access Properties dialog box to apply the changes.
- **8** Click OK to close the Pre-Windows 2000 Compatible Access Properties window.

The Active Directory Users and Computers window appears.

**9**Click OK to close the Active Directory Users and Computers window.

# **Configure Node 1 and Node 2 Servers**

Perform these procedures on the node 1 server first, and then repeat them on the node 2 server.

# **Create the LocalAdminInstall File**

Use this procedure to create the "LocalAdminInstall" file in the C:\TEMP directory.

- **1** Turn-on the node 1 and node 2 servers and logon as Domain Administrator on each server.
- **2**Open a Comand Prompt window.
- **3**From the c: drive, change to the \temp directory by entering:

### **cd \temp**

**Note** If the temp directory does not exist on the c: drive, use the **mkdir** command to create one.

**4**At the \temp directory, enter the command:

### **copy con LocalAdminInstall**

- **5**Press and hold Ctrl key, and press the Z key.
- **6**Press Enter.
- **7** Verify the LocalAdminInstall file was successfully created in the c:\temp directory.

## **Create New Groups**

- **1**From the Taskbar, click the Start button, point to Programs, then point to Administrative Tools.
- **2** Point to and click the Computer Management icon. The Computer Management window displays.

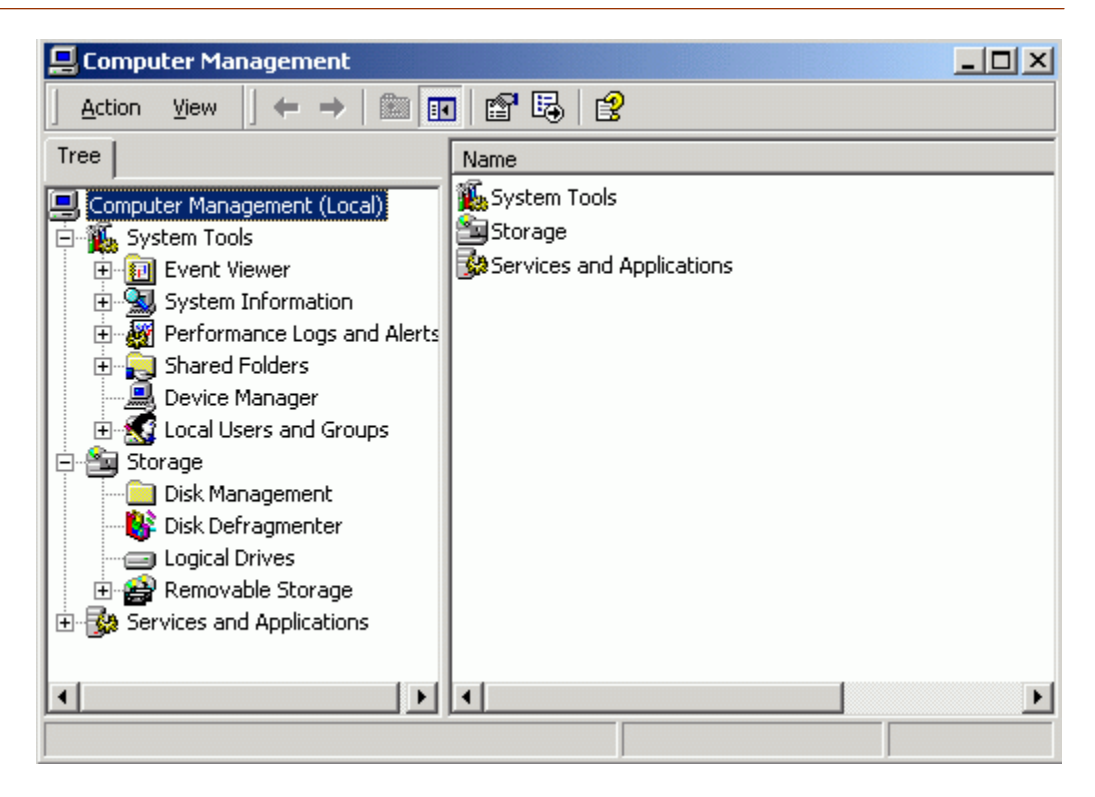

- **3**Double-click on Local Users and Groups.
- **4**Right-click on Groups.
- **5**Click on New Group. The New Group window appears.

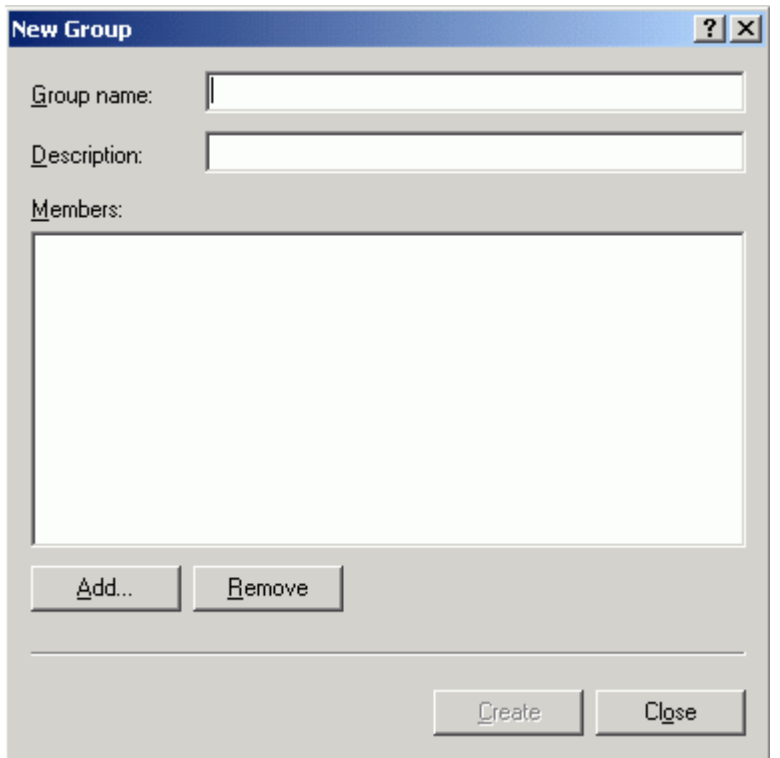

- <span id="page-344-0"></span>**6** In the Group Name box, enter dba and click Add. The Select Users or Groups window opens.
- **7** In the Look in box, select Domain Controller from the pulldown menu. The Enter Network Password dialog box **may** appear.
- **8** <sup>a</sup> If the Enter Network Password dialog box appears, continue to **[step 9](#page-345-0)**.
	- b If the Enter Network Password dialog box does not appear, skip to **[step 10](#page-346-0)**.

Configure Node 1 and Node 2 Servers

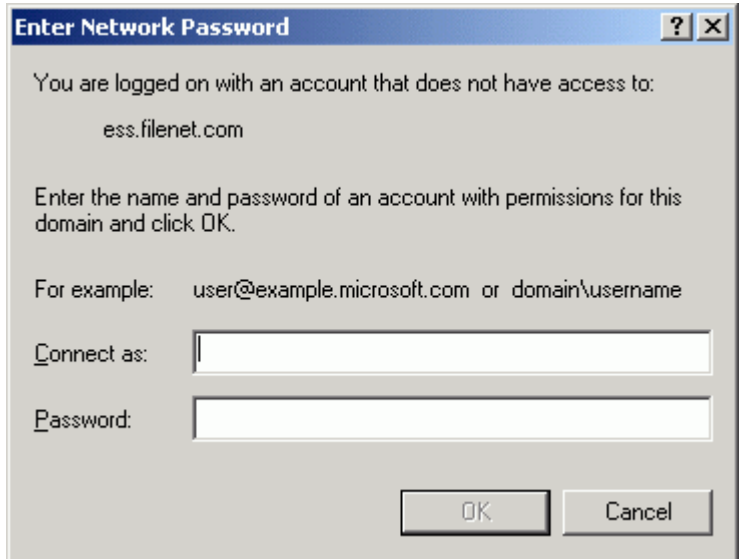

<span id="page-345-0"></span>**9** Enter the Domain Windows Administrator ID and password, and click OK. The Select Users or Groups window displays.

Configure Node 1 and Node 2 Servers

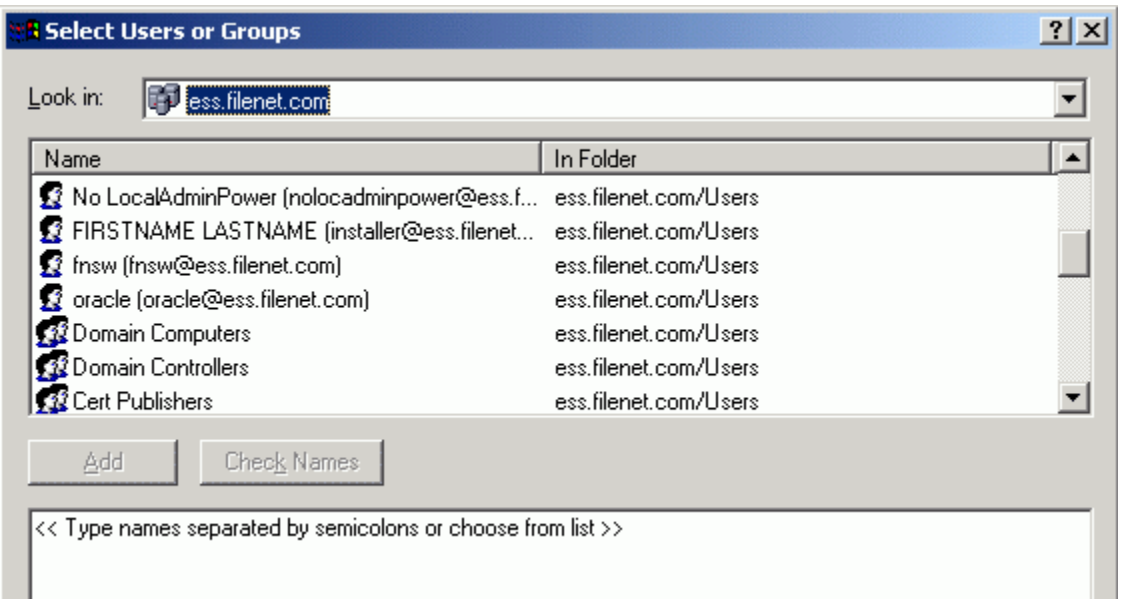

<span id="page-346-0"></span>**10**Press and hold the Ctrl key to select both the fnsw and oracle user names from the Name list; then click Add.

Configure Node 1 and Node 2 Servers

**11**Click OK. The New Group dialog box appears.

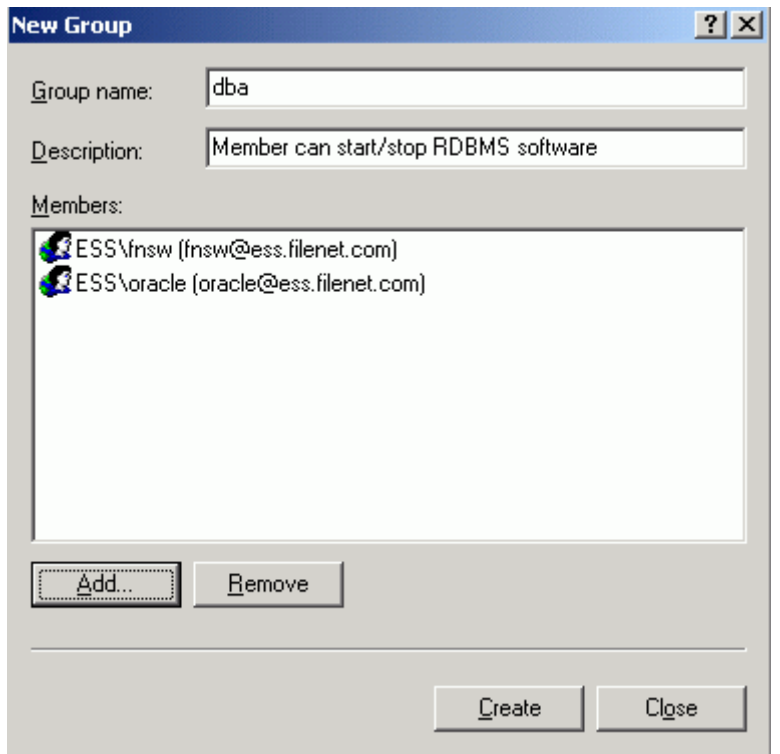

- **12**In the New Group dialog box, click Create.
- **13**Repeat **[step 6](#page-344-0)** to **[step 12](#page-349-0)** to create the ora\_dba group.
- <span id="page-349-0"></span>**Important** The ora\_dba group is required even if you have a Microsoft SQL Server database. The Image Services installer checks for this name and will fail if it is not present.
	- **14** After both the dba and ora\_dba groups have been created, click the Close button. The Computer Management window appears.

### **Add Users to Local Admin Group**

In this procedure you will add the **Installer** and **fnsw** users to the Local Admin Group.

- **1**At the Computer Management window, click on Groups.
- **2** Double-click on the Administrators group icon. The Administrators Properties dialog box appears.

<span id="page-350-0"></span>**3**Click the Add button.

The Select Users and Groups dialog box appears.

- **4** In the Look in box, select Domain Controller from the pulldown menu. The Enter Network Password dialog box **may** appear.
- **5** <sup>a</sup> If the Enter Network Password dialog box appears, continue to **[step 6](#page-351-0)**.
	- b If the Enter Network Password dialog box does not appear, skip to **[step 7](#page-351-1)**.

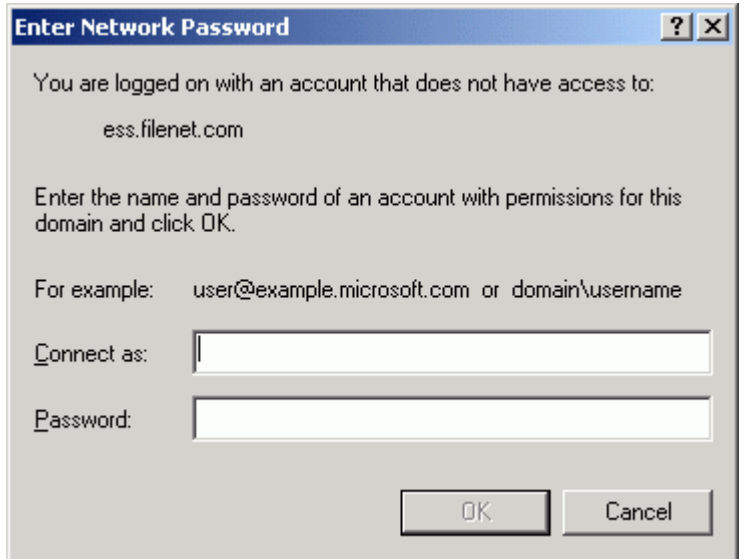

- <span id="page-351-0"></span>**6** Enter the Domain Windows Administrator ID and password, and click OK. The Select Users or Groups window displays.
- <span id="page-351-1"></span>**7**Select the *Installer* user name from the Name list; then click Add.
- **8**Click OK. The Administrators Properties dialog box appears.
- <span id="page-352-0"></span>**9**Click Apply to complete the procedure.
- **10**Repeat **[step 3](#page-350-0)** through **[step 9](#page-352-0)** to add the fnsw user.

After both the installer and fnsw users have been added to the Local Admin group, close the Computer Management window and continue to the next section.

# **Modify the Local Security Policy for the Domain Account (fnsw)**

Modify the local security policy to give the domain account permissions for the following policies:

- •Act as part of the operating System
- •Log on as a service
- •Increase quotas
- •Replace a process token
- **1** From the Taskbar, click Start, point to Programs, point to the Administrative Tools, and click Local Security Policy.

Configure Node 1 and Node 2 Servers

The Local Security Settings screen opens.

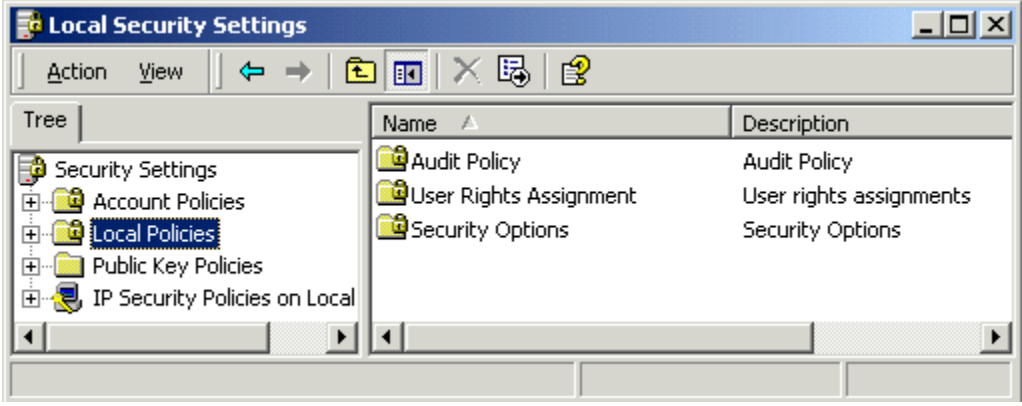

**2** Expand the Local Policies folder and select the User Rights Assignment folder.

Configure Node 1 and Node 2 Servers

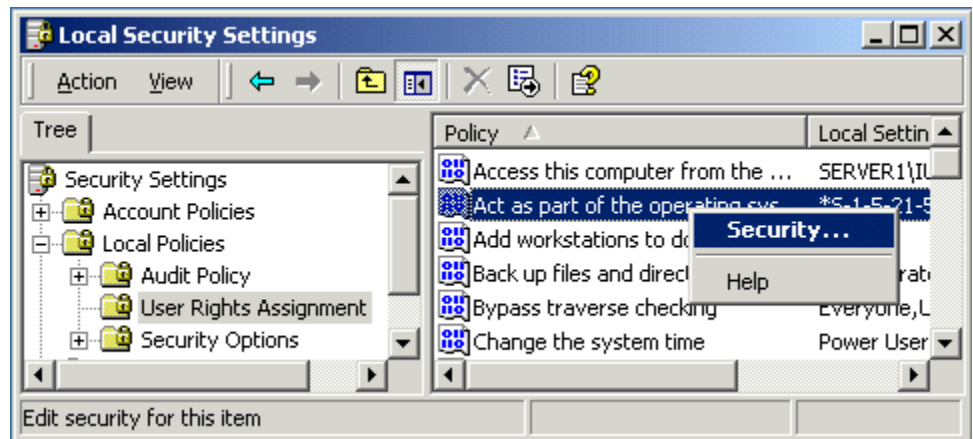

- **3**Right click on the policy selection you want to add, and select Security.
- **Note** There are four policy selections that you will be adding. The first one, Act as part of the operating system, is shown in the following example screens.

The Local Security Policy Setting window opens.

Configure Node 1 and Node 2 Servers

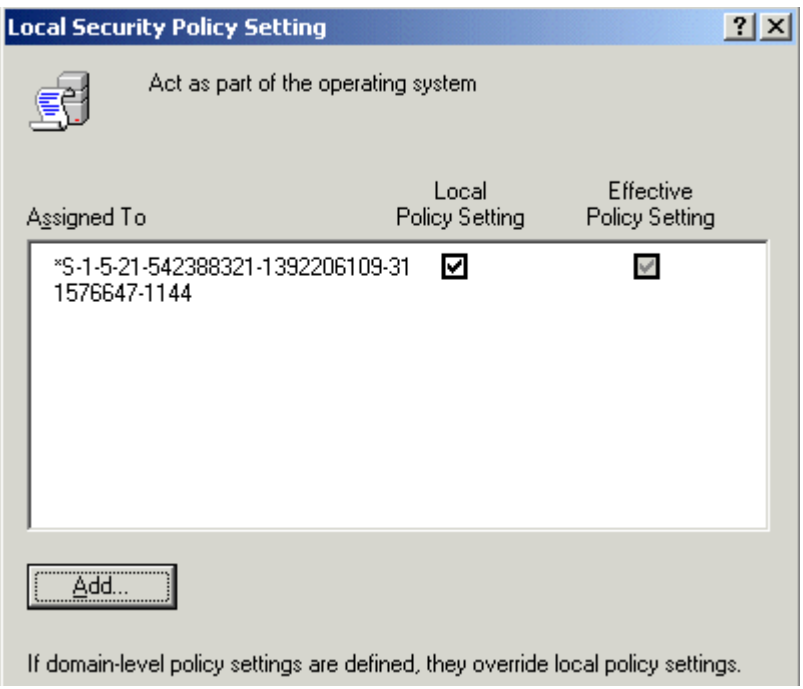

**4**Click the Add button to open the Select Users or Groups window.

Configure Node 1 and Node 2 Servers

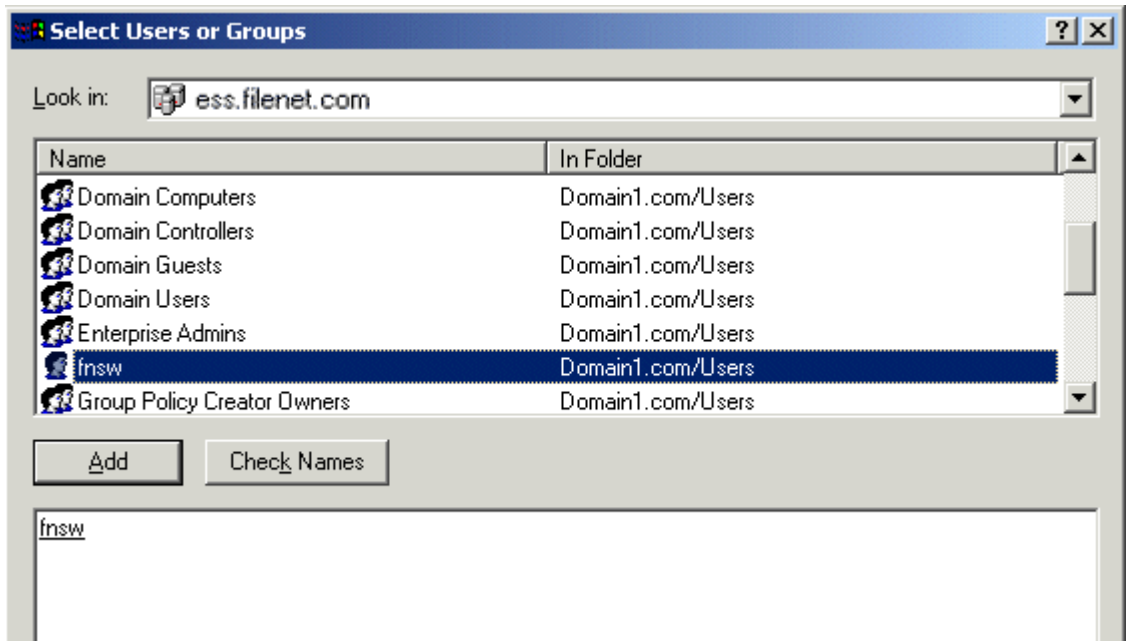

**5** In the Look in box, select Domain Controller from the pulldown menu. The Enter Network Password dialog box **may** appear.

- **6** <sup>a</sup> If the Enter Network Password dialog box appears, continue to **[step 7](#page-358-0)**.
	- b If the Enter Network Password dialog box does not appear, skip to **[step 8](#page-359-0)**.

Configure Node 1 and Node 2 Servers

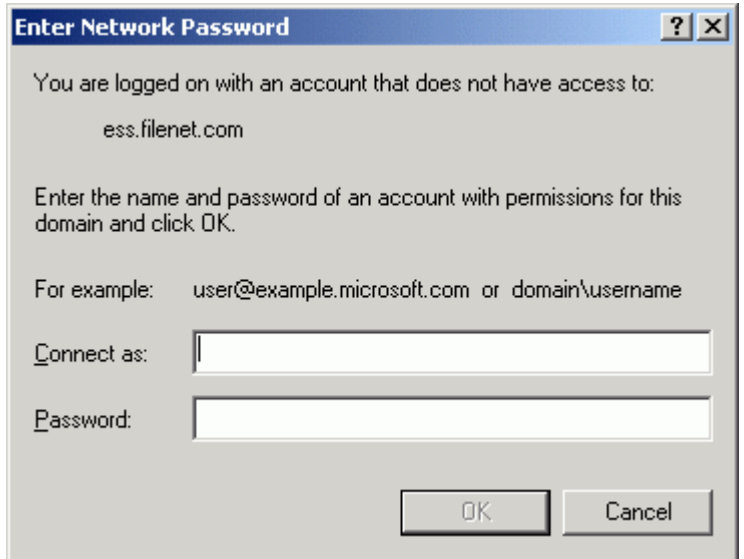

<span id="page-358-0"></span>**7** Enter the Domain Windows Administrator ID and password, and click OK. The Select Users or Groups window displays.

<span id="page-359-0"></span>**8**Select the **fnsw** user, click the Add button, and click OK.

The Local Security Policy Setting window is updated (as shown below) to show that the domain user has been added to the security settings for the policy selected.
## **Appendix C – Setting up a Secure Native Mode Domain Installation**

Configure Node 1 and Node 2 Servers

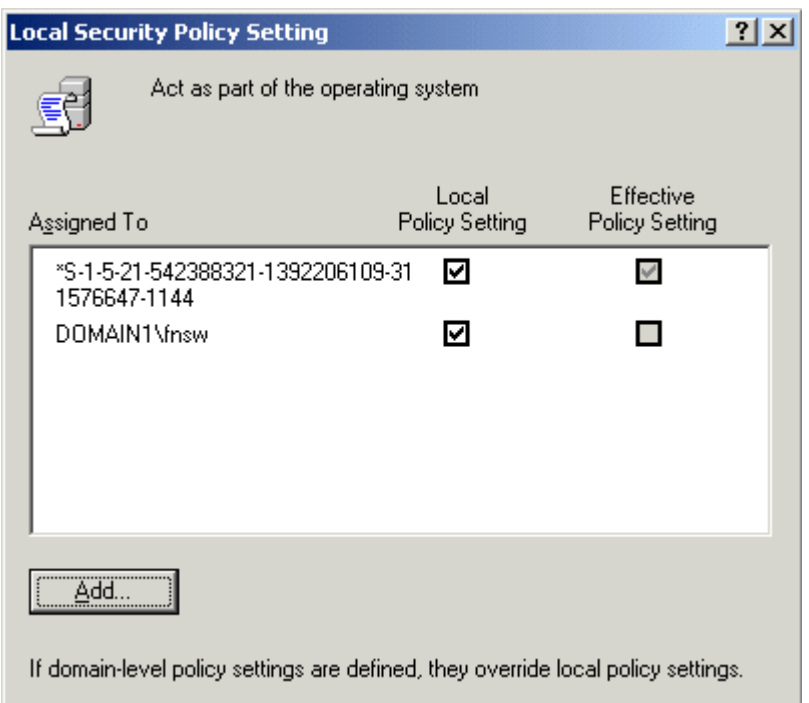

- <span id="page-361-0"></span>**9**Click OK to close the Local Security Policy Setting window.
- **10**Repeat **step 3** through **[step 9](#page-361-0)** for the remaining Policy selections.

After all Policy selections have been modified, close the Local Security Settings window and return to **["Create the LocalAdminInstall File"](#page-339-0) [on page](#page-339-0) 340** to repeat these procedures on the node 2 server.

## **Return to Main Body of this Document**

After you have performed these procedures on both nodes, return to Chapter one and the section, **["Install Cluster Server Software \(New](#page-28-0)  [Installs Only\)" on page](#page-28-0) 29** to continue with your cluster server system installation.